## **SIXZO** Н

## GPS NAVIGATIONSSYSTEM **DNX520VBT BEDIENUNGSANLEITUNG**

Kenwood Corporation

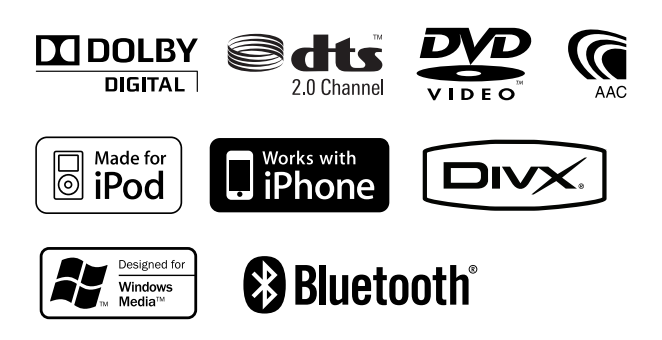

© B64-4646-00/00 (EW)

# **Inhalt**

邸

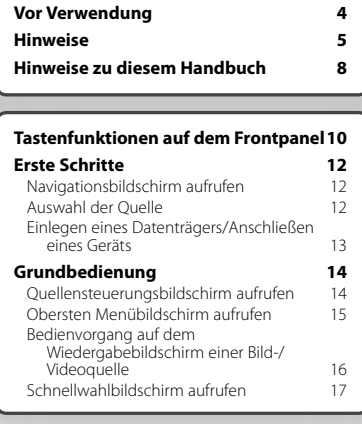

 $\begin{small} \begin{smallmatrix} \mathbf{1}_{\mathbf{3}_1\mathbf{3}_2\mathbf{3}_3\mathbf{3}_4\mathbf{3}_5\mathbf{3}_7\mathbf{3}_7\mathbf{3}_7\mathbf{3}_7\mathbf{3}_7\mathbf{3}_7\mathbf{3}_7\mathbf{3}_7\mathbf{3}_7\mathbf{3}_7\mathbf{3}_7\mathbf{3}_7\mathbf{3}_7\mathbf{3}_7\mathbf{3}_7\mathbf{3}_7\mathbf{3}_7\mathbf{3}_7\mathbf{3}_7\mathbf{3}_7\mathbf{3}_7\mathbf{3}_7\mathbf{3}_7\mathbf{3}_7$ 

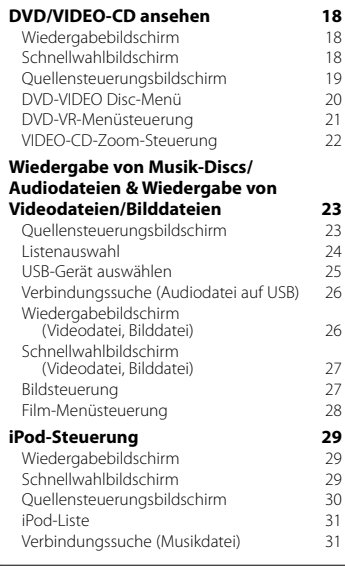

#### **Grundeinstellungen 77**

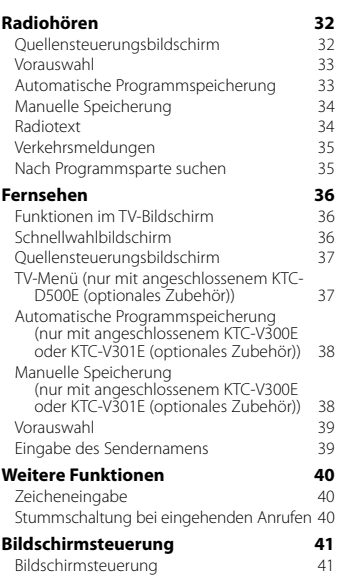

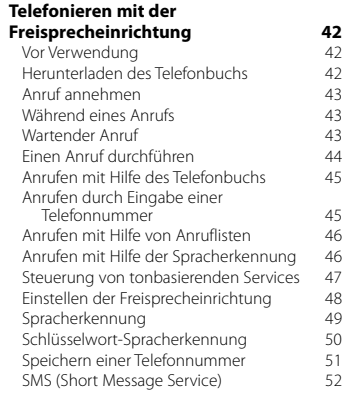

#### **Audiosteuerung**<br>Audio-Steuerungsmenü<br>54 Audio-Steuerungsmenü<br>Audiosteuerung 54 Audiosteuerung 1999<br>
Equalizer-Steuerung 1999<br>
S5 Equalizer-Steuerung 55 Klangeinstellung 55<br>
Zonensteuerung 56 Zonensteuerung 56

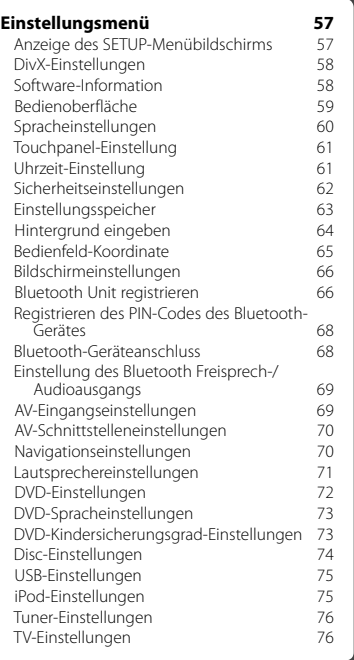

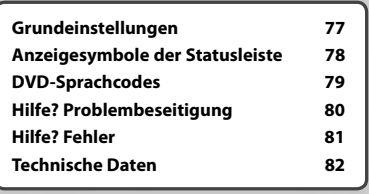

## **Vor Verwendung**

#### 2 **WARNUNG**

#### **Folgende Vorsichtsmaßnahmen beachten, um Brand oder Verletzungen zu vermeiden:**

- Kurzschlüsse verhindern. Niemals Metallgegenstände (z.B. Münzen oder Werkzeug) ins Gerät stecken oder darin belassen.
- Verfolgen Sie die Anzeige des Geräts während der Fahrt nicht für längere Zeit.

#### **Gerät zurücksetzen**

- Falls das Gerät bzw. das angeschlossene Gerät nicht richtig funktioniert, drücken Sie die Rückstelltaste. Durch Drücken der Rückstelltaste werden die Werkseinstellungen wiederhergestellt.
- Entfernen Sie das USB-Gerät, bevor Sie die Rückstelltaste drücken. Durch Drücken der Rückstelltaste mit angeschlossenem USB-Gerät können die Daten auf dem USB-Gerät beschädigt werden. Entfernen des USB-Geräts: Siehe < Einlegen eines Datenträgers/Anschließen eines Geräts> (Seite 13).
- Wird das Gerät nach Betätigung der Rückstelltaste eingeschaltet, erscheint der erste SETUP-Bildschirm. (Seite 77)

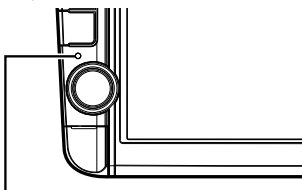

Rückstelltaste

#### **Gerät reinigen**

Ist die Frontplatte des Geräts verschmutzt, reinigen Sie sie mit einem weichen trockenen Tuch, z.B. mit einem Silikontuch.

Ist die Frontplatte stark verschmutzt, entfernen Sie den Schmutz mit einem angefeuchteten Tuch (mit neutralem Reinigungsmittel) und wischen Sie es anschließend wieder mit einem weichen trockenen Tuch ab.

## ⁄!∖

• Kein Reinigungsmittel direkt auf das Gerät sprühen. Dies könnte die mechanischen Bauteile beschädigen. Die Frontplatte nicht mit einem harten Tuch oder Lösungsmitteln wie z.B. Verdünner oder Alkohol reinigen. Dies könnte die Oberfläche zerkratzen oder Kennzeichnungen löschen.

#### **Beschlagen der Linse**

Wenn Sie bei kaltem Wetter die Fahrzeugheizung einschalten, kann sich Tau oder Beschlag auf der Linse im Disc-Player des Geräts bilden. Durch diesen Beschlag auf der Linse, Linsennebel genannt, werden die Discs nicht einwandfrei abgespielt. In diesem Fall die Disc herausnehmen und warten, bis die

Kondensationsfeuchtigkeit verdampft ist. Funktioniert das Gerät nach einer Weile immer noch nicht, fragen Sie Ihren Kenwood-Händler um Rat.

#### **Umgang mit Discs**

- Berühren Sie nicht die Aufnahme-Oberfläche der Disc.
- Kleben Sie keine Aufkleber auf die Disc, und verwenden Sie keine Discs mit Aufklebern.
- Verwenden Sie keine Disc-Beschriftungsgeräte.
- Beginnen Sie beim Säubern der Disc innen und arbeiten Sie sich nach außen vor.
- Wenn Sie Discs diesem Gerät entnehmen, ziehen Sie sie waagerecht heraus.
- Wenn eine CD am Mittelloch oder am Rand einen Grat aufweist, verwenden Sie diese CD erst, nachdem Sie diesen Grat entfernt haben, z. B. mit einem Kugelschreiber.

#### **Discs, die nicht verwendet werden können**

• Discs, die nicht rund sind, können nicht verwendet werden.

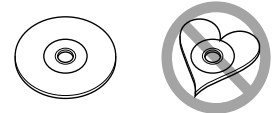

- Discs mit einer farbigen Aufnahme-Oberfläche und verschmutzte Discs können nicht verwendet werden.
- Dieses Gerät kann nur folgende CD-Typen abspielen disc disc disc .

 Discs, die nicht diese Kennzeichnung aufweisen, werden möglicherweise nicht korrekt abgespielt.

- Discs, die nicht fertig gestellt wurden, können nicht abgespielt werden. (Verfahren: Siehe Brennsoftware und Bedienungsanleitung des Brenners.)
- Wenn Sie eine 3-Zoll-Disc in das Gerät einlegen, kann sich der Adapter von der Disc trennen und das Gerät beschädigen.

#### **Sonstige Hinweise**

- Falls bei der Installation Probleme auftreten, nehmen Sie Kontakt mit Ihrem Kenwood-Händler auf.
- Falls Sie optionale Zusatzgeräte kaufen, kontaktieren Sie Ihren Kenwood-Händler, um sicherzustellen, dass sie mit dem Gerät kompatibel sind und in Ihrer Region verwendet werden können.
- Zeichen, die der Norm ISO 8859-1 entsprechen, können angezeigt werden.
- Die Funktion RDS oder RBDS funktioniert nur in Regionen mit Sendern, die diese Dienste unterstützen.

#### **Schutz des Monitors**

Um den Monitor vor Beschädigungen zu schützen, sollten Sie Ihn nicht mit einem Kugelschreiber oder einem ähnlichen spitzen Gegenstand bedienen.

## **Hinweise**

#### **Liste der abspielbaren Discs**

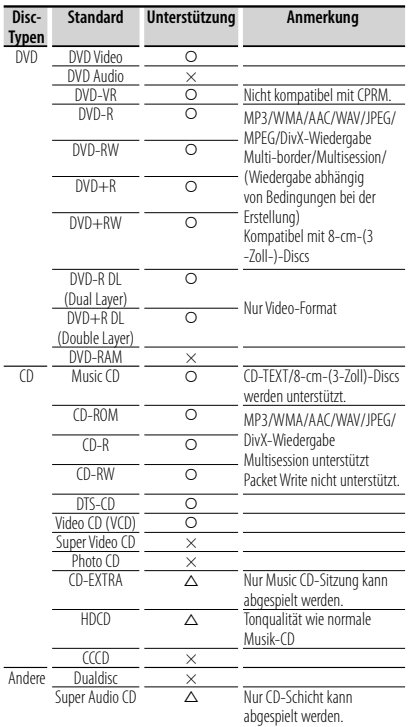

O : Wiedergabe ist möglich.

 $\triangle$  : Wiedergabe ist teilweise möglich.

× : Wiedergabe ist nicht möglich.

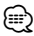

• Wenn Sie mit DRM geschützte Inhalte kaufen, überprüfen Sie den Registrierungscode im <DivX-Einstellungen> (Seite 58). Der Registrierungscode ändert sich jedes Mal, wenn eine Datei mit dem angezeigten Registrierungscode abgespielt wird, um ein Kopieren zu verhindern.

#### **Verwendung von "DualDisc"**

Wenn Sie mit diesem Gerät eine "DualDisc" abspielen, kann die nicht abgespielte Oberfläche der Disc beim Einlegen oder Auswerfen zerkratzt werden. Da die Seite mit dem Music CD-Format nicht dem CD-Standard entspricht, kann es sein, dass keine Wiedergabe möglich ist.

(Eine "DualDisc" enthält auf einer Seite Signale nach dem DVD-Standard und auf der anderen Seite eine Music CD.)

#### **Wissenswertes über Audiodateien**

**• Abspielbare Audiodatei** AAC-LC (.m4a), MP3 (.mp3), WMA (.wma), Linear PCM (WAV) (.wav)

#### ⁄

- Wenn auf der gleichen Disc normale CD-Musik und Musik für andere Wiedergabesysteme aufgezeichnet wurden, kann zur Wiedergabe nur das Wiedergabesystem der ersten Sitzung verwendet werden.
- **Verwendbare Datenträger** CD-R/RW/ROM, DVD±R/RW, USB-Massenspeicher, iPod mit KCA-iP240V
- **Abspielbares Disc-Format** ISO 9660 Level 1/2, Joliet, Romeo, Lange Dateinamen.
- **Abspielbares Dateisystem, USB-Gerät** FAT16, FAT32

Auch wenn Audiodateien mit den oben genannten Standards übereinstimmen, kann es möglicherweise sein, dass sie nicht abgespielt werden - je nach Art oder Zustand des Datenträgers oder Geräts.

**• Wiedergabereihenfolge der Audiodatei** Im unten gezeigten Beispiel eines Verzeichnis-/ Dateibaums werden die Dateien in der Reihenfolge

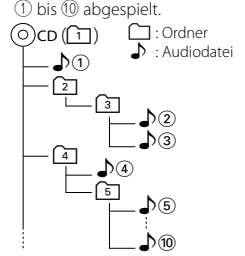

 Auf der Webseite www.kenwood.com/cs/ce/ audiofile/ finden Sie eine Anleitung zu Audiodateien. In dieser Online-Anleitung finden Sie detaillierte Informationen und Anmerkungen, die nicht in der vorliegenden Bedienungsanleitung aufgeführt sind. Lesen Sie ebenso die Online-Anleitung.

#### **Wissenswertes über Videodateien**

- **Verwendbare Videodateien** MPEG1, MPEG2, DivX
- **Dateierweiterungen** mpg, mpeg, m1v, m2v, divx, div, avi
- **Verwendbare Datenträger** CD-R/RW/ROM, DVD±R/RW, USB-Massenspeicher, iPod mit KCA-iP240V

Die verwendbaren Discs, Disc-Formate, USB-Geräte-Dateisystem, Datei- und Ordnernamen und die Wiedergabereihenfolge sind mit denen für Audiodateien identisch. Siehe <Wissenswertes über Audiodateien>.

#### **Wissenswertes über Bilddateien**

- **Verwendbare Bilddateien** JPEG
- **Dateierweiterungen** jpg, jpeg
- **Verwendbare Datenträger**

 CD-R/RW/ROM, DVD±R/RW, USB-Massenspeicher Die verwendbaren Discs, Disc-Formate, USB-Geräte-Dateisystem, Datei- und Ordnernamen und die Wiedergabereihenfolge sind mit denen für Audiodateien identisch. Siehe <Wissenswertes über Audiodateien>.

#### **iPods/iPhones, die an dieses Gerät angeschlossen werden können**

- Made for<br>
 iPod nano (1st generation) • iPod nano (1st generation) • iPod nano (2nd generation)
	- iPod nano (4th generation)
	- iPod nano (5th generation)
- 
- 
- 

• iPod with video<br>• iPod touch (1st generation) • iPod touch Works with

 $\cdot$  iPod touch (2nd generation)

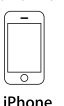

4GB 8GB 16GB

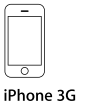

iPhone 3GS 16GB 32GB

• iPod/iPhone-Software auf die letzte Version aktualisieren.

8GB 16GB

- Sie können einen iPod/ein iPhone von diesem Gerät aus steuern, indem Sie den iPod/das iPhone (kommerzielles Produkt) über den Docking-Anschluss mit einem optionalen iPod-Anschlusskabel (KCAiP240V) anschließen. Die Bezeichnung "iPod" in dieser Bedienungsanleitung bedeutet, dass das iPod/ iPhone über ein KCA-iP240V (optionales Zusatzgerät) angeschlossen ist.
- Wenn Sie Ihren iPod/Ihr iPhone mit einem optionalen iPod-Anschlusskabel an dieses Gerät anschließen, können Sie Ihren iPod/Ihr iPhone mit Strom versorgen und aufladen, während Sie Musik abspielen. Dazu muss dieses Gerät jedoch eingeschaltet sein.

## ⁄⊞)

• Starten Sie die Wiedergabe nach Anschluss des iPods, wird zuerst die Musik wiedergegeben, die vom iPod abgespielt wurde.

In diesem Fall wird "RESUMING" ohne Angabe eines Ordnernamens, usw. angezeigt. Wenn der Suchpunkt geändert wird, wird ein korrekter Titel, usw. angezeigt.

• Wenn der iPod an dieses Gerät angeschlossen wird, wird "KENWOOD" oder "√" auf dem iPod eingeblendet, um anzuzeigen, dass Sie den iPod nicht bedienen können.

#### **Wissenswertes über USB-Geräte**

- In dieser Bedienungsanleitung wird der Begriff "USB-Gerät" für Flash-Speicher und digitale Audio-Player mit USB-Anschlüssen verwendet.
- Wird das USB-Gerät an dieses Gerät angeschlossen, kann es aufgeladen werde, vorausgesetzt, das Gerät ist eingeschaltet.
- Bringen Sie das USB-Gerät an einer Stelle an, die für Sie beim Fahren nicht hinderlich ist.
- Sie können kein USB-Gerät über einen USB-Hub und einen Mehrfach-Kartenleser anschließen.
- Erstellen Sie Sicherheitskopien der Audiodateien, die in diesem Gerät verwendet werden. Je nach Betriebsbedingungen des USB-Geräts kann es sein, dass diese Dateien gelöscht werden. Für Schäden durch gelöschte Speicherdaten wird keine Haftung übernommen.
- Im Lieferumfang dieses Geräts ist kein USB-Gerät enthalten. Sie müssen ein handelsübliches USB-Gerät kaufen.
- Für den Anschluss des USB-Geräts wird die Verwendung eines CA-U1EX (Option) empfohlen. Wird ein anderes Kabel als ein USB-kompatibles verwendet, kann die Wiedergabe nicht garantiert werden. Ist das verwendete Kabel länger als 5 m, kann dies zu Störungen bei der Wiedergabe führen.

#### **TV-Tuner, die an das Gerät angeschlossen werden können**

• KTC-D500E • KTC-V300E • KTC-V301E

#### **Weltweite Regionencodes**

Die DVD-Player sind mit einem Regionencode versehen, der dem Vertriebsbereich entspricht, wie in der nachfolgenden Karte dargestellt.

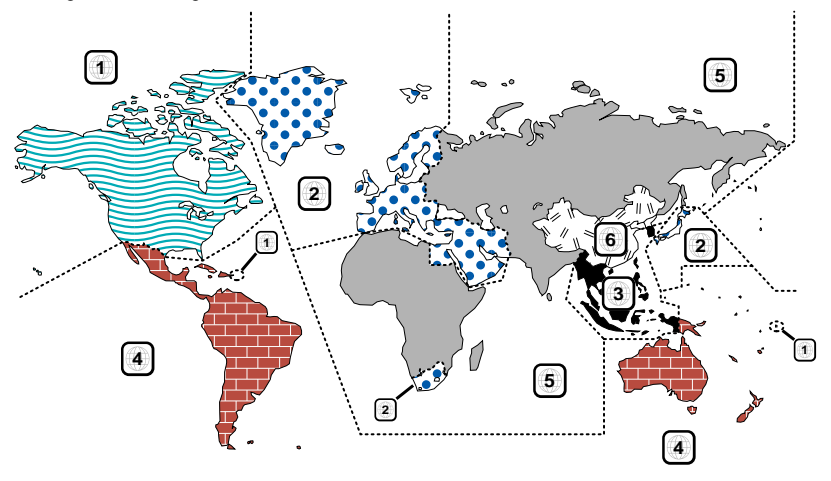

#### **Kennzeichnungen auf DVDs**

(Letterbox).

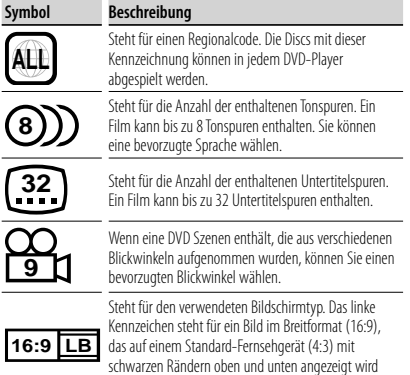

**Kennzeichen zur Steuerung des Betriebs**

Bei dieser DVD können möglicherweise bestimmte Funktionen dieses Gerät eingeschränkt werden, je nachdem, an welchem Standort die DVD abgespielt wird. In diesem Fall erscheinen folgende Kennzeichen auf dem Bildschirm. Weitere Informationen finden Sie in der Anleitung zur Disc.

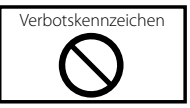

#### **Discs mit eingeschränkter Nutzungsdauer**

Lassen Sie Discs mit eingeschränkter Nutzungsdauer nicht in diesem Gerät. Wenn Sie eine bereits abgelaufene Disc laden, können Sie diese möglicherweise nicht aus dem Gerät auswerfen.

## **Hinweise zu diesem Handbuch**

In diesem Handbuch werden Abbildungen zum Erklären der Bedienvorgänge verwendet.

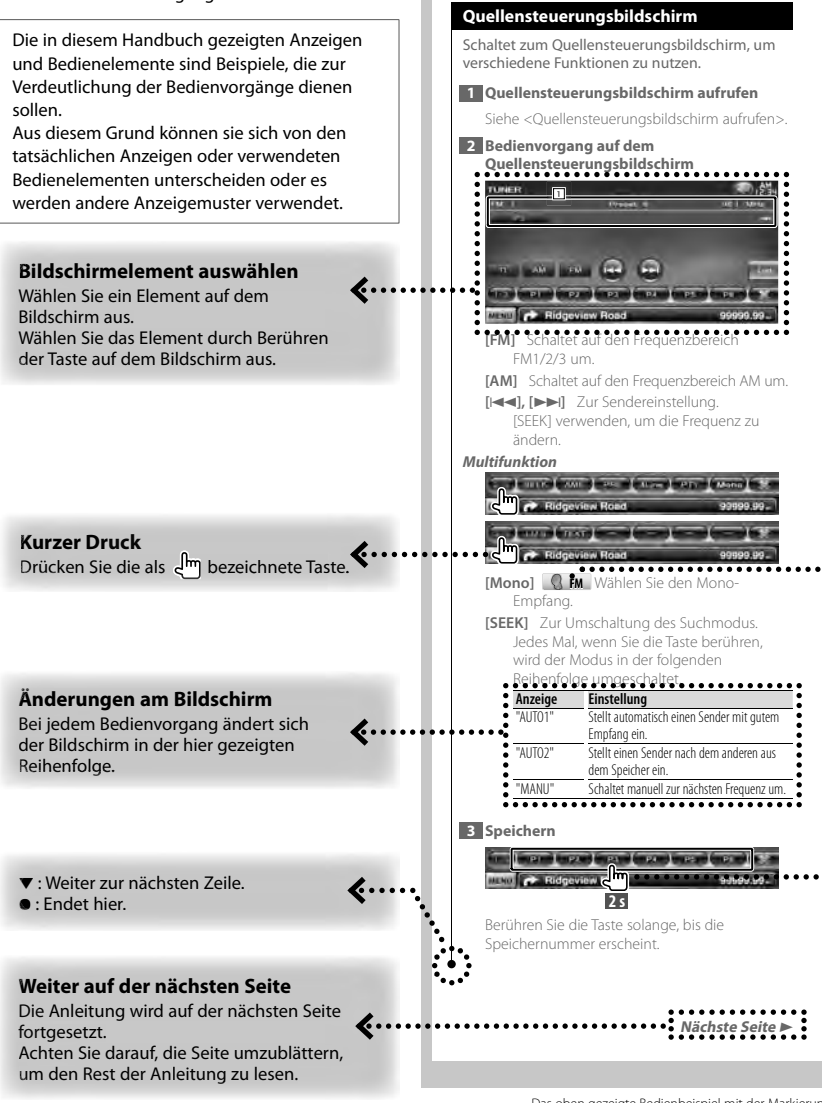

Das oben gezeigte Bedienbeispiel mit der Markierung unterscheidet sich vom tatsächlichen Bedienvorgang.

#### **Funktionssymbol**

... >

Die Symbole, die die verfügbaren Funktionen darstellen, sind im Folgenden aufgeführt. **MO-VIDEO: Funktion DVD-VIDEO** abspielen. *COVD-VR*: Funktion DVD-VR abspielen.  $\widehat{\text{V}}$  eo (p: Funktion VIDEO-CD abspielen. **CO**: Funktion CD (CD-DA) abspielen. **Audio File: Funktion Audiodatei abspielen. EMPEG: Funktion MPEG-Datei abspielen. IN Information DivX-Datei abspielen. Example 15 Funktion JPEG-Datei abspielen. Disc**: Funktion Disc-Datenträger (DVD, CD). USB : Funktion USB-Gerät. **R**<sub>FM</sub>: Funktion FM-Empfang.

#### **2 Sekunden oder länger drücken**

Bei Bezeichnung **2 s** die entsprechende Taste 2 Sekunden oder länger drücken. Zeigt an, dass die Taste gedrückt und festgehalten werden soll, bis der Betrieb beginnt oder sich die Bildschirmanzeige ändert.

Das Beispiel links zeigt an, die Taste 2 Sekunden lang zu drücken.

#### **Andere Markierungen**

Wichtige Vorsichtsmaßnahmen zur Vermeidung von Verletzungen usw. werden beschrieben.

#### ጮ

Besondere Anweisungen, ergänzende Erklärungen, Einschränkungen und Referenzseiten werden beschrieben.

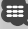

Allgemeine Vorsichtsmaßnahmen und Referenzseiten zu dem Element werden gezeigt.

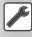

Der Anfangswert einer jeden Einstellung wird dargestellt.

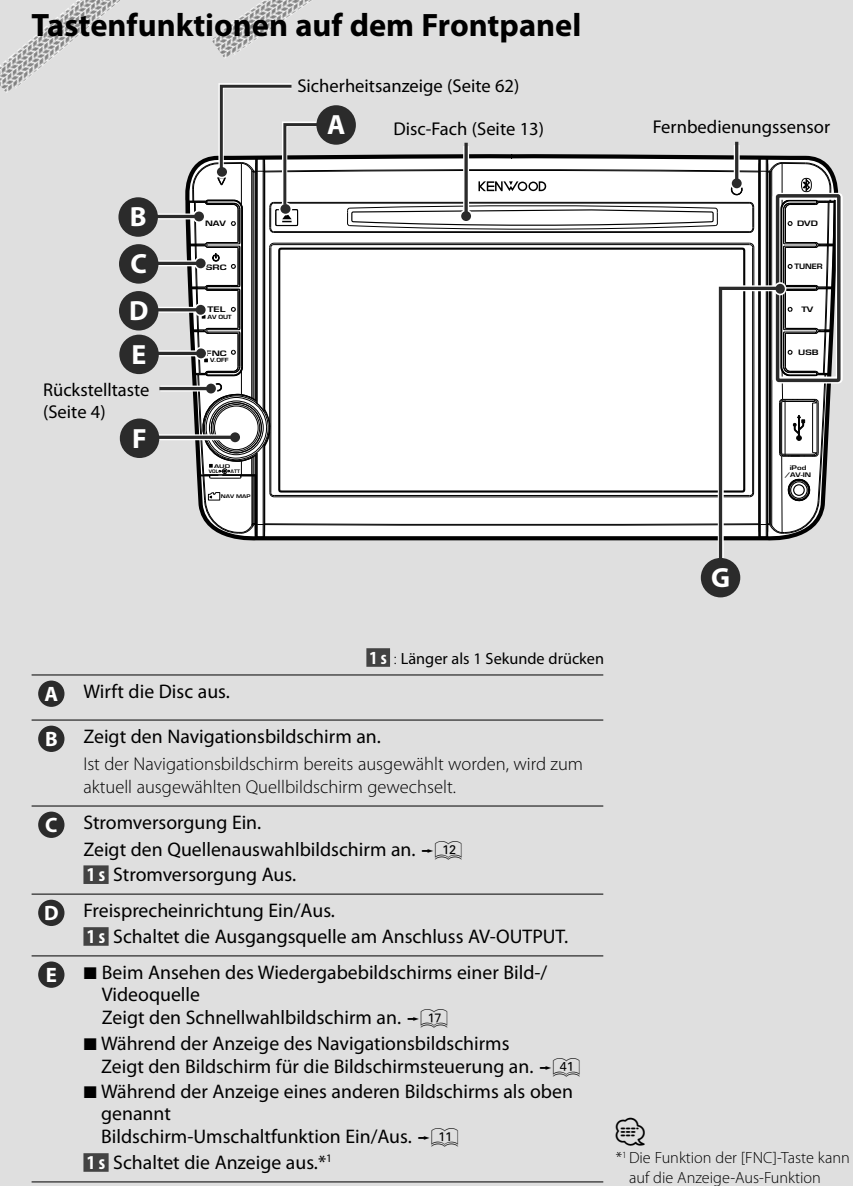

umgeschaltet werden. Siehe <Bedienoberfläche> (Seite 59).

#### **F** Lautstärkeeinstellung. (Drehen Sie den Knopf in eine beliebige Richtung.) Lautstärkeabschwächung Ein/Aus. (Drücken Sie auf den Knopf.) **1s** Zeigt den Klangregelungsbildschirm an.\*<sup>2</sup> + 55

**G** Schaltet auf die gewählte Quelle um.\*3

## ⁄

- \*2 Unter bestimmten Umständen ist es möglich, dass die Anzeige nicht auf den Klangsregelungsbildschirm umschaltet.
- \*3 Die Taste [TV] kann umgeschaltet werden auf [VIDEO1], und Taste [USB] auf [iPod]. Unter <Bedienoberfläche> (Seite 59) wird beschrieben, wie die Quelle der Taste zugeordnet wird.

#### *Bildschirm-Umschaltfunktion*

Umschalten zwischen dem Navigationsbildschirm und dem Quellensteuerungsbildschirm durch einfaches Drücken.

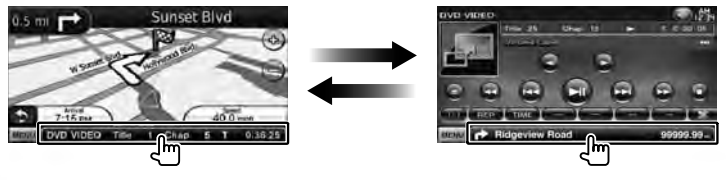

#### *Anschluss eines externen Geräts an den AV-IN-Eingang*

Für den Anschluss eines externen Players wird die Verwendung des optionalen Kabels CA-C3AV empfohlen. Achten Sie beim Anschluss darauf, den mit diesem Gerät mitgelieferten Entstörer anzubringen, um elektromagnetische Störungen zu unterbinden. Falls Gefahr besteht, dass der Entstörer Fahrzeugteile verkratzt, umhüllen Sie ihn mit der Schutzhülle (Zubehör dieses Geräts).

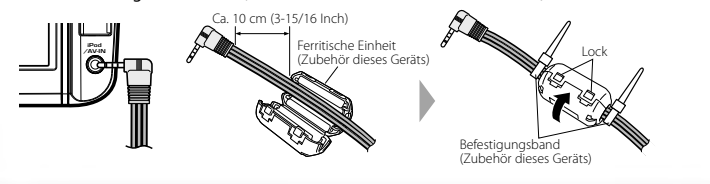

## **Erste Schritte**

#### **Navigationsbildschirm aufrufen**

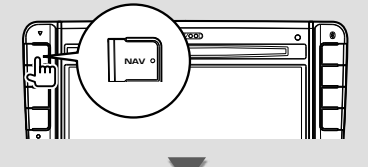

Der Navigationsbildschirm wird angezeigt.

• Einstellung und Verwendung der Navigationsfunktion: siehe Bedienungsanleitung für die Navigation.

#### **Auswahl der Quelle**

Die Quellen können mit dem Quellenauswahlbildschirm ausgewählt werden.

#### *Quellenauswahlbildschirm*

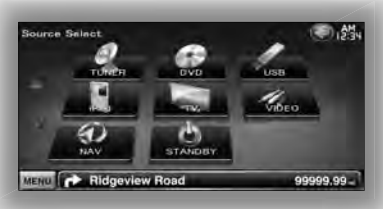

#### **So rufen Sie den Quellenauswahl-Bildschirm auf**

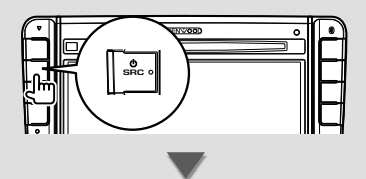

Der **Quellenauswahlbildschirm** erscheint.

Berühren Sie das Symbol der Quelle.

Verwenden Sie  $\Delta$  oder  $\nabla$ , um die Seite zu wechseln.

#### **So wählen Sie die Quelle mit einem Tastendruck**

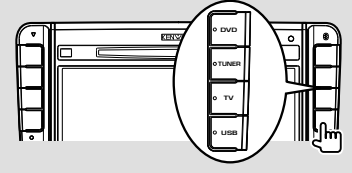

### ն⊞>

• Die Taste [TV] kann umgeschaltet werden auf [VIDEO1], und Taste [USB] auf [iPod]. Unter <Bedienoberfläche> (Seite 59) wird beschrieben, wie die Quelle der Taste zugeordnet wird.

#### Bedienung für die einzelnen Quellen: siehe die folgenden Seiten.

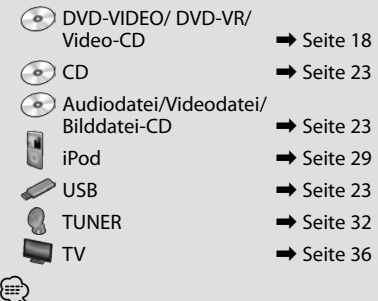

• Daten auf Disc, iPod und USB: Der Eingang wird auf die Quelle geschaltet, wenn der Datenträger oder das Gerät angeschlossen/eingelegt wird.

#### **Einlegen eines Datenträgers/ Anschließen eines Geräts**

**Daten auf Disc** 

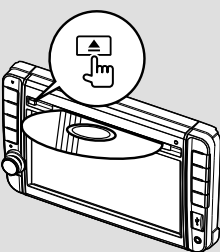

Ist bereits eine Disc eingelegt, wird sie durch Drücken der [≜]-Taste ausgeworfen.

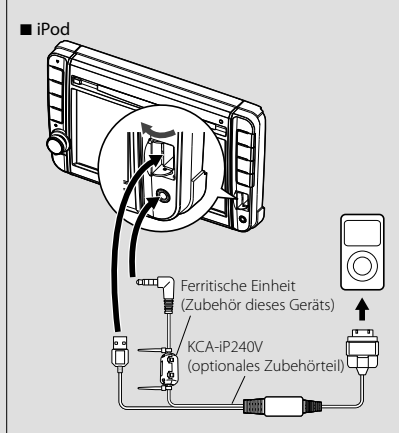

KCA-iP240V (optionales Zubehörteil) wird zum Anschluss an einen iPod benötigt. Achten Sie beim Anschluss darauf, den mit diesem Gerät mitgelieferten Entstörer anzubringen, um elektromagnetische Störungen zu unterbinden (Seite 11).

iPod trennen: Halten Sie die Wiedergabe durch Drücken der [>II]-Taste auf dem Quellensteuerungsbildschirm an. Trennen Sie anschließend den iPod. Siehe <Quellensteuerungsbildschirm> (Seite 30).

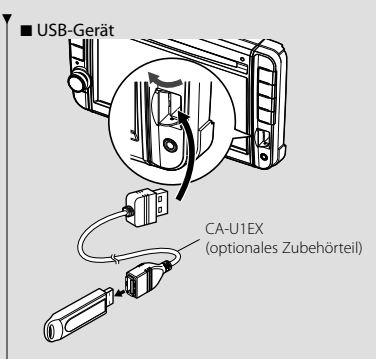

CA-U1EX (optionales Zubehörteil) wird zum Anschluss an ein USB-Gerät benötigt.

Um das USB-Gerät zu trennen, drücken Sie die [≜]-Taste auf dem Quellensteuerungsbildschirm und trennen Sie anschließend das USB-Gerät. Siehe <Quellensteuerungsbildschirm> (Seite 23).

′≡≣}

• Nachdem die Datenträger oder das Gerät eingestellt sind, startet die Wiedergabe automatisch.

■ microSD-Karte

Dieser microSD-Kartensteckplatz dient dazu, das Navigationssystem zu aktualisieren. Wie Sie das Navigationssystem aktualisieren, erfahren Sie in der Bedienungsanleitung des Navigation

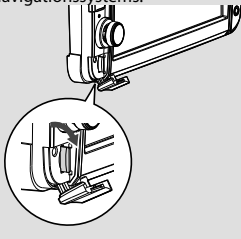

Einlegen der microSD-Karte Halten Sie die microSD-Karte mit der beschrifteten Seite nach links und dem eingekerbten Abschnitt nach oben, und stecken Sie sie in den Steckplatz, bis sie einrastet.

Entfernen der microSD-Karte

Drücken Sie die SD-Karte, bis es klickt, und lassen Sie sie anschließend los. Die Karte springt heraus, so dass Sie sie mit Ihren Fingern herausziehen können.

## **Grundbedienung**

#### **Quellensteuerungsbildschirm aufrufen**

Auf dem Quellensteuerungsbildschirm finden Sie alle Steuerungstasten für die ausgewählte Quelle.

#### *Quellensteuerungsbildschirm*

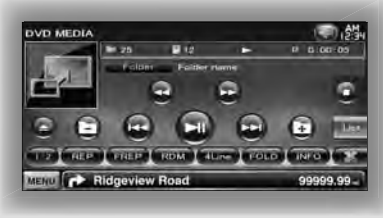

## $\mathbf{\mathbb{Q}}$

• Zur Tastennutzung siehe die Bedienseiten der entsprechenden Quelle.

#### **Quellensteuerungsbildschirm aufrufen**

■ Während der Anzeige des Navigationsbildschirms

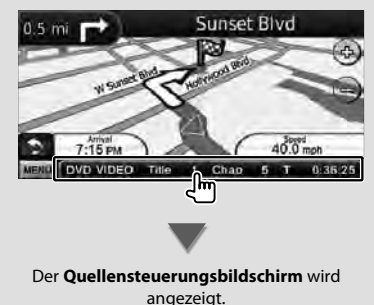

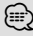

• Durch Berühren des gleichen Teils des Quellensteuerungsbildschirms kehrt der Bildschirm zurück zum Navigationsbildschirm.

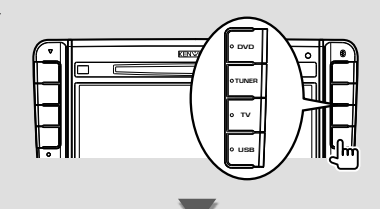

- Der **Quellensteuerungsbildschirm** wird angezeigt.
- Beim Ansehen des Wiedergabebildschirms einer Bild-/Videoquelle

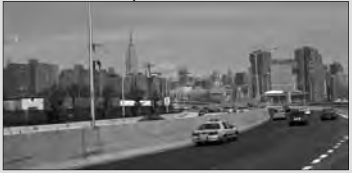

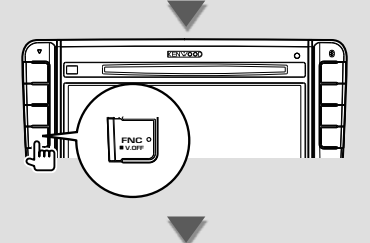

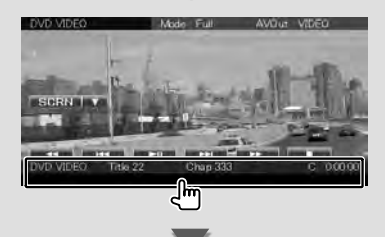

Der **Quellensteuerungsbildschirm** wird angezeigt.

#### **Obersten Menübildschirm aufrufen**

Der oberste Menübildschirm bietet Zugang zu allen Funktionen. Von diesem Bildschirm aus können Sie den Quellen-Bedienungsbildschirm sowie verschiedene Installationsmenüs aufrufen.

#### *Oberster Menübildschirm*

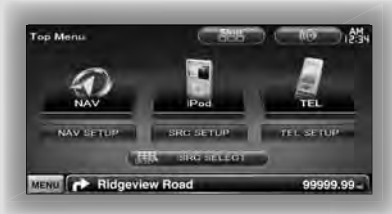

#### **Obersten Menübildschirm aufrufen**

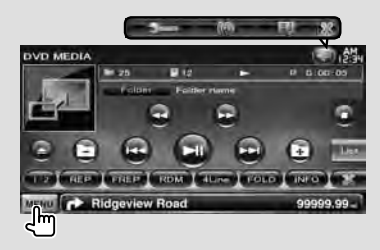

Drücken Sie die [MENU]-Taste auf einem beliebigen Bildschirm.

Der **oberste Menübildschirm** wird angezeigt.

#### **Tasten auf dem obersten Menübildschirm**

**[NAV ]** Schaltet zum Navigationsbildschirm.

- **[SRC]** Schaltet zum Quellensteuerungsbildschirm der ausgewählten Quelle. Das Anzeigesymbol dieser Taste ändert sich je nach der ausgewählten Quelle. g
- **[TEL ]** Schaltet zum Freihand-Hauptbildschirm. (Seite 44)
- **[NAV SETUP]** Zeigt den Navigations-SETUP-Bildschirm an. Wie Sie das Navigationsgerät einstellen, erfahren Sie in der Bedienungsanleitung des Navigationssystems.
- **[SRC SETUP]** Zeigt den SETUP-Menübildschirm an. (Seite 57)
- **[TEL SETUP]** Zeigt den Freisprech-Einstellungsbildschirm ein. (Seite 48)
- **[ SRC SELECT]** Zeigt den Quellenauswahlbildschirm an. (Seite 12)
- **[ ]** Zeigt den Menübildschirm für die Audiosteuerung an. (Seite 54)
- **[ ]** Schaltet bei jedem Druck die Bildschirmoberfläche um.

#### Die unten aufgelisteten Tasten werden in mehreren Bildschirmen verwendet.

**[MENU]** Zeigt den obersten Menübildschirm an.

**[ ]** Öffnet die Funktionsleiste. Die unten dargestellten Tasten werden angezeigt.

- **[ ]** Zeigt den tatsächlich ausgewählten Quellbildschirm.
- **[ ]** Zeigt den Menübildschirm für die Audiosteuerung an. (Seite 54)
- **[ ]** Zeigt den SETUP-Menübildschirm an. (Seite 57)

**[230]** Schließt die Funktionsleiste.

#### **Bedienvorgang auf dem Wiedergabebildschirm einer Bild-/ Videoquelle**

Während der Anzeige einer Bild-/Videoquelle ist die Grundbedienung durch Berühren des Bildschirms möglich.

Der Bildschirm verfügt über 4 Funktionsbereiche. Die Funktion jedes einzelnen Bereichs ist je nach Art der Quelle unterschiedlich. (Manche Bereiche sind für einige Quellen nicht verfügbar.)

#### *Wiedergabebildschirm einer Bild-/ Videoquelle*

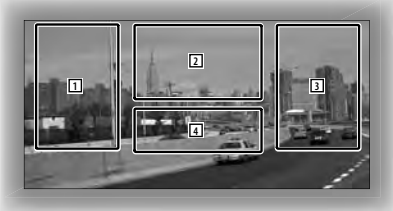

#### **Grundbedienung der einzelnen Bereiche**

- **11** Rückwärtssuche.
- 2 Zeigt den Menüsteuerungsbildschirm (DVD-VIDEO, DVD-VR-Quelle), die Bildsteuerungstasten (Quellen mit Bilddateien) oder die Zoom-Steuerungstasten (Video-CD) an.

Schaltet TV-Frequenzbereich.

- 3 Vorwärtssuche.
- 4 Zeigt den Quellinformationsbildschirm an/ blendet ihn aus.\*

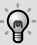

• Zur Funktion jedes einzelnen Tastbereichs siehe die Seiten der jeweiligen Quelle.

#### *\* Quellinformationsbildschirm*

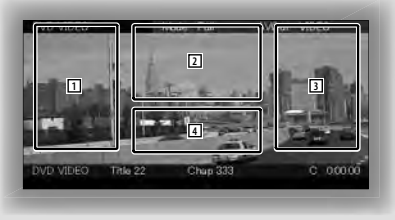

## 金

• Die Informationsanzeige wird nach etwa 5 Sekunden automatisch gelöscht.

#### **Wiedergabebildschirm aufrufen**

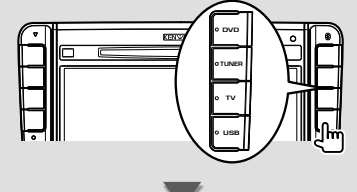

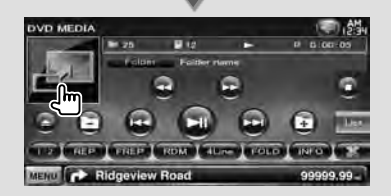

#### Der **Wiedergabebildschirm einer Bild-/ Videoquelle** wird angezeigt.

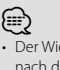

• Der Wiedergabebildschirm wird möglicherweise direkt nach dem Berühren des Quellensymbols auf dem Quellenauswahlbildschirm angezeigt.

#### **Schnellwahlbildschirm aufrufen**

Die Grundbedientasten der ausgewählten Quelle können auf dem Wiedergabebildschirm der Bild-/ Videoquellen angezeigt werden, so dass Sie die Quelle ohne Umschalten des Bildschirms steuern können.

#### *Schnellwahlbildschirm*

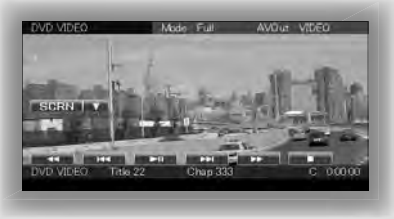

#### **Tasten auf dem Schnellwahlbildschirm**

**[**∞**]** Ändert die Funktion wie folgt durch Berühren der [∞]-Taste.

**[SCRN]** Zeigt den Monitor-

Steuerungsbildschirm an (Seite 41).

**[TEL]** Schaltet zum Freisprech-Hauptbildschirm (Seite 44).

#### **[**1**], [**¡**], [**4**], [**¢**], [**7**], [**£8**]**

Tasten für Quellsteuerung. Die Tasten sind je nach Art der Quelle unterschiedlich. Siehe die Bedienseiten der jeweiligen Quelle.

#### **Beim Ansehen der Bild-/Videoquelle**

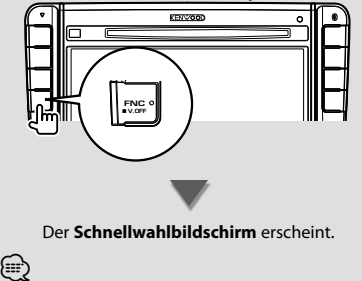

• Der Schnellwahlbildschirm wird ausgeblendet, wenn Sie die Mitte des Monitors berühren.

## **DVD/VIDEO-CD ansehen**

Sie können beim Abspielen einer DVD/VIDEO-CD verschiedene Funktionen verwenden.

#### **Wiedergabebildschirm**

Grundfunktionen sind auch dann verfügbar, wenn der Wiedergabebildschirm angezeigt wird.

#### **1 Wiedergabebildschirm aufrufen**

Siehe <Bedienvorgang auf dem Wiedergabebildschirm einer Bild-/Videoquelle> (Seite 16).

#### **2 Bedienvorgang auf dem Wiedergabebildschirm**

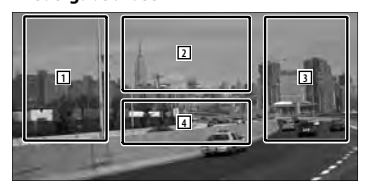

1**,** 3 **DVD-VIDEO** Sucht nach einem Kapitel. **COVD-VR** Sucht nach einem Kapitel. **Video CD** Wählt eine Szene (wenn PBC eingeschaltet ist) oder einen Titel (wenn PBC ausgeschaltet ist) aus.

2 **DVD-VIDEO** Zeigt den Bildschirm 1 der Menüsteuerung an (Seite 20). **DVD-VR** Zeigt den

Menüsteuerungsbildschirm an (Seite 21).

- **Video CD** Zeigt den Zoom-
- Steuerungsbildschirm an (Seite 22). 4 Zeigt den Quellinformationsbildschirm an/
- blendet ihn aus.

′⊞

• Die Informationsanzeige wird nach etwa 5 Sekunden automatisch gelöscht.

#### **Schnellwahlbildschirm**

Zeigt die Grundfunktionstasten auf dem Bildschirm an.

#### **1 Schnellwahlbildschirm aufrufen**

Siehe <Schnellwahlbildschirm aufrufen> (Seite 17).

#### **2 Bedienvorgang auf dem Schnellwahlbildschirm**

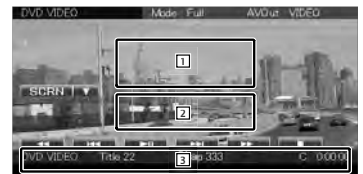

1**,** 2 Schaltet zum Wiedergabebildschirm.

3 Zeigt den Quellensteuerungsbildschirm an.

**[**1**], [**¡**]** Schneller Vor- und Rücklauf. Ändert die Geschwindigkeit bei jeder Berührung (2-fach, 3-fach, aus).

#### **[**4**], [**¢**]**

**DVD-VIDEO** Sucht nach einem Kapitel.

**COVD-VR** Sucht nach einem Kapitel.

- **Video CD** Wählt eine Szene (wenn PBC eingeschaltet ist) oder einen Titel (wenn PBC ausgeschaltet ist) aus.
- **[**7**]** Wiedergabe anhalten. Bei zweimaliger Berührung wird die Disc beim nächsten Einlegen von Anfang an wiedergegeben.

**[**38**]** Wiedergabe oder Pause.

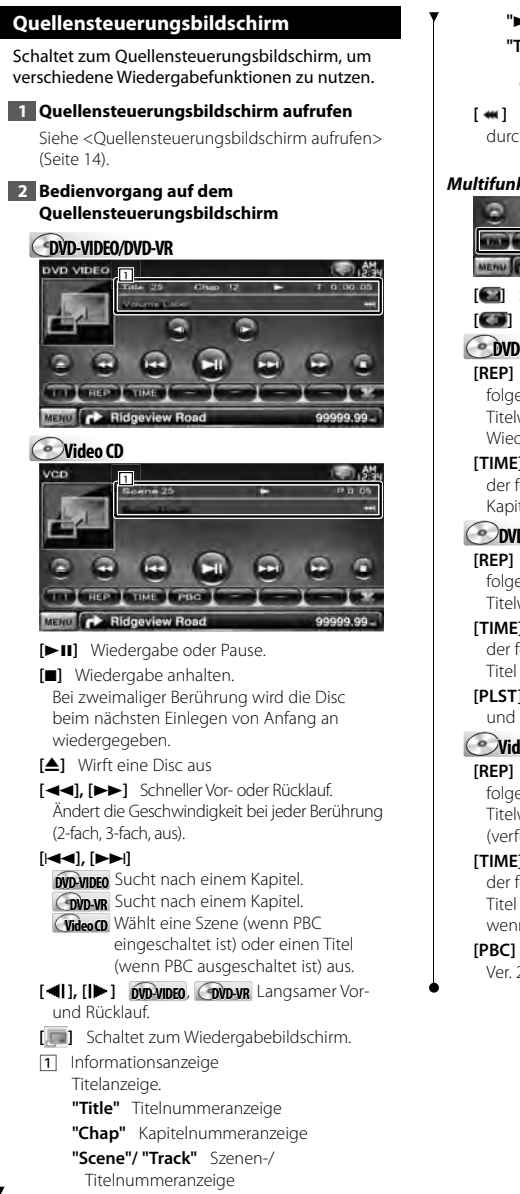

**"**3**"** Wiedergabemodusanzeige

**"T"/"C"/"R"/"P"** Wiedergabezeitanzeige [TIME] verwenden, um die Anzeige der Wiedergabezeit zu ändern.

**[**  $\blacksquare$  **] Frscheint das Symbol**  $\blacksquare$ **, können Sie** durch Berühren in der Textanzeige navigieren.

#### *Multifunktion*

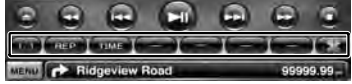

**[ ]** Schließt die Multifunktionsleiste.

**[ ]** Öffnet die Multifunktionsleiste.

#### **DVD-VIDEO**

- **[REP]** Schaltet den Wiederholmodus in der folgenden Reihenfolge um. Titelwiederholung, Kapitelwiederholung, Wiederholung aus
- **[TIME]** Schaltet den Wiedergabezeitanzeige in der folgenden Reihenfolge um. Kapitel ("C"), Titel ("T"), verbleibende Titel ("R")

#### **DVD-VR**

- **[REP]** Schaltet den Wiederholmodus in der folgenden Reihenfolge um.
	- Titelwiederholung, Wiederholung aus

**[TIME]** Schaltet den Wiedergabezeitanzeige in der folgenden Reihenfolge um. Titel ("T"), verbleibende Titel ("R")

**[PLST]** Schaltet zwischen dem Originalmodus und dem Wiedergabeliste-Modus um.

#### **Video CD**

- **[REP]** Schaltet den Wiederholmodus in der folgenden Reihenfolge um. Titelwiederholung, Wiederholung aus (verfügbar bei deaktiviertem PBC)
- **[TIME]** Schaltet den Wiedergabezeitanzeige in der folgenden Reihenfolge um. Titel ("P"), verbleibende Discs ("R") (nur wirksam, wenn die PBC-Funktion ausgeschaltet ist)
- **[PBC]** Schaltet PBC an oder aus. (nur bei VCD Ver. 2.0)

#### **DVD-VIDEO Disc-Menü**

Wählt eine Option aus dem DVD-VIDEO-Disc-Menü.

#### **1 Wiedergabebildschirm aufrufen**

Siehe <Bedienvorgang auf dem Wiedergabebildschirm einer Bild-/Videoquelle> (Seite 16).

#### **2 Bildschirm 1 der Menüsteuerung**

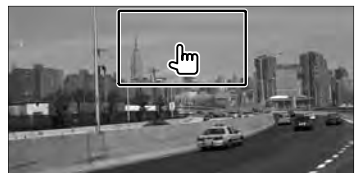

#### **3 Bedienvorgang auf dem Bildschirm 1 der Menüsteuerung**

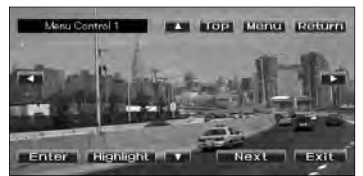

#### **[Menu]** Ruft das Menü auf.

**[Next]** Zeigt den Bildschirm 2 der Menüsteuerung an.

**[**2**], [**3**], [**5**], [**∞**]** Wählt eine Menüoption.

**[Enter]** Gibt Ihre Menüauswahl ein.

**[Return]** Kehrt zurück zum vorherigen Menübildschirm.

**[Top]** Zeigt das oberste Menü an.

**[Highlight]** Highlight-Steuerung.

**[Exit]** Beendet den Bildschirm 1 der Menüsteuerung.

#### **4 Bedienvorgang auf der Highlight-Steuerung**

Über die Highlight-Steuerung können Sie das DVD-Menü steuern, indem Sie die Menütaste direkt auf dem Bildschirm berühren.

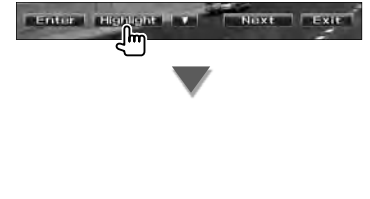

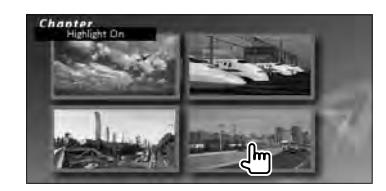

#### ⁄≘

- Wenn Sie die Mitte des Monitors berühren, wird auch die Highlight-Steuerung eingeschaltet.
- Um die Highlight-Steuerung abzubrechen, drücken Sie die [FNC]-Taste.
- Die Highlight-Steuerung wird nach ca. 10 Sekunden automatisch gelöscht.

#### **5 Bedienvorgang auf dem Bildschirm 2 der Menüsteuerung**

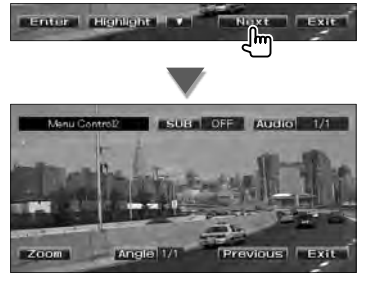

**[Previous]** Zeigt den Bildschirm 1 der Menüsteuerung an.

**[Angle]** Schaltet den Bildwinkel um.

**[SUB]** Schaltet die Untertitelsprache um.

**[Audio]** Schaltet die Tonspur um.

**[Zoom]** Zeigt den Zoom-Steuerungsbildschirm an.

**[Exit]** Beendet den Bildschirm 2 der Menüsteuerung.

#### **6 Bedienvorgang auf dem Zoom-Steuerungsbildschirm**

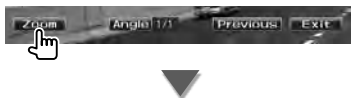

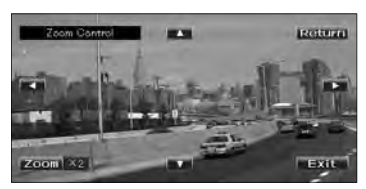

**[Zoom]** Ändert das Zoomverhältnis bei jeder Berührung, in 4 Stufen (2-fach, 3-fach, 4-fach oder aus).

**[**2**], [**3**], [**5**], [**∞**]** Scrollt den Bildschirm in der angetippten Richtung.

**[Return]** Kehrt zum Bildschirm 2 der Menüsteuerung zurück.

**[Exit]** Beendet den Zoom-Steuerungsbildschirm.

#### **DVD-VR-Menüsteuerung**

Wählt eine Option aus dem DVD-VR-Disc-Menü.

#### **1 Wiedergabebildschirm aufrufen**

Siehe <Bedienvorgang auf dem Wiedergabebildschirm einer Bild-/Videoquelle> (Seite 16).

#### **2 Menüsteuerungsbildschirm aufrufen**

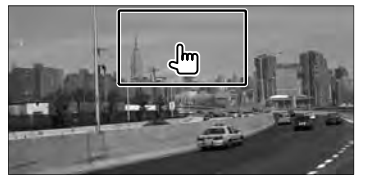

#### **3 Bedienvorgang auf dem Menüsteuerungsbildschirm**

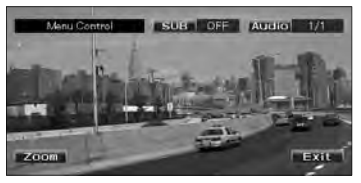

**[Zoom]** Zeigt den Zoom-Steuerungsbildschirm an.

**[SUB]** Schaltet die Untertitelsprache um.

**[Audio]** Schaltet die Tonspur um.

**[Exit]** Beendet den Menüsteuerungsbildschirm.

#### **4 Bedienvorgang auf dem Zoom-Steuerungsbildschirm**

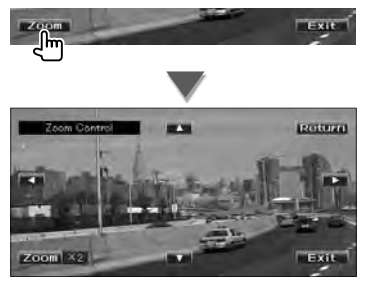

**[Zoom]** Ändert das Zoomverhältnis bei jeder Berührung, in 4 Stufen (2-fach, 3-fach, 4-fach oder aus).

- **[**2**], [**3**], [**5**], [**∞**]** Scrollt den Bildschirm in der angetippten Richtung.
- **[Return]** Kehrt zum Menüsteuerungsbildschirm zurück.
- **[Exit]** Beendet den Zoom-Steuerungsbildschirm.

#### **VIDEO-CD-Zoom-Steuerung**

Zur Anzeige eines vergrößerten VCD-Bildschirms.

#### **1 Wiedergabebildschirm aufrufen**

Siehe <Bedienvorgang auf dem Wiedergabebildschirm einer Bild-/Videoquelle> (Seite 16).

#### **2 Menüsteuerungsbildschirm aufrufen**

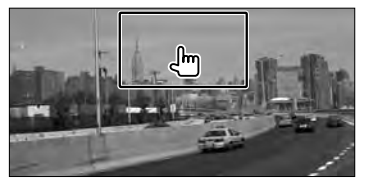

**3 Bedienvorgang auf dem Zoom-Steuerungsbildschirm**

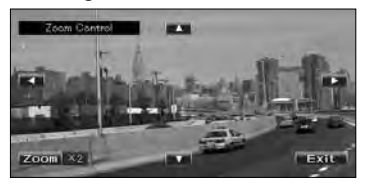

**[Zoom]** Ändert das Zoomverhältnis bei jeder Berührung, in 2 Stufen (2-fach oder aus).

**[**2**], [**3**], [**5**], [**∞**]** Scrollt den Bildschirm in der angetippten Richtung.

**[Exit]** Beendet den Zoom-Steuerungsbildschirm.

## **Wiedergabe von Musik-Discs/Audiodateien & Wiedergabe von Videodateien/Bilddateien**

#### Während der Wiedergabe von CD- Audio-, Video- und Bilddateien können Sie verschiedene Steuerungsbildschirme aufrufen.

- m
- Unter <Liste der abspielbaren Discs> (Seite 5) finden Sie eine Liste der abspielbaren Discs.
- Abspielbare Dateien: Siehe <Wissenswertes über Audiodateien> (Seite 5), <Wissenswertes über Videodateien> (Seite 5) oder <Wissenswertes über Bilddateien> (Seite 6).

#### **Quellensteuerungsbildschirm**

Schaltet zum Quellensteuerungsbildschirm, um verschiedene Wiedergabefunktionen zu nutzen.

#### **1 Quellensteuerungsbildschirm aufrufen**

Siehe <Quellensteuerungsbildschirm aufrufen> (Seite 14).

#### **2 Bedienvorgang auf dem Quellensteuerungsbildschirm**

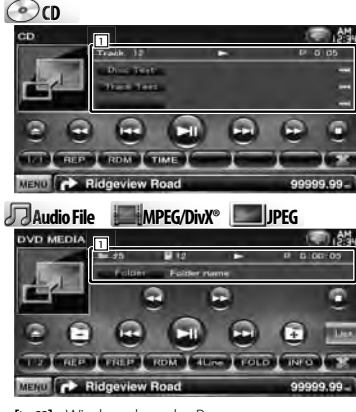

**[**38**]** Wiedergabe oder Pause.

**[**7**] Disc** Wiedergabe anhalten. Bei zweimaliger Berührung wird die Disc beim nächsten Einlegen von Anfang an wiedergegeben.

**[**0**] Disc** Wirft die Disc aus. USB Deaktiviert das USB-Gerät. Wenn die Anzeige "No Device" erscheint, kann das USB-Gerät sicher entfernt werden. Wollen Sie erneut abspielen, während das USB-Gerät noch angeschlossen ist,

berühren Sie die Taste erneut.

**[**1**], [**¡**] CD** , **Audio File**, **MPEG/DivX®** Schneller Vor- oder Rücklauf.

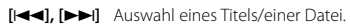

#### **[ ], [ ] Audio File**, **MPEG/DivX®**, **JPEG** Wählt einen Ordner aus.

**[List] Audio File**, **MPEG/DivX®**, **JPEG** Zeigt die Ordner- oder Wiedergabeliste an. (Seite 24)

**[ ]** Schaltet zum Wiedergabebildschirm.

- 1 Informationsanzeige
	- **CD Wählt den Disc- oder Titeltext aus.**

**Audio File, MPEG/DivX®, JPEG** Schaltet um zwischen Ordnername, Dateiname, Titel, Interpret oder Albumname.

**"Track"** Titelnummeranzeige

- **" "** Anzeige der Ordnernummer
- **" "** Anzeige der Dateinummer
- **"#### / ####"** Gesamtzahl der Dateien im Ordner und auf der Dateinummernanzeige
- **"**3**"** Wiedergabemodusanzeige
- **"P"/ "R"** Wiedergabezeitanzeige [TIME] verwenden, um die Anzeige der Abspielzeit zu ändern.
- **[ ]** Erscheint das Symbol können Sie durch Berühren in der Textanzeige navigieren.

#### *Multifunktion*

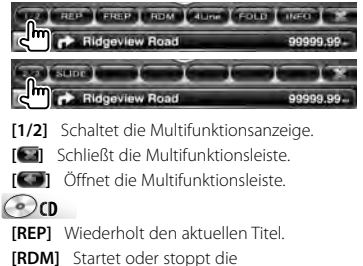

- Zufallswiedergabe (zur Wiedergabe von Titeln in zufälliger Reihenfolge).
- **[TIME]** Schaltet die Anzeige der Wiedergabezeit zwischen Titel ("P") und verbleibende Disc-Zeit ("R") um.

#### **Nächste Seite** 3

#### **Audio File Au MPEG/DivX® JPEG**

**[REP]** Wiederholt den aktuellen Titel/die aktuelle Datei.

**[FREP]** Wiederholt die Musik bzw. die Dateien des aktuellen Ordners.

**[RDM]** Startet oder stoppt die Zufallswiedergabe (zur Wiedergabe von Dateien im aktuellen Ordner in zufälliger Reihenfolge). Nicht verfügbar, wenn nur Bilddateien vorhanden sind.

**[4Line]/ [2Line]** Schaltet die Anzahl der Zeilen in der Informationsanzeige um.

**[FOLD]/ [FLIST]** Zeigt die Liste der Ordner an.

**[PLIST] Audio File** auf **USB** Zeigt die Wiedergabeliste an.

#### **[SLIDE] Audio File**, **JPEG**

Zeigt die Bilder in dem aktuell wiedergegebenen Ordner nacheinander an. Wenn in dem aktuell wiedergegebenen Ordner kein Bild vorhanden ist, wird der Anfangshintergrund angezeigt. Informationen zum Einstellen der Bildanzeigezeit finden Sie unter <Disc-Einstellungen> (Seite 74) oder <USB-Einstellungen> (Seite 75).

**[INFO] Audio File** Zeigt Musikinformationen (z. B. Tag und Inhaltseigenschaften) zu abgespielten Audiodateien an.

**MPEG/DivX®**, **JPEG** Zeigt Informationen über die wiedergegebene Datei an.

**[LINK] Audio File** auf **USB** Sucht nach einem anderen Titel des aktuell ausgewählten Künstlers. Siehe <Verknüpfungssuche> (Seite 26).

**[Device] USB** Wählt das angeschlossene USB-Gerät aus (bzw. eine Partition daraus). Siehe < USB-Gerät auswählen> (Seite 25).

#### **Listenauswahl**

Ordnerliste: Sucht nach Ordnern und Audio-/ Video/Bilddateien in Datenträgern und Geräten (nach Hierarchie).

Wiedergabeliste: Zeigt eine Liste aller Musikdateien auf dem USB-Gerät und ermöglicht eine Suche darin.

#### **1 Quellensteuerungsbildschirm aufrufen**

Siehe <Quellensteuerungsbildschirm> (Seite 23).

#### **2 Listenauswahl starten**

**Disc** THE STREET FILE REPORT FOR THE REAL PROPERTY. **Corner** MEAN CA Ridgeview Road

**USB**

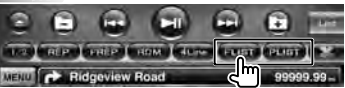

#### ⁄≘}

• Durch Drücken auf [List] wird der vorher verwendete Ordner bzw. die vorher verwendete Wiedergabeliste angezeigt.

#### **3 Datei auswählen**

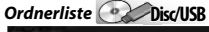

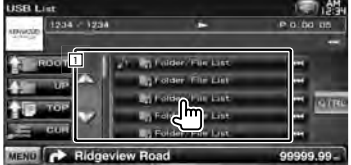

- 11 Der Ordner öffnet sich auf Berührung und die Wiedergabe der Dateien in dem Ordner beginnt.
- **[**  $\bullet$  **]** Erscheint das Symbol  $\bullet$  können Sie durch Berühren in der Textanzeige navigieren.
- **[<sup>** $\uparrow$ **</sup>] ROOT**] Springt zur obersten Hierarchieebene.
- **[** $\triangleq$ **] UP**] Springt eine Hierarchieebene nach oben.
- **[<sup>** $\uparrow$ **</sup> TOP]**  $\oslash$  **USB** Springt zum obersten Ordner.

**[<sup>b</sup>] CUR]** Zeigt den aktuell abgespielten Ordner an.

**[CTRL]** Kehrt zum Quellensteuerungsbildschirm zurück.

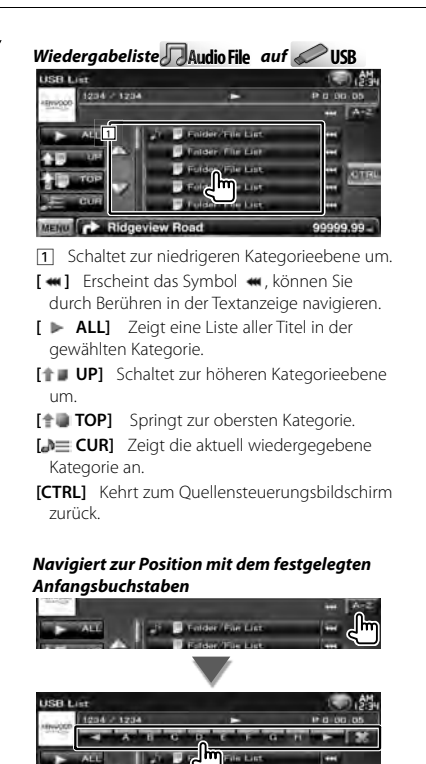

#### **USB-Gerät auswählen**

Wählt das angeschlossene USB-Gerät aus (bzw. eine Partition daraus).

**1 Quellensteuerungsbildschirm aufrufen**

Siehe <Quellensteuerungsbildschirm> (Seite 23).

**2 Bildschirm zur Auswahl des USB-Geräts aufrufen**

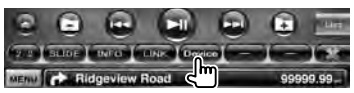

#### **3 USB-Gerät auswählen**

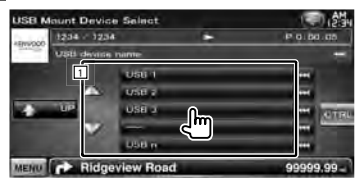

11 Wählt ein Gerät oder eine Partition aus. **[** $\triangle$  **UP]** *Zurück zum Geräteauswahl-Bildschirm.* 

**[**  $\bullet\bullet$ **]** Erscheint das Symbol  $\bullet\bullet\bullet$ , können Sie durch Berühren in der Textanzeige navigieren.

**[CTRL]** Kehrt zum Quellensteuerungsbildschirm zurück.

Navigiert zum ausgewählten Anfangsbuchstaben.

Ridgeview Road

**The Local** 

 $-100$ or this List 声

m China

e.

99999.99

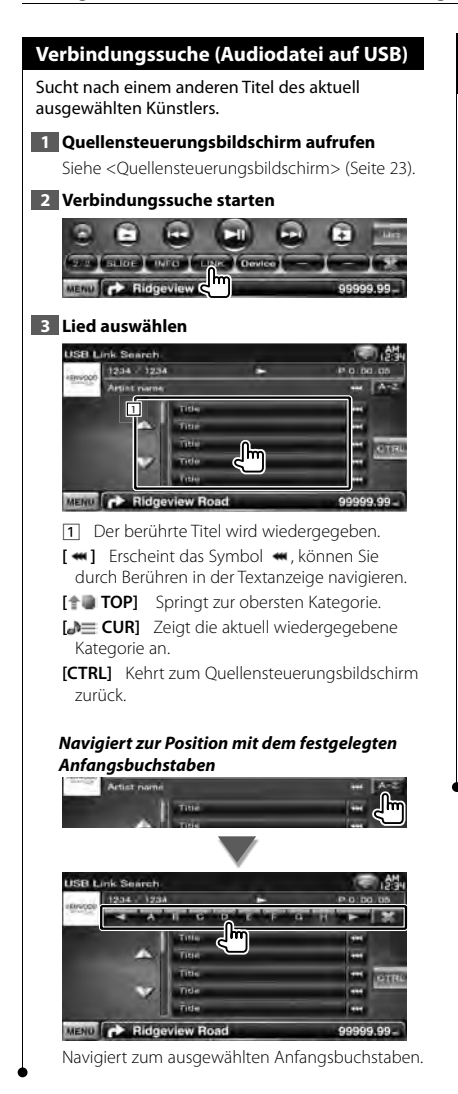

#### **Wiedergabebildschirm (Videodatei, Bilddatei)**

Grundfunktionen sind auch dann verfügbar, wenn der Wiedergabebildschirm angezeigt wird.

#### **1 Wiedergabebildschirm aufrufen**

Siehe <Bedienvorgang auf dem Wiedergabebildschirm einer Bild-/Videoquelle> (Seite 16).

#### **2 Bedienvorgang auf dem Wiedergabebildschirm**

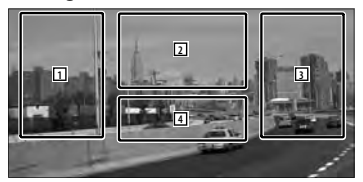

- 1**,** 3 Suchen nach einer Datei.
- 2 **JPEG** Zeigt den Bildsteuerungsbildschirm an (Seite 27).
	- **MPEG/DivX®** Zeigt den Menüsteuerungsbildschirm an (Seite 28).
- 4 Zeigt den Quellinformationsbildschirm an/ blendet ihn aus.

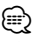

• Die Informationsanzeige wird nach etwa 5 Sekunden automatisch gelöscht. Außerdem kann die Information automatisch angezeigt werden, wenn sie aktualisiert wird.

#### **Schnellwahlbildschirm (Videodatei, Bilddatei)**

wiedergegeben. **[**38**]** Wiedergabe oder Pause.

an.

Zeigt die Grundfunktionstasten auf dem Bildschirm

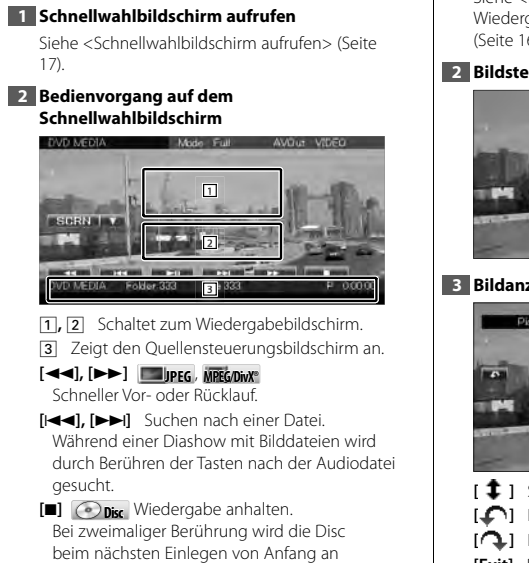

#### **Bildsteuerung**

Anpassen der Bildanzeige.

#### **1 Wiedergabebildschirm aufrufen**

Siehe <Bedienvorgang auf dem Wiedergabebildschirm einer Bild-/Videoquelle> (Seite 16).

**2 Bildsteuerungsbildschirm aufrufen**

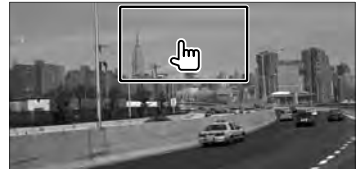

#### **3 Bildanzeige anpassen**

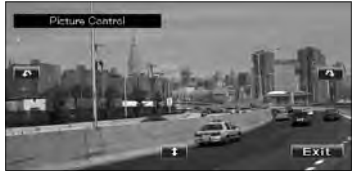

**[ ]** Spiegelt das Bild horizontal. **[ ]** Drehen gegen den Uhrzeigersinn. **[ ]** Drehen im Uhrzeigersinn. **[Exit]** Beendet die Bildsteuerung.

#### **Film-Menüsteuerung**

Wählt eine Option aus dem Film-Menü aus.

#### **1 Wiedergabebildschirm aufrufen**

Siehe <Bedienvorgang auf dem Wiedergabebildschirm einer Bild-/Videoquelle> (Seite 16).

#### **2 Menüsteuerungsbildschirm aufrufen**

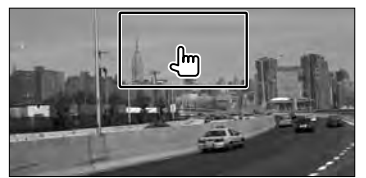

**3 Bedienvorgang auf dem Menüsteuerungsbildschirm**

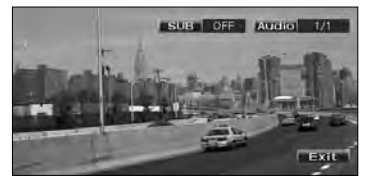

**[SUB]** Schaltet die Untertitelsprache um. **[Audio]** Schaltet die Tonspur um. **[Exit]** Beendet den Menüsteuerungsbildschirm.

## **iPod-Steuerung**

Sie können Ihren iPod über dieses Gerät steuern und darauf gespeicherte Titel abspielen, indem Sie ihn mit dem KCA-iP240V (optionales Zubehör) an dieses Gerät anschließen. Sie können auch Videoinhalte über dieses Gerät abspielen, wenn Sie einen iPod mit Video anschließen.

#### **Wiedergabebildschirm**

Grundfunktionen sind auch dann verfügbar, wenn der Wiedergabebildschirm angezeigt wird.

#### **1 Wiedergabebildschirm aufrufen**

Siehe <Bedienvorgang auf dem Wiedergabebildschirm einer Bild-/Videoquelle> (Seite 16).

#### **2 Bedienvorgang auf dem Wiedergabebildschirm**

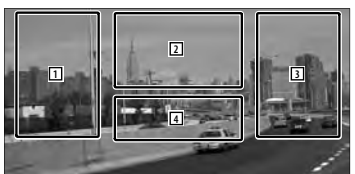

1**,** 3 Wählt die Musik/das Video aus.

2 Nicht wirksam

4 Zeigt den Quellinformationsbildschirm an/ blendet ihn aus.

#### ∤⊞

- Die Informationsanzeige wird nach etwa 5 Sekunden automatisch gelöscht. Außerdem kann die Information automatisch angezeigt werden, wenn sie aktualisiert wird.
- Entfernen Sie alle Zubehörgeräte, z. B. Kopfhörer, bevor Sie den iPod verbinden. Wenn Sie den iPod mit angeschlossenem Zubehör verbinden, funktioniert die Steuerung des iPod möglicherweise nicht korrekt.
- Wenn Sie den iPod an dieses Gerät anschließen, beginnt die Wiedergabe mit dem letzten Titel, der auf dem iPod selbst abgespielt wurde (Resume-Funktion).
- Wenn der abgespielte Titel kein Video enthält, erscheint auf dem Videobildschirm die Meldung "No Video Signal".

#### **Schnellwahlbildschirm**

Zeigt die Grundfunktionstasten auf dem Bildschirm an.

#### **1 Schnellwahlbildschirm aufrufen**

Siehe <Schnellwahlbildschirm aufrufen> (Seite 17).

#### **2 Bedienvorgang auf dem Schnellwahlbildschirm**

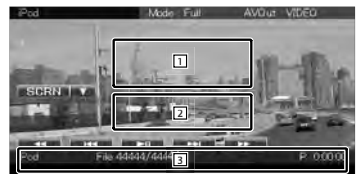

1**,** 2 Schaltet zum Wiedergabebildschirm. 3 Zeigt den Quellensteuerungsbildschirm an. **[**1**], [**¡**]** Schneller Vor- oder Rücklauf. **[**4**], [**¢**]** Suche nach Musik oder Videos. **[**38**]** Wiedergabe oder Pause.

#### **Quellensteuerungsbildschirm**

Schaltet zum Quellensteuerungsbildschirm, um verschiedene Wiedergabefunktionen zu nutzen.

#### **1 Quellensteuerungsbildschirm aufrufen**

Siehe <Quellensteuerungsbildschirm aufrufen> (Seite 14).

#### **2 Bedienvorgang auf dem Quellensteuerungsbildschirm**

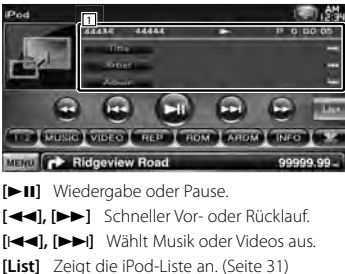

**[ ]** Schaltet zum Wiedergabebildschirm. 11 Informationsanzeige Schaltet um zwischen Titel, Interpret,

Albumname oder iPod-Name.

**"##### / #####"** Gesamtzahl der Titel auf dem iPod und die Anzeige der Titelnummer

**"**3**"** Wiedergabemodusanzeige

**"P"** Wiedergabezeitanzeige

**[**  $\bullet\bullet$  ] Erscheint das Symbol  $\bullet\bullet\bullet$  können Sie durch Berühren in der Textanzeige navigieren.

#### *Multifunktion*

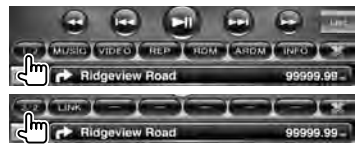

**[1/2]** Schaltet die Multifunktionsanzeige.

**[ ]** Schließt die Multifunktionsleiste.

**[ ]** Öffnet die Multifunktionsleiste.

**[MUSIC]** Zeigt die Liste der Musik-Kategorien an.

**[VIDEO]** Zeigt die Liste der Video-Kategorien an.

**[REP]** Wiederholt den aktuellen Titel/die aktuelle Datei.

- **[RDM]** \* Startet oder stoppt die Zufallswiedergabe.
- **[ARDM]** \* Startet oder stoppt die Album-Zufallswiedergabe (spielt die Titel des aktuellen Albums in zufälliger Reihenfolge ab).

**[INFO]** Zeigt Informationen zur abgespielten Audio-/Videodatei.

**[LINK]\* MUSIC** Sucht nach einem anderen Titel des aktuell ausgewählten Künstlers. Siehe < Verbindungssuche> (Seite 31).

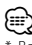

Bei Wiedergabe einer VIDEO-Datei deaktiviert.

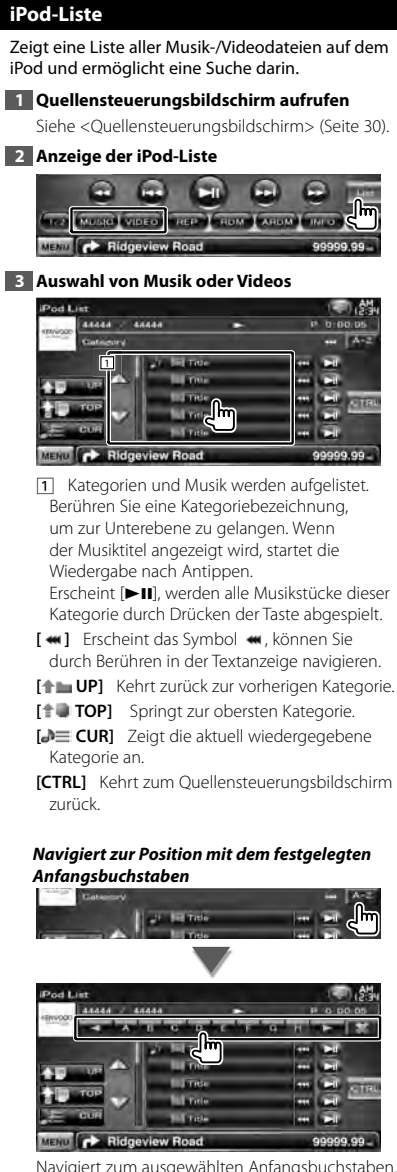

#### Navigiert zum ausgewählten Anfangsbuchstaben.

#### **Verbindungssuche (Musikdatei)**

Sucht nach einem anderen Titel des aktuell ausgewählten Künstlers.

**1 Quellensteuerungsbildschirm aufrufen**

Siehe <Quellensteuerungsbildschirm> (Seite 30).

#### **2 Verbindungssuche starten**

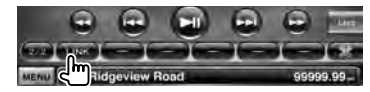

#### **3 Lied auswählen**

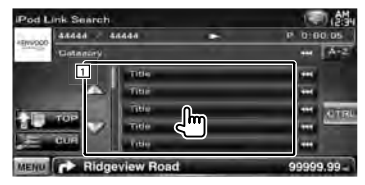

- 11 Der berührte Titel wird wiedergegeben.
- **[**  $\blacksquare$  **] Erscheint das Symbol**  $\blacksquare$  **können Sie durch** Berühren in der Textanzeige navigieren.
- **[** $\uparrow$  **TOP]** Springt zur obersten Kategorie.
- **[** $\triangle$  $\equiv$  **CUR]** Zeigt die aktuell wiedergegebene Kategorie an.
- **[CTRL]** Kehrt zum Quellensteuerungsbildschirm zurück.

#### *Navigiert zur Position mit dem festgelegten Anfangsbuchstaben*

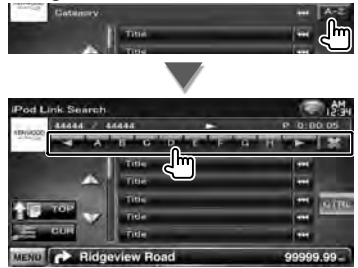

Navigiert zum ausgewählten Anfangsbuchstaben.

## **Radiohören**

Im Tuner-Quellenmodus werden verschiedene Steuerbildschirme angezeigt.

#### **Quellensteuerungsbildschirm**

Schaltet zum Quellensteuerungsbildschirm, um verschiedene Funktionen zu nutzen.

#### **1 Quellensteuerungsbildschirm aufrufen**

Siehe <Quellensteuerungsbildschirm aufrufen> (Seite 14).

#### **2 Bedienvorgang auf dem Quellensteuerungsbildschirm**

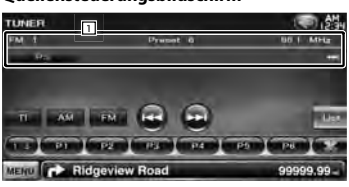

**[FM]** Schaltet auf den Frequenzbereich FM1/2/3 um.

**[AM]** Schaltet auf den Frequenzbereich AM um.

**[TI]** Ein- bzw. Ausschalten der Verkehrsmeldungsfunktion. Siehe <Verkehrsmeldungen>, (Seite 35).

**[**4**], [**¢**]** Zur Sendereinstellung. [SEEK] verwenden, um die Frequenz zu ändern.

**[List]** Zeigt den Bildschirm mit der Liste der Tuner-Voreinstellungen an. Siehe < Vorauswahl> (Seite 33).

1 Informationsanzeige

Auswahl von Programmname, Interpreten-/ Künstlername, Sendername, Radio Text Plus oder Radiotext.

**"FM"/ "AM"** Frequenzband-Anzeige

**"Preset"** Voreinstellungsnummer

"MHz"/ "kHz" Frequenz-Anzeige

**[**  $\bullet$  **] Erscheint das Symbol**  $\bullet$  , können Sie durch Berühren in der Textanzeige navigieren.

#### *Multifunktion*

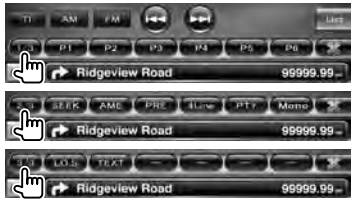

**[1/3]** Schaltet die Multifunktionsanzeige.

**[ ]** Schließt die Multifunktionsleiste.

**[ ]** Öffnet die Multifunktionsleiste.

**[P1] – [P6]** Wenn die Tasten [P1] bis [P6] erscheinen, können Sie die gespeicherten Sender abrufen.

Weitere Informationen zum Senderspeicher finden Sie unter <Automatische Programmspeicherung> (Seite 33) oder <Manuelle Speicherung> (Seite 34).

**[SEEK]** Zur Umschaltung des Suchmodus. Jedes Mal, wenn Sie die Taste berühren, wird der Modus in der folgenden Reihenfolge umgeschaltet.

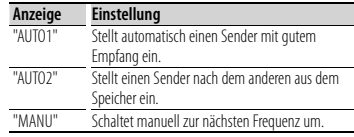

- **[AME]** Wählt den Auto-Speichermodus. Siehe <Automatische Programmspeicherung> (Seite 33).
- **[PRE]** Zeigt eine Liste der gespeicherten Sender zur Auswahl an.

**[4Line]/ [2Line]** Schaltet die Anzahl der Zeilen in der Informationsanzeige um.

**[PTY] FM** Sucht Sender nach der Programmsparte.

Siehe < Nach Programmsparte suchen> (Seite 35).

**[Mono] FM** Schaltet auf Mono-Empfang. **[LO.S]** Schaltet die lokale Suchfunktion ein oder aus.

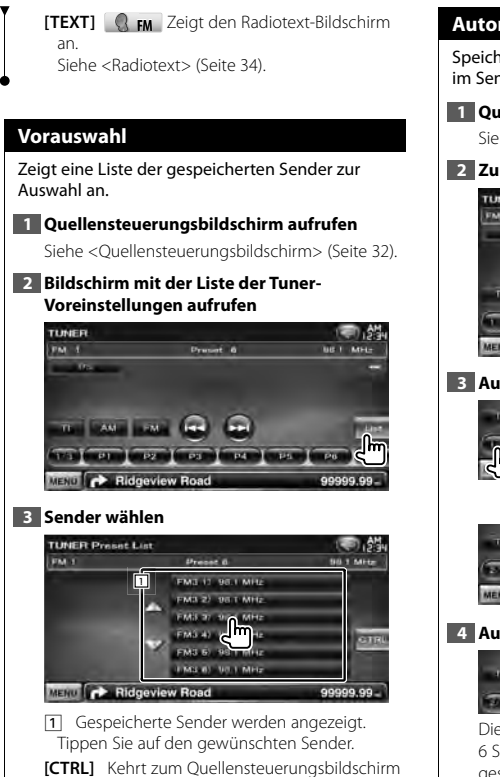

zurück.

#### **Automatische Programmspeicherung**

Speichert Sender mit gutem Empfang automatisch im Senderspeicher.

#### **1 Quellensteuerungsbildschirm aufrufen**

Siehe <Quellensteuerungsbildschirm> (Seite 32).

#### **2 Zu speichernden Frequenzbereich wählen**

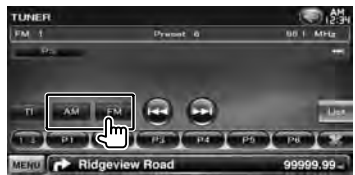

#### **3 Automatischen Speichermodus auswählen**

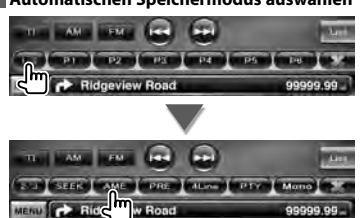

#### **4 Automatische Speicherung starten**

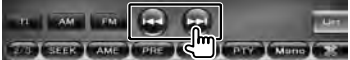

Die automatische Speicherung endet, wenn 6 Sender oder alle zu empfangenden Sender gespeichert sind.

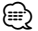

• Der Betrieb wird automatisch abgebrochen, wenn Sie nicht innerhalb von 10 Sekunden eine Bedienung durchführen:

#### **Manuelle Speicherung**

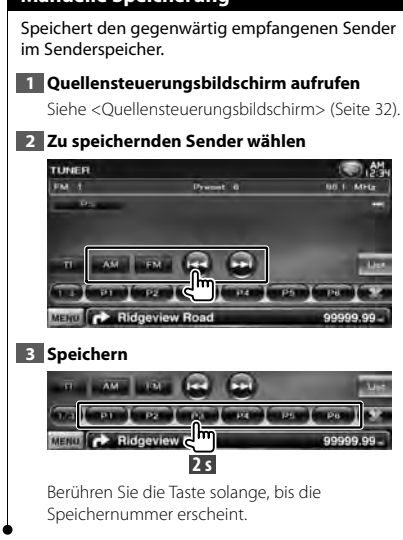

#### **Radiotext**

Sie können sich den Radiotext anzeigen lassen. (nur beim Empfang von UKW-Sendungen)

#### **1 Sender wählen**

Siehe <Quellensteuerungsbildschirm> (Seite 32).

#### **2 Anzeige von Radiotext**

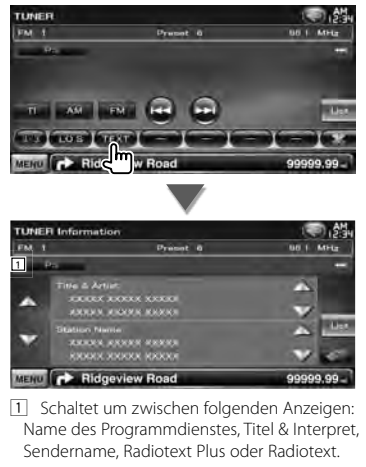

- **[**  $\bullet$  **]** Erscheint das Symbol  $\bullet$  können Sie durch Berühren in der Textanzeige navigieren.
- **[**5**], [**∞**]** Scrollt die Textanzeige.

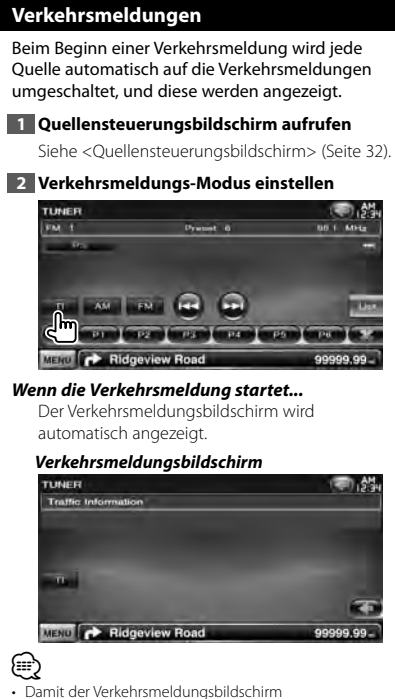

- automatisch angezeigt werden kann, muss die Verkehrsmeldungsfunktion eingeschaltet sein.
- Die während des Empfangs von Verkehrsmeldungen eingestellte Lautstärke wird automatisch gespeichert, so dass die nächste Verkehrsmeldung in der gleichen Lautstärke wiedergegeben wird.

#### **Nach Programmsparte suchen**

Ein Programm wird eingestellt, wenn Sie seine Programmsparte angeben. (nur beim Empfang von UKW-Sendungen)

#### **1 Quellensteuerungsbildschirm aufrufen**

Siehe <Quellensteuerungsbildschirm> (Seite 32).

**2 Modus 'Suche nach Programmsparte' eingeben**

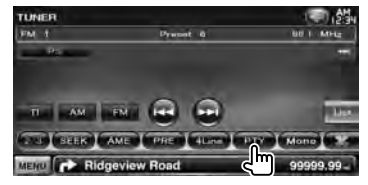

**3 Programmsparte wählen**

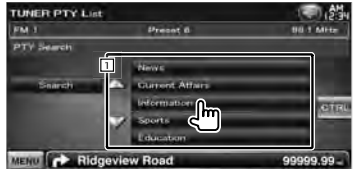

1 Die Programmsparte wird angezeigt. Programmsparte durch Antippen wählen.

**[Search]** Sucht nach der Programmsparte. Wird angezeigt, wenn die Programmsparte ausgewählt wurde.

#### **4 Einen Sender aus der ausgewählten Programmsparte auswählen**

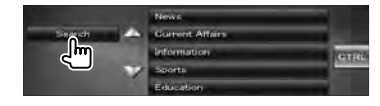

## **Fernsehen**

Im TV-Quellenmodus werden verschiedene Steuerbildschirme angezeigt. Sie können nur TV-Geräte mit angeschlossenem TV-Tuner (optionales Zubehör) bedienen.

#### **Funktionen im TV-Bildschirm**

Grundfunktionen sind auch dann verfügbar, wenn der TV-Bildschirm angezeigt wird.

#### **1 TV-Bildschirm anzeigen**

Siehe <Bedienvorgang auf dem Wiedergabebildschirm einer Bild-/Videoquelle> (Seite 16).

#### **2 Bedienvorgang auf dem Fernsehbildschirm**

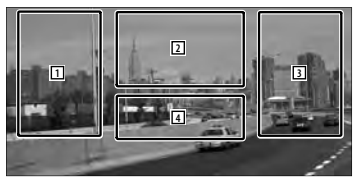

- 1**,** 3 Wählt einen Kanal aus.
- 2 Schaltet um zwischen TV1 und TV2.
- 2 Zeigt den Menüsteuerungsbildschirm an (nur mit angeschlossenem KTC-D500E (optionales Zubehör) (Seite 37).
- 4 Zeigt den Quellinformationsbildschirm an/ blendet ihn aus.
- Die Informationsanzeige wird nach etwa 5 Sekunden automatisch gelöscht. Außerdem kann die Information automatisch angezeigt werden, wenn sie aktualisiert wird.

#### **Schnellwahlbildschirm**

Zeigt die Grundfunktionstasten auf dem Bildschirm an.

#### **1 Schnellwahlbildschirm aufrufen**

Siehe <Schnellwahlbildschirm aufrufen> (Seite 17).

#### **2 Bedienvorgang auf dem Schnellwahlbildschirm**

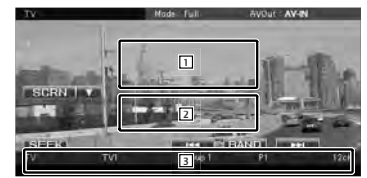

1**,** 2 Schaltet zum TV-Bildschirm.

3 Zeigt den Quellensteuerungsbildschirm an. **[BAND]** Schaltet um zwischen TV1 und TV2.

**[**4**], [**¢**]** Wählt einen Kanal aus. [SEEK] verwenden, um die Kanal-Einstellsequenz zu ändern.

**[SEEK]** Zur Umschaltung des Suchmodus. (Seite 37)

∕⊞∃
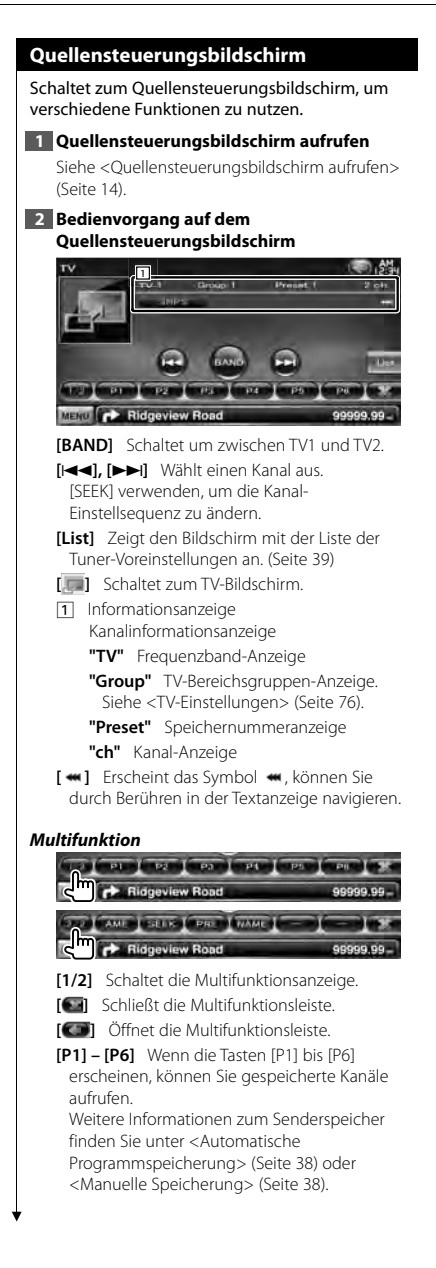

- **[AME]** Wählt den Auto-Speichermodus. Siehe <Automatische Programmspeicherung> (Seite 38).
- **[SEEK]** Zur Umschaltung des Suchmodus. Jedes Mal, wenn Sie die Taste berühren, wird der Modus in der folgenden Reihenfolge umgeschaltet.

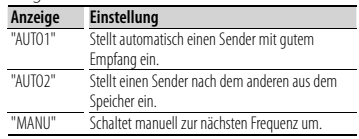

**[PRE]** Zeigt eine Liste der gespeicherten Sender zur Auswahl an.

**[NAME]** Stellt einen Namen für den Sender ein. Siehe <Eingabe des Sendernamens> (Seite 39).

## **TV-Menü (nur mit angeschlossenem KTC-D500E (optionales Zubehör))**

Der Menü-Steuerbildschirm wird durch Antippen des unten dargestellten Bereichs angezeigt.

## **1 TV-Bildschirm anzeigen**

Siehe <Bedienvorgang auf dem Wiedergabebildschirm einer Bild-/Videoquelle> (Seite 16).

## **2 Menüsteuerungsbildschirm aufrufen**

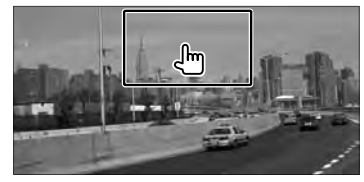

#### **3 Bedienvorgang auf dem Menüsteuerungsbildschirm**

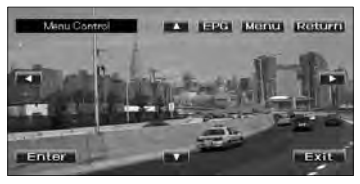

**[Menu]** Zeigt den Menübildschirm zur digitalen TV-Übertragung an.

**Nächste Seite** 3

#### **Fernsehen**

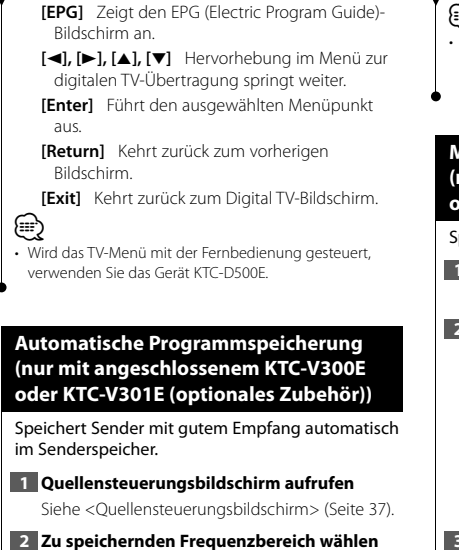

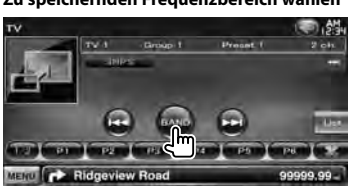

**3 Automatischen Speichermodus auswählen**

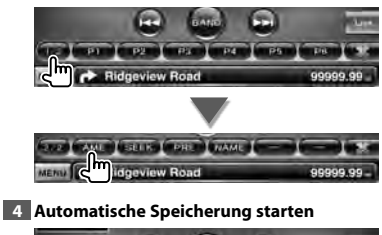

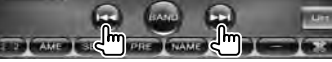

Die automatische Speicherung endet, wenn 6 Sender oder alle zu empfangenden Sender gespeichert sind.

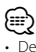

• Der Betrieb wird automatisch abgebrochen, wenn Sie nicht innerhalb von 10 Sekunden eine Bedienung durchführen.

## **Manuelle Speicherung (nur mit angeschlossenem KTC-V300E oder KTC-V301E (optionales Zubehör))**

Speichert den gegenwärtig empfangenen Kanal.

#### **1 Quellensteuerungsbildschirm aufrufen**

Siehe <Quellensteuerungsbildschirm> (Seite 37).

#### **2 Zu speichernden Sender wählen**

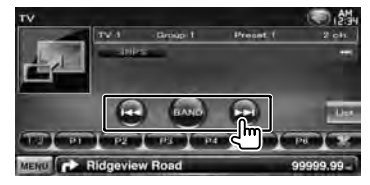

#### **3 Speichern**

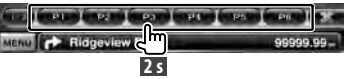

Berühren Sie die Taste solange, bis die Speichernummer erscheint.

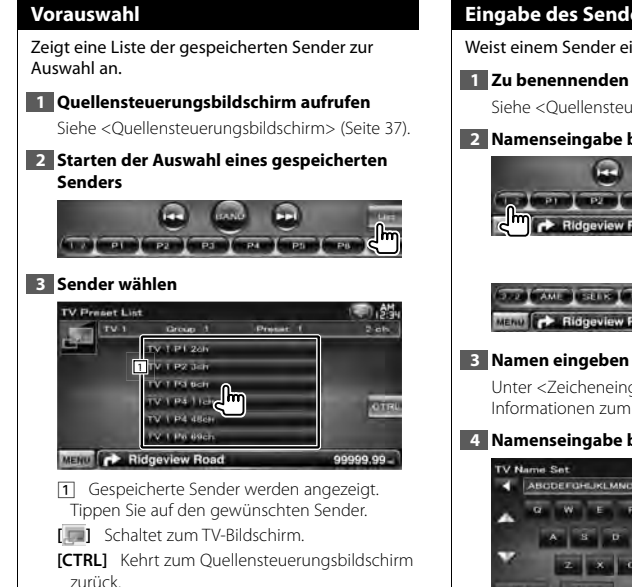

## **Eingabe des Sendernamens**

Weist einem Sender einen Namen zu.

**1 Zu benennenden Sender anwählen**

Siehe <Quellensteuerungsbildschirm> (Seite 37).

**2 Namenseingabe beginnen**

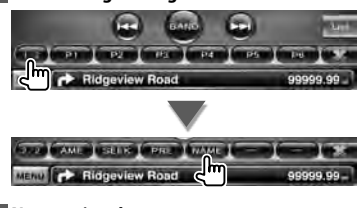

Unter <Zeicheneingabe> (Seite 40) finden Sie Informationen zum Eingeben von Namen.

#### **4 Namenseingabe beenden**

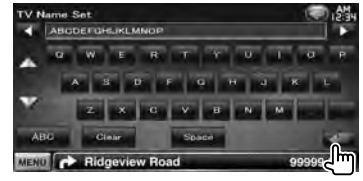

## **Weitere Funktionen**

## **Zeicheneingabe**

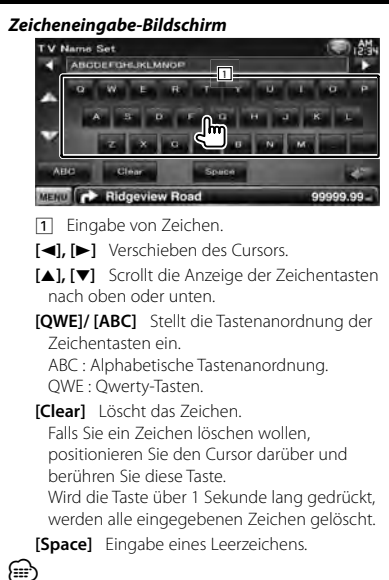

• Erst nach dem Anziehen der Feststellbremse sind Sie in der Lage, einen Zeichen einzugeben.

## **Stummschaltung bei eingehenden Anrufen**

#### *Bei Eingang eines Telefonanrufs...*

Der Telefonanruf-Bildschirm ("CALL") erscheint und das System wird unterbrochen.

#### **Telefonanruf-Bildschirm ("CALL")**

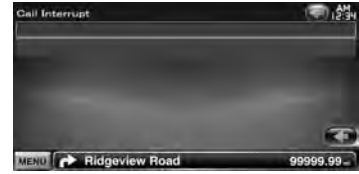

#### *Wenn das Gespräch endet...* **Legen Sie den Hörer auf.**

Das System setzt die Wiedergabe automatisch fort.

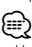

- Um die Funktion TEL Mute (Telefon-Stummschaltung) verwenden zu können, müssen Sie das MUTE-Kabel mittels handelsüblicher Zubehörteile an Ihr Telefon anschließen. Lesen Sie hierzu das <INSTALLATION-HANDBUCH>.
- Die Wiedergabe des Quellenausgangs am AV-Ausgangsanschluss kann möglicherweise nicht angehalten werden, auch wenn ein Anruf eingeht.

## **Bildschirmsteuerung**

Einstellen des Monitorbildschirms.

## **Bildschirmsteuerung**

### **1 Schnellwahlbildschirm aufrufen**

Siehe <Schnellwahlbildschirm aufrufen> (Seite 17).

#### **2 Zeigt den Bildschirm für die Bildschirmsteuerung an**

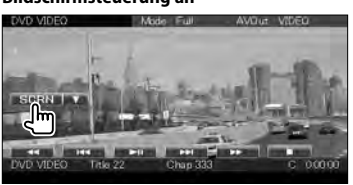

#### **3 Anpassen der Bildqualität**

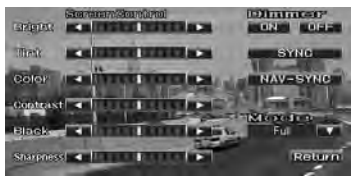

**[Bright]** Helligkeitseinstellung

**[Tint]** Farbtoneinstellung

Wird für ein NTSC-Bildformat auf Video, iPod, TV oder Rückspiegelkamera angezeigt.

**[Color]** Farbeinstellung Wird nur für Video, iPod, TV oder Rückspiegelkamera angezeigt.

- **[Contrast]** Kontrasteinstellung
- **[Black]** Schwarzpegelanpassung
- **[Sharpness]** Schärfeneinstellung Wird nur für Video, iPod, USB, TV oder Rückspiegelkamera angezeigt.
- **[Dimmer]** Dimmer-Moduseinstellung "ON": Das Display wird abgeblendet.
	- "OFF": Das Display wird nicht abgeblendet. "SYNC": Die Dimmer-Funktion wird ein- oder ausgeschaltet, wenn der Lichtschalter des Fahrzeugs ein- oder ausgeschaltet wird.

"NAV-SYNC": Die Dimmer-Funktion kann der Navigation Tag/Nacht-Anzeigeeinstellung entsprechend ein- oder ausgeschaltet werden.

**[Mode]** Wählt einen Bildschirmmodus aus. Sie können einen beliebigen der folgenden Bildschirmmodi auswählen. "Full", "Just", "Zoom", "Normal"

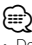

- Der Monitor-Steuerbildschirm wird nur angezeigt, wenn Sie die Feststellbremse aktiviert haben.
- Die Bildqualität kann für jede Quelle eingestellt werden.
- Sie können die Bildqualität von Bildschirmen wie im Menü <Bildschirmeinstellungen> (Seite 66) einstellen.

#### *Vollbildmodus ("Full")*

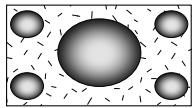

#### *Bildanpassungsmodus ("Just")*

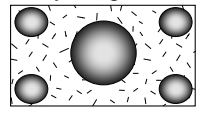

#### *Zoombildmodus ("Zoom")*

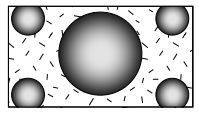

*Normalbildmodus ("Normal")*

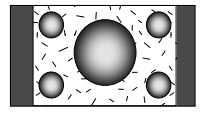

## **Telefonieren mit der Freisprecheinrichtung**

Verschiedenen Funktionen können im Modus für die freihändige Gerätesteuerung verwendet werden.

## **Vor Verwendung**

- Bevor Sie Ihr Mobiltelefon mit diesem Gerät verwenden können, müssen Sie es registrieren. Weitere Details finden Sie unter <Bluetooth Unit registrieren> (Seite 66).
- Wenn Sie zwei oder mehr Audio-Player oder Mobiltelefone registriert haben, wählen Sie eines der Geräte aus. Weitere Details finden Sie unter <Bluetooth-Geräteanschluss> (Seite 68).
- Um das Telefonbuch verwenden zu können, muss es zuvor auf das Gerät geladen werden. Lesen Sie hinsichtlich weiterer Einzelheiten den Abschnitt < Herunterladen des Telefonbuchs> (Seite 42).
- Die Geräte mit Bluetooth-Unterstützung wurden gemäß den Vorschriften der Bluetooth SIG auf Konformität mit dem Bluetooth-Standard zertifiziert. Je nach Typ Ihres Mobiltelefons kann es trotzdem sein, dass diese Geräte nicht mit diesem kommunizieren können.
- Angaben zu Mobiltelefonen mit überprüfter Kompatibilität finden Sie unter der folgenden URL: http://www.kenwood.com/cs/ce/bt/
- Der Lautsprecher für die Tonwiedergabe kann eingestellt werden. Siehe <Einstellung des Bluetooth Freisprech-/ Audioausgangs> (Seite 69).

### **Herunterladen des Telefonbuchs**

Lädt die Daten im Telefonbuch vom Mobiltelefon auf das Gerät herunter, so dass Sie das Telefonbuch im Gerät nutzen können.

#### **1 Telefonbuchdaten mit dem Mobiltelefon an das Gerät senden**

#### **2 Bedienelemente des Mobiltelefons verwenden, um die Freisprechverbindung zu starten**

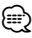

• Mobiltelefone, die das automatische Herunterladen des Telefonbuchs unterstützen:

Wenn das Telefonbuch aus irgendeinem Grund nicht automatisch heruntergeladen wird, befolgen Sie die oben aufgeführten Anweisungen, um das Telefonbuch manuell herunterzuladen.

- Hinweise zur Bedienung des Mobiltelefons finden Sie in der Bedienungsanleitung, die Ihrem Mobiltelefon beiliegt.
- Bis zu 1000 Telefonnummern können für jedes registrierte Mobiltelefon hinterlegt werden.
- Für jede Telefonnummer können bis zu 25 Ziffern und bis zu 50\* Zeichen für den Namen gespeichert werden. (\* 50: Anzahl der alphabetischen Zeichen. Je nach Art der eingegebenen Zeichen kann die einzugebende Anzahl variieren.)
- Je nach Mobiltelefon-Typ können folgende Beschränkungen gelten:
	- Die Telefonbuchdaten können nicht normal heruntergeladen werden.
	- Die Zeichen im Telefonbuch sind verstümmelt.
	- Die Telefonbuchdaten können nicht normal heruntergeladen werden, wenn Bilder darin enthalten sind. Je nach Gesamtbildgröße kann es mehrere Stunden dauern, um das Telefonbuch herunterzuladen.
- Bedienen Sie das Telefon, um das Herunterladen der Telefonbuchdaten abzubrechen.

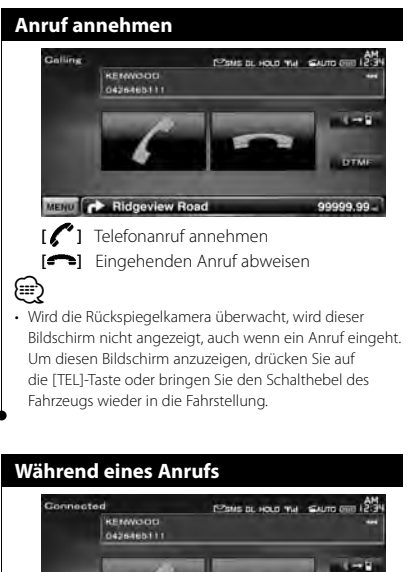

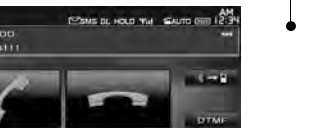

99999.99

**[ ]** Wechselt die Sprechausgabe zwischen Telefon und Lautsprecher.

- **[DTMF]** Gibt den Wählton aus. Siehe <Steuerung von tonbasierenden Services> (Seite 47).
- **[ ]** Abbrechen eines Gesprächs

MENU **C** Ridgeview Road

## **Wartender Anruf**

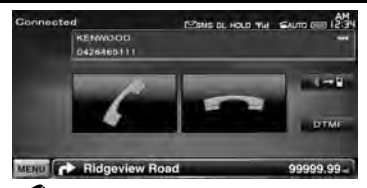

- **[ ]**  Entgegennehmen eines weiteren Anrufs und Halten des gegenwärtigen Anrufs
	- Umschalten zwischen dem gegenwärtigen und wartenden Anruf Bei jeder Berührung dieser Taste wird zwischen den Gesprächspartnern hinund hergeschaltet.
- **[ ]**  Entgegennehmen eines weiteren Anrufs nach Beenden des gegenwärtigen Anrufs
	- Entgegennehmen eines wartenden Anrufs nach Beenden des gegenwärtigen Anrufs

## **Einen Anruf durchführen**

Anzeige des Steuerungsbildschirms und Verwendung verschiedener Funktionen.

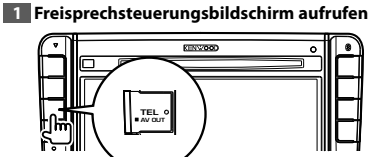

## **2 Wählverfahren auswählen**

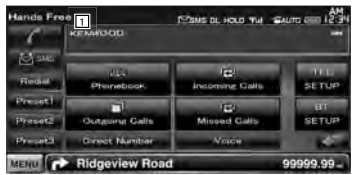

1 Wählt die angezeigte Telefonnummer. Wenn Sie eine Telefonnummer im Telefonbuch gespeichert haben, wird der Name der Zielperson angezeigt.

**[ ]** Wählt die angezeigte Telefonnummer. **[Redial]** Zeigt die zuletzt gewählte Telfonnummer an.

- **[Preset1], [Preset2], [Preset3]** Zeigt die gespeicherte Telefonnummer an. Informationen zur Speicherung einer Telefonnummer finden Sie unter <Speichern einer Telefonnummer> (Seite 51).
- **[ Phonebook]** Zeigt den Suche-nach-Telefonbuch-Bildschirm an. Siehe <Anrufen mit Hilfe des Telefonbuchs> (Seite 45).
- **[ Outgoing Calls]** Zeigt den Bildschirm für ausgehende Anrufe an. Siehe <Anrufen mit Hilfe von Anruflisten> (Seite 46).
- **[ Incoming Calls]** Zeigt den Bildschirm für eingehende Anrufe an. Siehe <Anrufen mit Hilfe von Anruflisten> (Seite 46).
- **[ Missed Calls]** Zeigt den Bildschirm mit nicht angenommenen Anrufen an. Siehe <Anrufen mit Hilfe von Anruflisten> (Seite 46).
- **[Direct Number]** Zeigt den Wählanzeige-Bildschirm an. Siehe <Anrufen durch Eingabe einer Telefonnummer> (Seite 45).
- **[Voice]** Startet die Spracherkennung. Siehe <Anrufen mit Hilfe der Spracherkennung> (Seite 46).
- **[BT SETUP]** Zeigt den Bluetooth-Einstellungsbildschirm an. Siehe <Bluetooth Unit registrieren> (Seite 66).
- **[TEL SETUP]** Zeigt den Freisprech-Einstellungsbildschirm an. Siehe < Einstellen der Freisprecheinrichtung> (Seite 48).

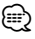

- Ist Ihr Fahrzeug in Bewegung, sind bestimmte Funktionen aus Sicherheitsgründen deaktiviert. Die mit den deaktivierten Funktionen verknüpften Tasten reagieren nicht auf Berührungen.
- Wenn der Bildschirm für die freihändige Steuerung erscheint, wird der Name des verbundenen Mobiltelefons 5 Sekunden lang angezeigt.
- Die am Steuergerät angezeigten Symbole, wie z.B. Till und **will** können sich von denen des Mobiltelefons unterscheiden.
- Durch Einstellen des privaten Modus am Mobiltelefon kann die freihändige Bedienung deaktiviert werden.

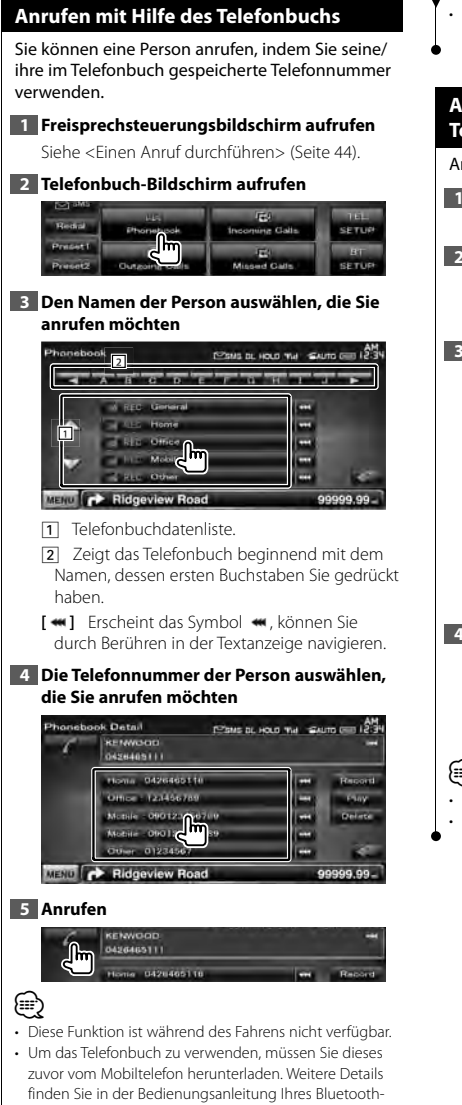

Gerätes und Ihres Mobiltelefons. • Anfangsbuchstaben ohne vorhandenen Namen werden nicht angezeigt.

• Bei der Suche wird statt nach Umlauten (z.B. "ü") nach normalen Buchstaben (z.B. "u") gesucht.

## **Anrufen durch Eingabe einer Telefonnummer**

Anruf durch Eingabe einer Telefonnummer.

- **1 Freisprechsteuerungsbildschirm aufrufen** Siehe <Einen Anruf durchführen> (Seite 44).
- **2 Nummerneingabe-Bildschirm aufrufen**

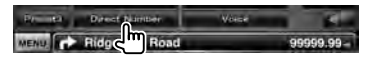

#### **3 Telefonnummer eingeben**

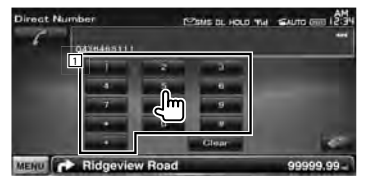

1 Geben Sie die gewünschte Telefonnummer mit Hilfe des Tastenfelds ein.

**[Clear]** Löscht die Nummer.

#### **4 Anrufen**

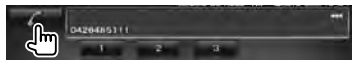

Drücken Sie auf das Grüne Telefonsymbol, um die eingegebene Nummer zu wählen.

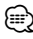

- Sie können bis zu 25 Zeichen eingeben.
- Diese Funktion ist während des Fahrens nicht verfügbar.

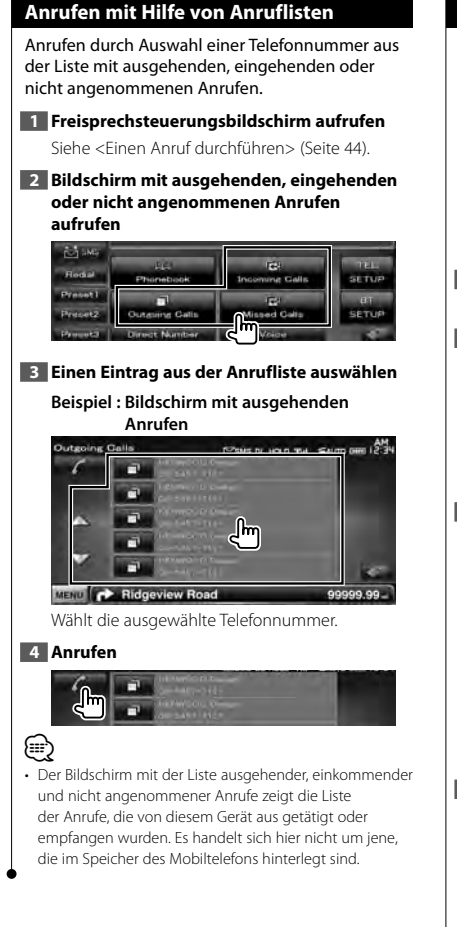

## **Anrufen mit Hilfe der Spracherkennung**

#### Anrufe mit Hilfe der Spracherkennung.

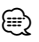

- Für die Spracherkennung muss die Stimme in den Telefonbuchdaten gespeicherten werden. Siehe dazu den Abschnitt <Spracherkennung> (Seite 49). Oder wenn die Spracherkennung mit der Telefonnummernkategorie (Zuhause, Büro, Mobil, usw.) der Telefonbuchdaten ausgeführt werden soll, muss eine Schlüsselwortstimme gespeichert werden. Siehe <Schlüsselwort-Spracherkennung> (Seite 50).
- **1 Freisprechsteuerungsbildschirm aufrufen**

Siehe <Einen Anruf durchführen> (Seite 44).

#### **2 Spracherkennungsbildschirm aufrufen**

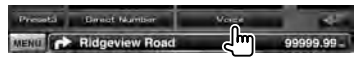

- 7 *Wenn dem registrierten Namen nur eine Nummer zugewiesen ist*
- **3 Den Namen sprechen, der im Telefonbuch registriert ist**

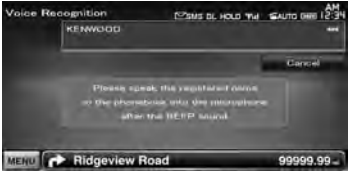

Sobald der Piepton ertönt, sprechen Sie den Namen innerhalb der nächsten 2 Sekunden.

### **4 Anrufen**

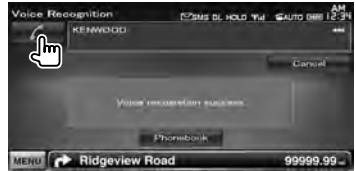

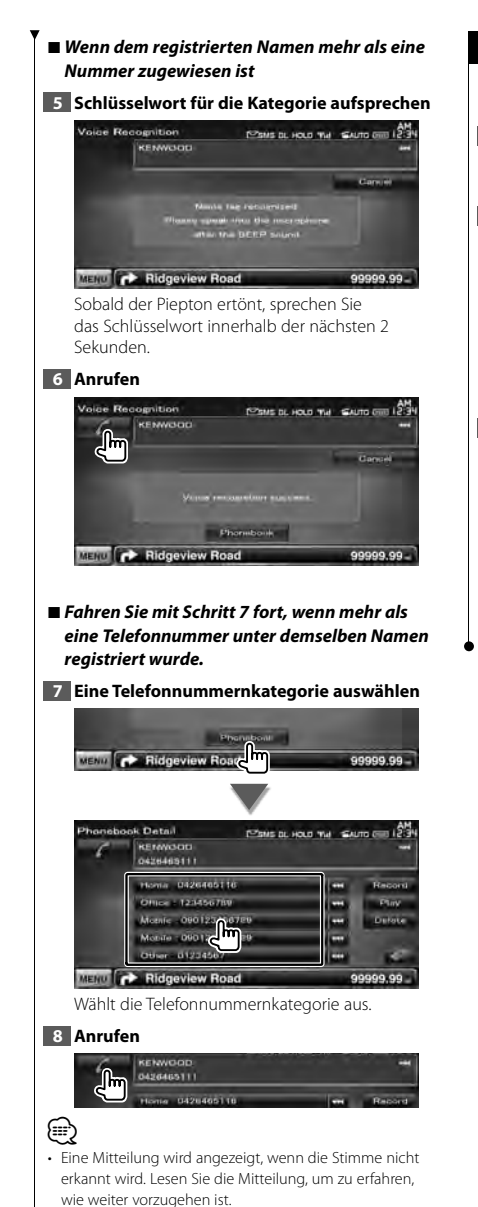

## **Steuerung von tonbasierenden Services**

Verwendet den Tonbasis-Service über DTMF (Dual Tone Multi Frequency).

#### **1 Sprechbildschirm aufrufen**

Siehe <Anrufen durch Eingabe einer Telefonnummer> (Seite 45).

#### **2 DTMF-Eingabebildschirm aufrufen**

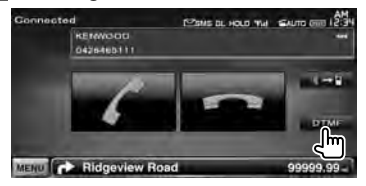

**3 Sie können Töne während eines Anrufs senden**

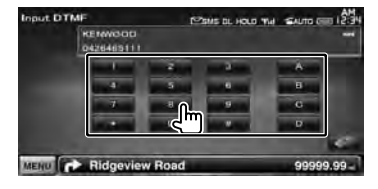

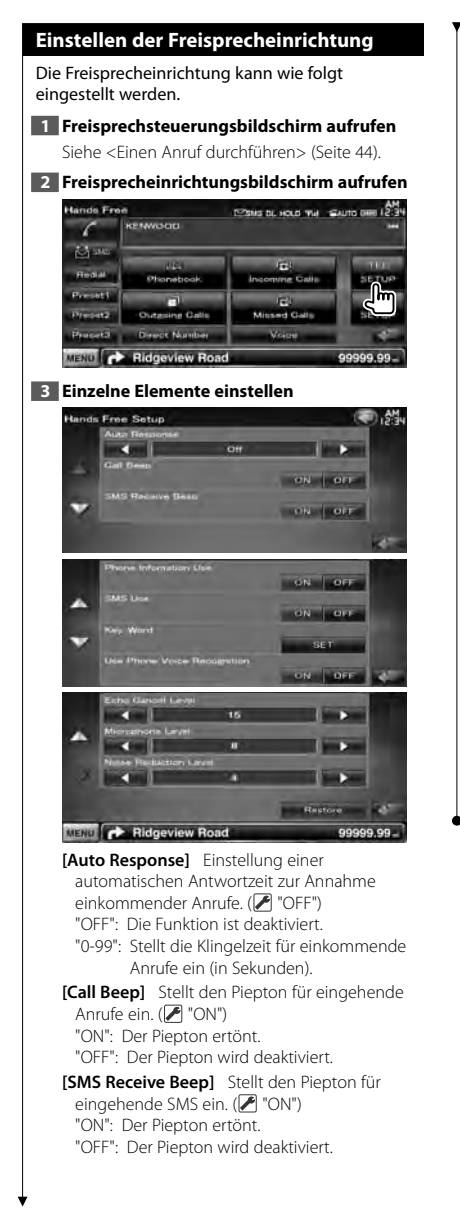

**[Phone Information Use]** Stellt ein, ob das Telefonbuch des Mobiltelefons oder die Listen mit ausgehenden, einkommenden und nicht angenommenen Anrufen verwendet werden sollen.  $(\mathbb{Z}^n$  "ON") "ON": Ja. "OFF": Nein. **[SMS Use]** Stellt die SMS-Funktion ein. (<sup>1</sup> "ON") "ON": SMS-Funktion verwenden. "OFF": SMS nicht verfügbar. **[Key Word]** Registriert die Stimme für die Auswahl der Telefonnummernkategorie mit Hilfe der Spracherkennung. Siehe <Schlüsselwort-Spracherkennung> (Seite 50). **[Use Phone Voice Recognition]** Einstellen, ob mit Hilfe der Spracherkennungsfunktion gewählt werden soll.  $(\mathcal{F}$  "ON") **[Echo Cancel Level]** Stellt die Stufe der Echo-Unterdrückung ein. (<sup>15"</sup>) **[Microphone Level]** Stellt die Empfindlichkeit des Mikrofons für Telefongespräche ein. (<sup>18</sup>"8") **[Noise Reduction Level]** Stimmt den Geräuschpegel und die Qualität der Sprachwiedergabe ab. ( $\blacktriangleright$  "4") **[Restore]** Stellt die Optionen [Echo Cancel

Level], [Microphone Level], oder [Noise Reduction Level] wieder auf den ursprünglichen Wert.

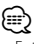

• Entweder die Wartezeit für automatische Rufannahme, die an diesem Gerät eingestellt wurde, oder die am Mobiltelefon eingestellte Wartezeit wird verwendet, je nachdem, welche von beiden die kürzere ist.

## **Spracherkennung**

Speichert die Stimme für die Spracherkennung im Telefonbuch. Sie können bis zu 35 Stimmen auf einem Mobiltelefon speichern.

### **1 Bildschirm mit Telefonbuch-Details aufrufen**

Führen Sie den Vorgang <Anrufen mit Hilfe des Telefonbuchs> aus (Seite 45).

#### **2 Den Namen der Person auswählen, die Sie speichern möchten**

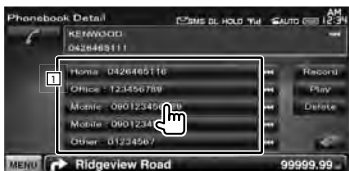

- 11 Wählt einen Namen aus.
- **[Record]** Speichert den Text für die Spracherkennung für das ausgewählte Telefonbuch. Wenn bereits 35 Sprachmarkierungen auf demselben Mobiltelefon gespeichert sind, wird die [Record]-Taste deaktiviert.
- **[Play]** Gibt den in den ausgewählten Telefonbuchdaten registrierten Text wieder.
- **[Delete]** Löscht den in den ausgewählten Telefonbuchdaten registrierten Text. Antippen, um den Bestätigungsbildschirm einzublenden. Tippen Sie zum Löschen auf [Yes], oder auf [No], um den Vorgang abzubrechen.

#### **3 Sprachspeicher-Bildschirm aufrufen**

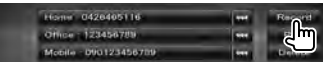

## **4 Zu registrierenden Namen sprechen (1. Versuch)**

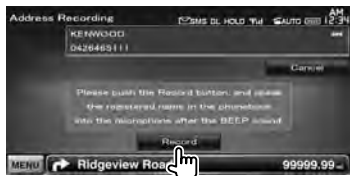

Sprechen Sie spätestens 2 Sekunden nach dem Piepton.

### **5 Zu registrierenden Namen sprechen (2. Versuch)**

Sprechen Sie spätestens 2 Sekunden nach dem Piepton.

## **6 Beenden der Sprachspeicherung**

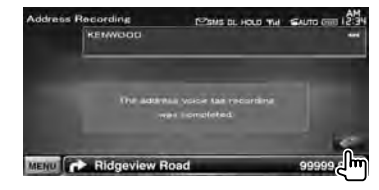

#### {≡}

- Eine Mitteilung wird angezeigt, wenn die Stimme nicht erkannt wird. Lesen Sie die Mitteilung, um zu erfahren, wie weiter vorzugehen ist.
- Wiederholen Sie die Schritte vom 1. Versuch, wenn die Stimme eine andere ist als beim 1. Versuch.

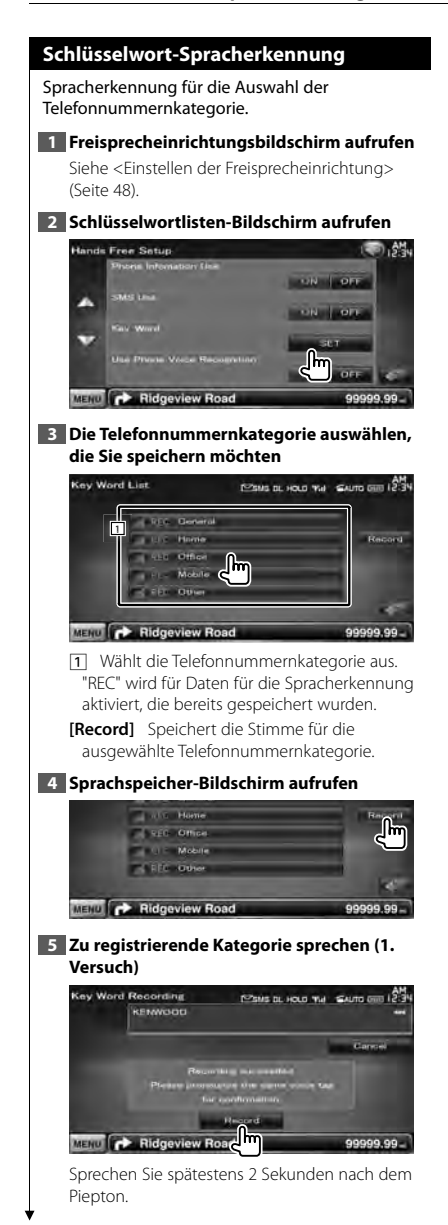

## **6 Zu registrierende Kategorie sprechen (2. Versuch)**

Sprechen Sie spätestens 2 Sekunden nach dem Piepton.

## **7 Beenden der Sprachspeicherung**

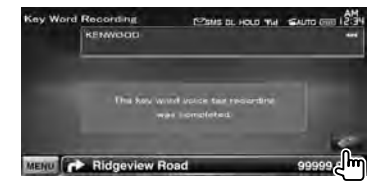

## (≕)

- Eine Mitteilung wird angezeigt, wenn die Stimme nicht erkannt wird. Lesen Sie die Mitteilung, um zu erfahren, wie weiter vorzugehen ist.
- Wiederholen Sie die Schritte vom 1. Versuch, wenn die Stimme eine andere ist als beim 1. Versuch.

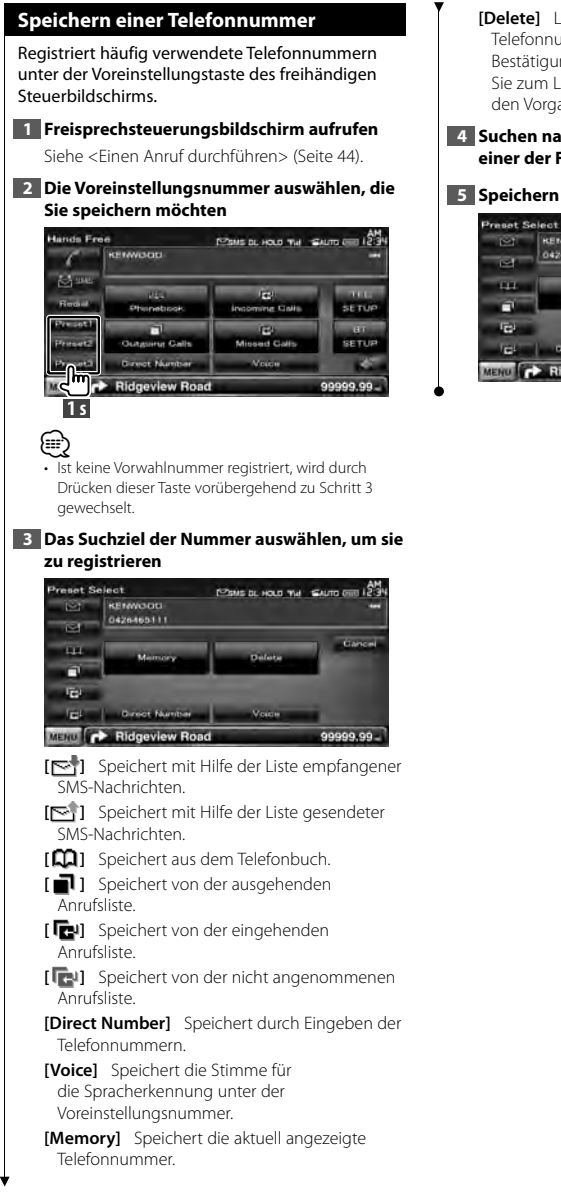

**[Delete]** Löscht die aktuell angezeigte Telefonnummer. Antippen, um den Bestätigungsbildschirm einzublenden. Tippen Sie zum Löschen auf [Yes], oder auf [No], um den Vorgang abzubrechen.

#### **4 Suchen nach Telefonnummern, um sie mit einer der Funktionen zu speichern**

## **5 Speichern der Telefonnummer**

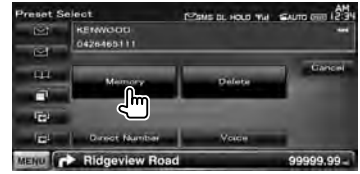

## **SMS (Short Message Service)**

Verwendet die SMS-Funktion.

## **1 Freisprechsteuerungsbildschirm aufrufen**

Siehe <Einen Anruf durchführen> (Seite 44).

#### **2 SMS-Auswahlbildschirm aufrufen**

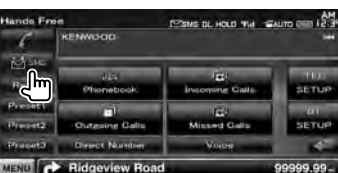

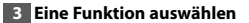

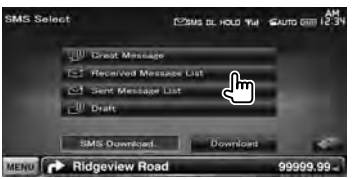

**[ ]** Zeigt den Bildschirm mit dem Menü zum Erstellen einer SMS an. Siehe <Eine Mitteilung schreiben>.

- **[ ]** Zeigt die Liste der empfangenen Mitteilungen an.
- **[ ]** Zeigt die Liste der gesendeten Mitteilungen an.
- **[ ]** Zeigt den Menübildschirm zum Erstellen einer SMS an.

Siehe <Eine Mitteilung schreiben>. Die Taste ist aktiv, wenn eine Nachricht nach dem Einschalten erstellt wurde.

**[Download]** Empfangen Sie die SMS-Nachrichten vom Mobiltelefon.

#### **4 Anzuzeigende Mitteilung auswählen**

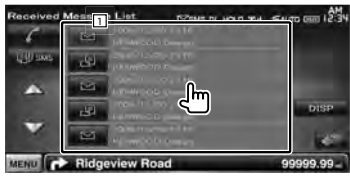

11 Wählt die Nummer in der ausgewählten Mitteilung.

**[DISP]** Zeigt die ausgewählte Mitteilung an.

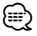

• Wenn eine große Anzahl von SMS-Nachrichten im Mobiltelefon gespeichert sind, wird die Nachrichtenliste möglicherweise nicht korrekt angezeigt.

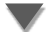

#### **SMS-Mitteilungsbildschirm**

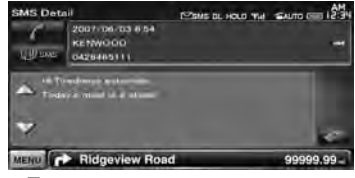

**[ SMS]** Erstellt eine neue Mitteilung für die ausgewählte Mitteilung.

## *Eine Mitteilung schreiben*

### **1 Telefonnummer eingeben/Kontakt auswählen**

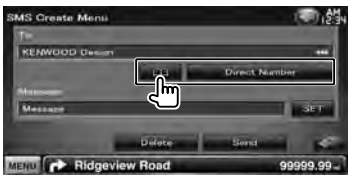

**[ ]** Wählen Sie einen Kontakt aus dem Telefonbuch.

**[Direct Number]** Telefonnummer eingeben.

**[SET]** Zeigt den Bildschirm zum Erstellen einer SMS-Mitteilung an.

**[Send]** Sendet die Mitteilung.

**[Delete]** Löscht den SMS-Entwurf.

Durch Berühren des Bildschirms wird eine Bestätigungsmeldung angezeigt. Drücken Sie auf [Yes]. Berühren Sie für das Abbrechen [No].

#### **2 Bildschirm zum Erstellen einer SMS-Mitteilung aufrufen**

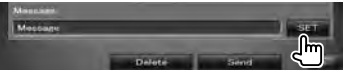

#### **3 Eine Mitteilung schreiben**

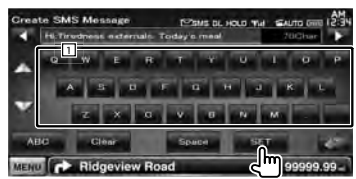

- 11 Eingabe von Zeichen.
- **[**2**], [**3**]** Verschiebt den Cursor.
- **[**5**], [**∞**]** Scrollt die Anzeige der Zeichentasten nach oben oder unten.

**[QWE]/ [ABC]** Stellt die Tastenanordnung der Zeichentasten ein.

ABC : Alphabetische Tastenanordnung. QWE : Qwerty-Tasten.

- **[Clear]** Löscht das eingegebene Zeichen. Wird die Taste über 1 Sekunde lang gedrückt, werden alle eingegebenen Zeichen gelöscht.
- **[Space]** Eingabe eines Leerzeichens.

**[SET]** Die Nachricht wird gespeichert und die Anzeige kehrt zum Menübildschirm "SMS erstellen" zurück. Es kann nur eine einzige Nachricht im Speicher

gesichert/hinterlegt werden.

## **4 Nachricht senden**

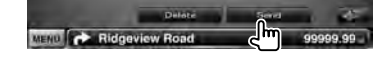

# **Audiosteuerung**

## **Audio-Steuerungsmenü**

Zeigt das Audio-Steuerungsmenü zum Einstellen der Audioeffekte dieses Geräts an.

#### **1 Quellenauswahlbildschirm aufrufen**

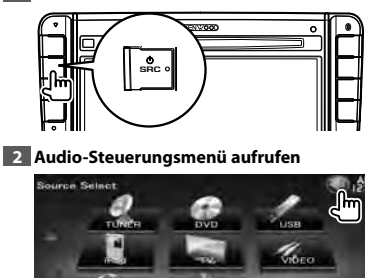

**STANDS** MENU **CONTROL** Ridgeview Road

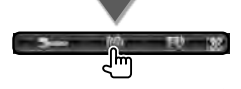

99999.99.

In diesem Handbuch wird die oben aufgeführte Auswahl folgendermaßen angezeigt: Drücken Sie auf [(a) > [(0)].

**3 Auswählen des Audio-Steuerungselements**

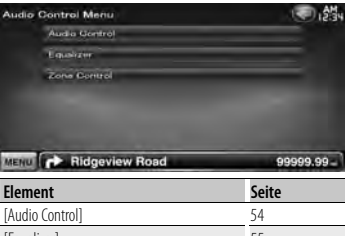

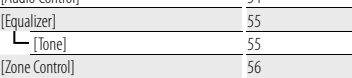

## **Audiosteuerung**

Sie können die vordere/hintere sowie die rechte/ linke Audio-Balance einstellen.

## **1 Audiosteuerungsbildschirm aufrufen**

Drücken Sie auf [ ] **>** [ ] **>** [Audio Control]. (Seite 54)

#### **2 Einzelne Elemente einstellen**

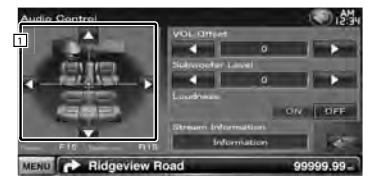

1 Einstellung der Lautstärke-Balance (rechte/ links und vorne/hinten) durch Berühren des Bildschirms.

**[**2**], [**3**]** Einstellung der Balance zwischen rechtem und linkem Kanal.

**[**5**], [**∞**]** Einstellung der Balance zwischen vorne und hinten.

**[VOL.Offset]** Feineinstellung der Lautstärke für die aktuelle Quelle. Sie können so die Lautstärkeunterschiede zwischen verschiedenen Quellen ausgleichen.

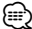

- Wenn Sie zuerst die Lautstärke erhöht und danach mit "Vol. Offset" verringert haben, kann der Ton extrem laut sein, wenn Sie zu einer anderen Quelle umschalten.
- **[Subwoofer Level]** Regelt die Subwoofer-Lautstärke.

Die Einstellung ist verfügbar, wenn der Subwoofer eingeschaltet ist. Siehe <Lautsprechereinstellungen> (Seite 71).

**[Loudness]** Ein- bzw. Ausschalten der Loudness-Funktion.

Wenn die Funktion auf "ON" gestellt ist, werden die hohen und niedrigen Töne bei niedriger Lautstärke automatisch verbessert. Nur einstellbar, wenn die Zone-Funktion deaktiviert ist. Siehe <Zonensteuerung> (Seite 56).

**[Stream Information]** Zeigt Informationen zur aktuellen Quelle an.

Der Datenstrom (Dolby Digital, dts, Linear PCM, MPEG, MP3, WMA oder AAC) wird angezeigt.

## **Equalizer-Steuerung**

Sie können den Equalizer einstellen.

**1 Equalizer-Bildschirm aufrufen** Drücken Sie [ ] **>** [ ] **>** [Equalizer]. (Seite 54)

### **2 Einzelne Elemente einstellen**

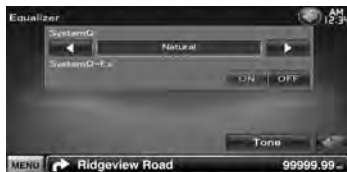

**[SystemQ]** Wählt einen Equalizer-Kurventyp. Sie können eine beliebige der folgenden Equalizer-Kurven auswählen.

"Natural"/ "Rock"/ "Pop"/ "Easy"/ "Top40"/ "Jazz"/ "User"

```
⁄⊞}
"User":•
```
Sie können Ihre eigene Equalizer-Kurve erstellen. Siehe <Klangeinstellung> (Seite 55).

**[SystemQ-Ex]** Wählt Elemente, die durch die Tonkurveneinstellung angepasst werden sollen. Wenn diese Funktion auf "OFF" gestellt ist, kann nur der Pegel für die Tonkurven eingerichtet werden.

## **Klangeinstellung**

Sie können eine Tonkurve einstellen.

**1 Equalizer-Bildschirm aufrufen**

Drücken Sie [ ] **>** [ ] **>** [Equalizer]. (Seite 54)

**2 Klangeinstellungsbildschirm aufrufen**

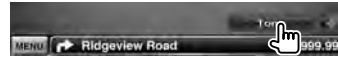

#### **3 Klang einstellen**

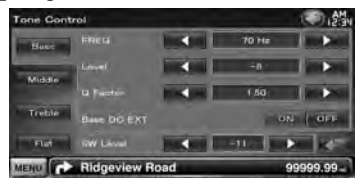

**[Bass]** Elemente für die Tiefeneinstellung werden angezeigt.

**[Middle]** Elemente für die Mitteltoneinstellung werden angezeigt.

**[Treble]** Elemente für die Höheneinstellung werden angezeigt.

**[Flat]** Die Klangkurve wird 0 (flach).

**[FREO]** Stellt die Mittelfrequenz ein.

**[Level]** Stellt den Pegel ein.

**[Q Factor]** Stellt den Q-Faktor ein. (Einstellungen sind nur für [Bass] und [Middle] möglich)

**[Bass DC EXT]** Einstellungen für Bass-DC-Erweiterung. (Einstellungen sind nur für [Bass] möglich)

Wenn diese Funktion auf "ON" geschaltet ist, erweitert sie die Bass-Mittenfrequenz zum niedrigen Register um etwa 20 %.

**[SW Level]** Regelt die Subwoofer-Lautstärke. Die Einstellung ist verfügbar, wenn der Subwoofer eingeschaltet ist. Siehe <Lautsprechereinstellungen> (Seite 71).

**<sup>[</sup>Tone]** Zeigt den Einstellungsbildschirm für Tonkurven an. (Seite 55)

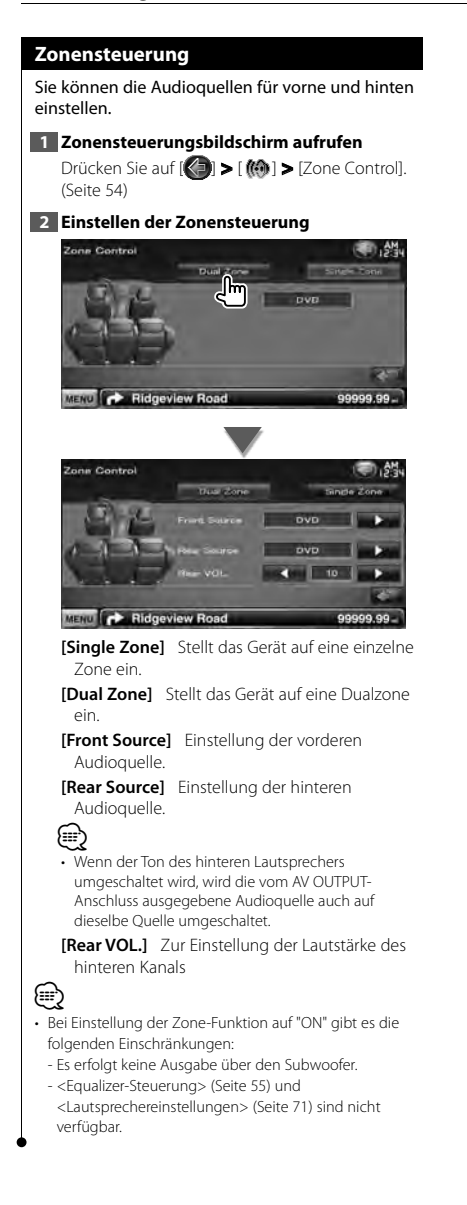

## **Einstellungsmenü**

Sie können verschiedene Empfängerparameter einstellen.

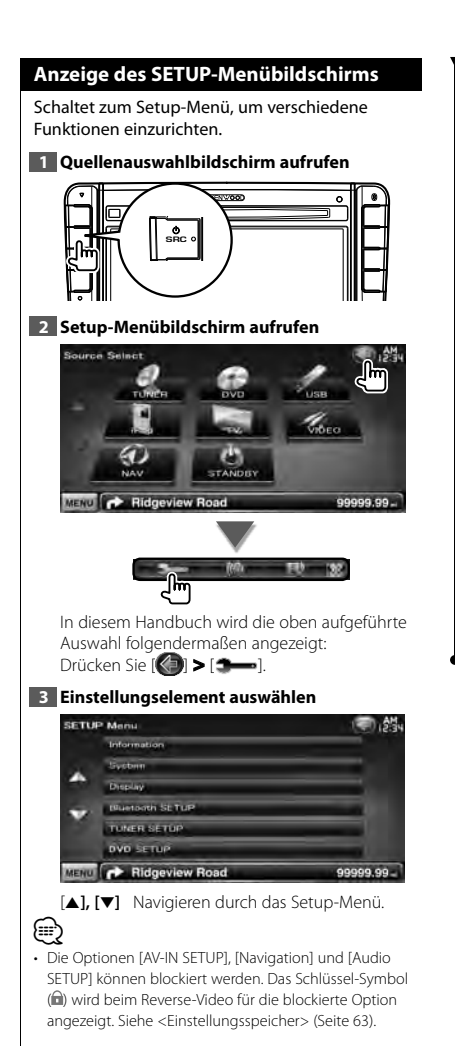

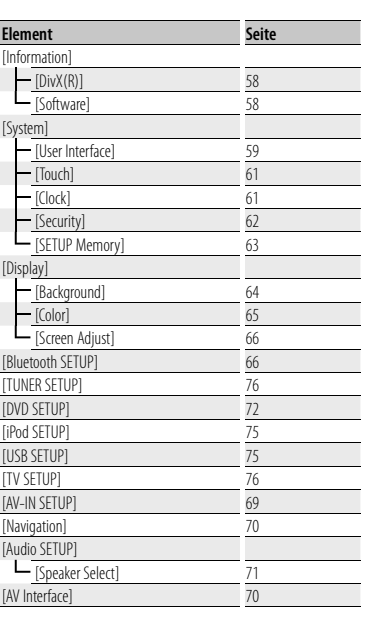

{≕}

## **DivX-Einstellungen**

Überprüft den Registrierungscode. Dieser Code ist bei der Erstellung von Discs mit DRM (Digital Rights Management) erforderlich.

## **1 DivX-Einstellungsbildschirm aufrufen**

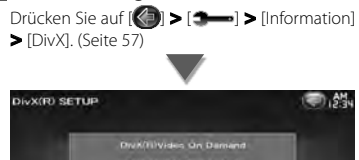

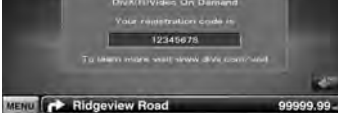

Zeigt den Registrierungscode an.

• Wenn eine DivX VOD-Datei gesteuert durch DRM heruntergeladen wird, registrieren Sie den Code, der wie oben dargestellt auf dem Bildschirm eingeblendet wird. Anderenfalls kann die Datei möglicherweise nicht mit diesem Gerät abgespielt werden. Die verbleibende Anzeigeanzahl wird eingeblendet, wenn eine DivX VOD-Datei mit Wiedergabebeschränkungen abgespielt wird. Sobald die Wiedergabeanzahl 0 erreicht hat, wird ein Warnhinweis angezeigt und die Datei kann nicht abgespielt werden.

## **Software-Information**

Überprüft die Software-Version dieses Gerätes.

#### **1 Software-Informationsbildschirm aufrufen**

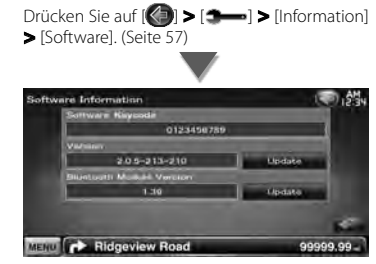

Zeigt die Software-Version an.

## (≡)

• Wie Sie die Software aktualisieren können, erfahren Sie im entsprechenden Bedienungshandbuch, das mit der Software mitgeliefert ist.

## **Bedienoberfläche**

Sie können die Parameter für die Benutzerschnittstelle einstellen.

**1 Bildschirm mit der Bedienoberfläche aufrufen**

Drücken Sie auf [ ] **>** [ ] **>** [System] **>** [User Interface]. (Seite 57)

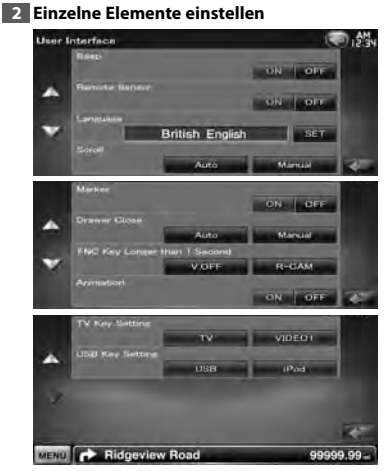

**[Beep]** Schaltet den Tastenquittungston ein oder aus. (<sup>1</sup> "ON")

- **[Remote Sensor]** Wählt ein Fernbedienungssignal. (<sup>3</sup> "ON") Ist die Funktion deaktiviert, wird die TV-Fernbedienung nicht angenommen.
- **[Language]** Wählen Sie die Sprache für den Steuerbildschirm und die Einstellungselemente aus. (Seite 60)
- **[Scroll]** Ermöglicht die Anzeige von rollendem Text auf dem Quellensteuerungsbildschirm. ( "Manual")

"Auto": Automatisches Navigieren über den Bildschirm.

- "Manual": Ermöglicht das manuelle Navigieren über den Bildschirm.
- **[Marker]** Stellt ein, ob das Ziel beim Berühren des Bedienfelds angezeigt werden soll.  $(P \cap T')$
- **[Drawer Close]** Stellt ein, ob die Funktionsleiste automatisch geschlossen werden soll.

```
( "Manual")
```
- **[FNC Key Longer than 1 Second]** Stellt die
	- Funktion der [FNC]-Taste ein. (<sup>1</sup> "V.OFF") "V.OFF": Drücken Sie die [FNC]-Taste mindestens eine Sekunde lang, um das Display auszuschalten.
	- "R-CAM": Drücken Sie die [FNC]-Taste länger als 1 Sekunde, um zur Rückansicht zu wechseln.
- **[Animation]** Stellt ein, ob die Animation angezeigt werden soll. (<sup>1</sup> "ON")
- **[TV Key Setting]** Zuordnung der Quelle zur Taste [TV] auf der Frontplatte. (<sup>1</sup>TV") "TV": Die Taste wurde zugeordnet zu [TV]. "VIDEO1": Die Taste wurde zugeordnet zu [VIDEO1].
- **[USB Key Setting]** Zuordnung der Quelle zur Taste [USB] auf der Frontplatte. (<sup>1</sup> "USB") "USB": Die Taste wurde zugeordnet zu [USB]. "iPod": Die Taste wurde zugeordnet zu [iPod].

## **Spracheinstellungen**

Sie können die Anzeigesprache für den Steuerbildschirm und die Audiodatei-Tags einstellen.

#### **1 Bildschirm mit der Bedienoberfläche aufrufen**

Drücken Sie auf [ ] **>** [ ] **>** [System] **>** [User Interface]. (Seite 57)

## **2 Spracheinstellungsbildschirm aufrufen**

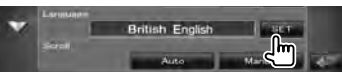

#### **3 Sprache auswählen**

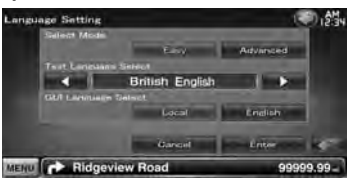

**[Select Mode]** Wählt den Sprachauswahlmodus aus.  $(\mathscr{F}$  "Easy")

"Easy" : Die Sprache für die Anzeige der Textund Tag-Informationen, wie auch für den Steuerungsbildschirm kann ausgewählt werden.

Als Navigationssprache wird die unter [Text Language Select] gewählte Sprache eingestellt.

"Advanced" : Die Sprache für die Anzeige der Text- und Tag-Informationen, die Sprache für den Bedienungsbildschirm und die Sprache für die Navigationsinformationen können ausgewählt werden.

**[Text Language Select]** Wählt die Sprache aus, in der die Textinformationen der ausgewählten Quelle und die Tag-Informationen der Audio-/ Videodateien aus. (<sup>1</sup> "British English")

## **[GUI Language Select]** Wählt die Anzeigesprache für den Steuerbildschirm, das Einstellungsmenü usw. aus. (▶ "Local") "Local": Stellt die Sprache ein, die unter [Text

Language Select] ausgewählt wurde. "English": Stellt als Sprache Englisch ein.

**[Enter]** Legt die ausgewählte Sprache fest. **[Cancel]** Löscht die ausgewählte Sprache.

#### *Wenn [Select Mode] auf "Advanced" gestellt ist*

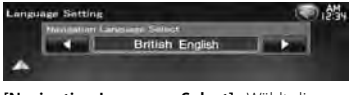

**[Navigation Language Select]** Wählt die Sprache für die Navigation aus. ( "British English")

## **Touchpanel-Einstellung**

Sie können die Touchpanel-Bedienungen einstellen.

**1 Bildschirm zur Anpassung des Touchpanels aufrufen**

Drücken Sie auf [ ] **>** [ ] **>** [System] **>** [Touch]. (Seite 57)

#### **2 Touchpanel einstellen**

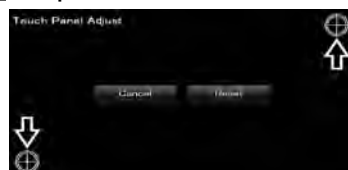

Folgen Sie den Anweisungen auf dem Bildschirm und berühren Sie die Mitte von  $\bigoplus$ .

**[Cancel]** Bricht die Anpassung ab und kehrt zum Bildschirm Touchpanel-Einstellung zurück. **[Reset]** Kehrt zurück zum anfänglichen Status.

## **Uhrzeit-Einstellung**

Sie können die Uhrzeit einstellen.

**1 Bildschirm mit der Uhrzeit-Einstellung aufrufen**

Drücken Sie [ ] **>** [ ] **>** [System] **>** [Clock]. (Seite 57)

## **2 Richten Sie die Uhrzeit ein**

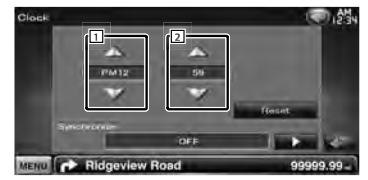

- 11 Einstellung der Stunden.
- 2 Einstellung der Minuten.

**[Reset]** Einstellen der Minuten auf "00".

Einstellungsbeispiele:  $3:00 - 3:29 \rightarrow 3:00$  $3:30 - 3:59 \rightarrow 4:00$ 

**[Synchronize]** Synchronisiert die Uhrzeitanzeige mit den von einem Navigationssystem oder RDS-Sender empfangenen Zeitdaten.

( "Navigation")

"OFF" (Aus)/ "RDS"/ "Navigation" Wenn der Synchronisierungsmodus eingestellt ist, kann die Uhr nicht manuell eingestellt werden.

## **3 Anpassen der Uhrzeitanzeige**

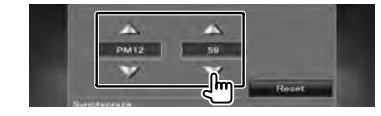

## **Sicherheitseinstellungen**

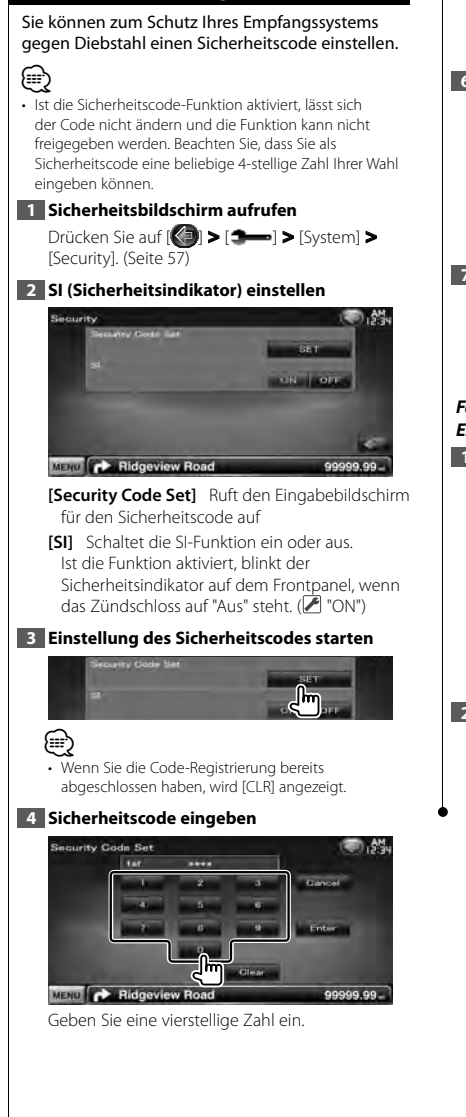

## **5 Registrieren Sie Ihren Sicherheitscode**

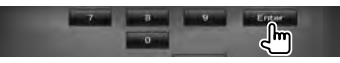

## **6 Sicherheitscode erneut eingeben**

Geben Sie zur Bestätigung den gleichen Sicherheitscode, den Sie in Schritt 4 eingegeben haben, erneut ein.

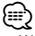

• Wenn Sie einen anderen Sicherheitscode eingeben, kehrt die Bildschirmanzeige zu Schritt 4 zurück (für die Eingabe des ersten Codes).

#### **7 Sicherheitscode erneut registrieren**

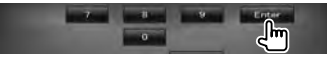

Nun wurde Ihr Sicherheitscode registriert.

## *Falls Sie die Rückstelltaste gedrückt oder den Empfänger von der Batterie getrennt haben...* **1 Korrekten Sicherheitscode eingeben**

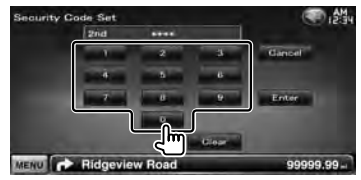

Sie müssen den gleichen Sicherheitscode wie in Schritt 4 eingeben.

#### **2 Registrieren Sie Ihren Sicherheitscode**

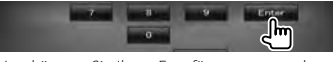

Nun können Sie Ihren Empfänger verwenden.

## **Einstellungsspeicher**

Die Einstellungen für die die Punkte Audiosteuerung, AV-IN-Einstellung, AV-Schnittstelle, Navigation und Audioeinstellungen können gespeichert werden. Die gespeicherten Einstellungen können jederzeit wieder aufgerufen werden. Selbst wenn die Einstellungen beispielsweise aufgrund eines Austauschs der Batterie gelöscht wurden, können

## die Einstellungen wieder hergestellt werden.

#### **1 Bildschirm SETUP Memory aufrufen**

Drücken Sie auf [ ] **>** [ ] **>** [System] **>** [SETUP Memory]. (Seite 57)

#### **2 Start-Einstellungsspeicher**

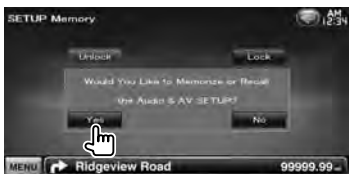

- **[Lock]** Blockiert die Einstellungen für AV-IN SETUP, Navigation und Audio SETUP. Ist [Lock] ausgewählt, können Sie die Einstellungen für AV-IN SETUP, Navigation und Audio SETUP nicht ändern.
- **[Yes]** Zum Speichern oder Abrufen von Einstellungen.
- **[No]** Um die Funktion abzubrechen, drücken Sie auf [No]. Um das Speichern abzubrechen, drücken Sie auf [No].

Der SETUP-Menübildschirm erscheint erneut.

#### **3 Gewünschte Funktion auswählen**

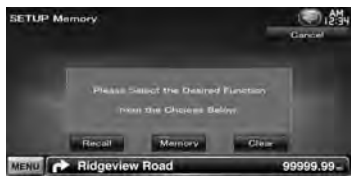

**[Recall]** Zum Abrufen der gespeicherten Einstellungen.

**[Memory]** Speichert die aktuellen Einstellungen. **[Clear]** Löscht die aktuell gespeicherten Einstellungen.

#### **4 Speichern oder Abrufen von Einstellungen**

#### *Wenn die Einstellung für Audio-Einstellung und AV-Schnittstelle gespeichert werden:*

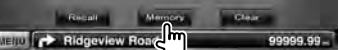

Wenn die Einstellungen bereits gespeichert wurden, wird eine Bestätigungsmeldung angezeigt. Drücken Sie auf [Yes]. Um das Speichern abzubrechen, drücken Sie auf [No].

#### *Zum Aufrufen der gespeicherten Einstellungen:*

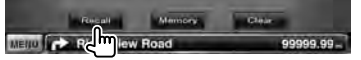

Durch Berühren des Bildschirms wird eine Bestätigungsmeldung angezeigt. Drücken Sie auf [Yes]. Um das Aufrufen abzubrechen, drücken Sie auf [No].

#### *Wenn die gegenwärtig gespeicherten Einstellungen gelöscht werden:*

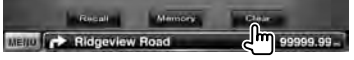

Durch Berühren des Bildschirms wird eine Bestätigungsmeldung angezeigt. Drücken Sie auf [Yes]. Berühren Sie für das Abbrechen [No].

#### **5 Abbrechen von Speichern/Abrufen der Einstellungen**

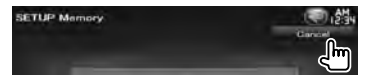

## **Hintergrund eingeben** Übertragen eines Bilds vom angeschlossenen USB-Gerät zur Verwendung als Hintergrund. **1 Gerät mit dem zu ladenden Bild anschließen 2 Hintergrund-Bildschirm aufrufen** Drücken Sie auf [ ] **>** [ ] **>** [Display] **>** [Background]. (Seite 57) **3 Hintergrundspeicher-Bildschirm aufrufen The** MENU C Ridgeview Road 00000.00 **[Change]** Wählt ein Hintergrundbild. **[Delete]** Löscht das Hintergrundbild. Durch Berühren des Bildschirms wird eine Bestätigungsmeldung angezeigt. Drücken Sie auf [Yes]. Berühren Sie für das Abbrechen [No]. **4 Datenträger (USB-Gerät) auswählen** 』… MENU CA Ridgeview Road 99999.99 **5 Zu ladenden Bilder auswählen** er Folder Seiner h. 55 **1** Eclifer File Line security of MENU **CONTROL** Ridgeview R 99999.99 11 Listet die Dateien auf. **[**  $\bullet\bullet$  **]** Erscheint das Symbol  $\bullet\bullet\bullet$ , können Sie durch Berühren in der Textanzeige navigieren. **[<sup>** $\uparrow$ **</sup>] ROOT**] Springt zur obersten Hierarchieebene. **[** $\triangleq$  **UP]** Springt eine Hierarchieebene nach oben.

## **6 Bild laden**

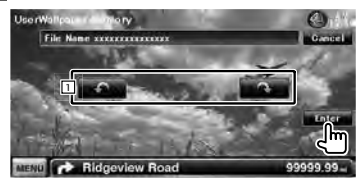

11 Dreht das Bild.

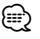

- Unter <Wissenswertes über Bilddateien> (Seite 6) finden Sie Spezifikationen zu lesbaren Bildern.
- Die [Memory]-Taste auf dem Bildschirm "Background" wird nur im STANDBY-Quellenmodus aktiv.
- Durch Drücken der [Memory]-Taste auf dem Bildschirm "Background" wird die Quelle AV OUT auf OFF geschaltet. Zum Zurücksetzen der Quelle AV OUT siehe Abschnitt <AV-Schnittstelleneinstellungen>.
- Während das Hintergrundbild übertragen wird, können keine anderen Vorgänge ausgeführt werden.

## *Hintergrund ändern*

Wählt ein Hintergrundbild.

#### **1 Hintergrundänderungs-Bildschirm auswählen**

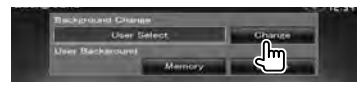

## **2 Hintergrundbild auswählen**

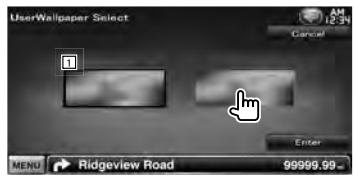

1 Kehrt zurück zum ursprünglichen Hintergrundbild.

#### **3 Bild als Hintergrund einstellen**

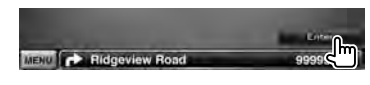

## **Bedienfeld-Koordinate**

Stellt die Tastenbeleuchtungsfarbe ein.

## **1 Farbbildschirm aufrufen**

Drücken Sie auf [ ] **>** [ ] **>** [Display] **>** [Color]. (Seite 57)

#### **2 Bildschirm für die Bedienfeld-Koordinate aufrufen**

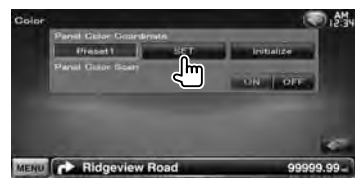

**[Initialize]** Die Initialisierung setzt die mit Panel Color eingegebenen Einstellungen auf die Werkseinstellungen zurück.

**[Panel Color Scan]** Wenn die Option auf "ON" gestellt ist, wird die Beleuchtungsfarbe der Tasten nacheinander geändert.

• Achten Sie darauf, dass beim Berühren von [SET] oder [Initialize] die Option [Panel Color Scan] ausgeschaltet ist.

#### **3 Farbe auswählen**

∕≕∩

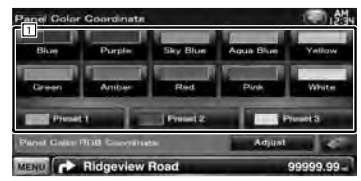

11 Stellt die angetippte Farbe ein.

**[Adjust]** Einstellung und Zuordnung der Lieblingsfarben zu den Voreinstellungstasten ([P1] – [P3]).

## *So speichern Sie Ihre Originalfarbe*

## **1 RGB-Koordinate starten**

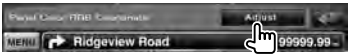

#### **2 Einzelne Farbwerte einstellen**

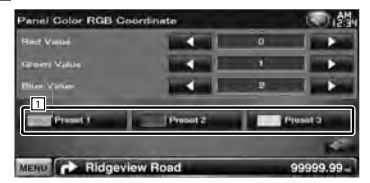

1 Wählt eine Voreinstellungsnummer zum Speichern aus.

**[Red Value]** Stellt den Rot-Wert ein.

**[Green Value]** Stellt den Grün-Wert ein. **[Blue Value]** Stellt den Blau-Wert ein.

#### **3 Voreinstellungsnummer zum Speichern auswählen**

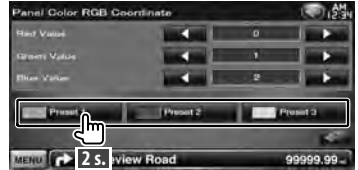

Die eingestellte Farbe wird unter der ausgewählten Voreinstellungstaste gespeichert.

**4 Farbkoordination abschließen**

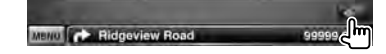

## **Bildschirmeinstellungen**

Sie können den Bildschirm-Modus des Monitors einstellen.

#### **1 Bildschirm für die Bildschirmsteuerung anzeigen**

Drücken Sie auf [ ] **>** [ ] **>** [Display] **>** [Screen Adjust]. (Seite 57)

## **2 Einzelne Elemente einstellen**

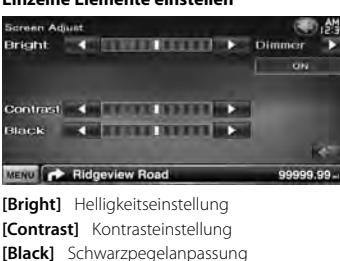

**[Dimmer]** Dimmer-Moduseinstellung "ON": Das Display wird abgeblendet. "OFF": Das Display wird nicht abgeblendet.

"SYNC": Die Dimmer-Funktion wird ein- oder ausgeschaltet, wenn der Lichtschalter des Fahrzeugs ein- oder ausgeschaltet wird.

"NAV-SYNC": Die Dimmer-Funktion kann der Navigation Tag/Nacht-Anzeigeeinstellung entsprechend ein- oder ausgeschaltet werden.

• Auf diesem Bildschirm können Sie Einstellungen für den Menübildschirm vornehmen. Einstellungen für Videos wie z. B. DVDs können Sie über die <Bildschirmsteuerung> (Seite 41) vornehmen.

## **Bluetooth Unit registrieren**

Registriert das Bluetooth-Gerät, das angeschlossen werden soll.

## **1 Bluetooth-Einstellungsbildschirm aufrufen**

Drücken Sie auf [ ] **>** [ ] **>** [Bluetooth SETUP]. (Seite 57)

#### **2 Anschlussgerätelisten-Bildschirm aufrufen**

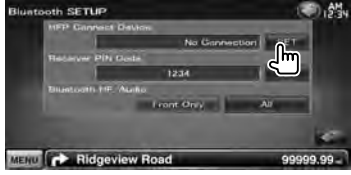

#### **3 Nach einem Bluetooth-Gerät suchen**

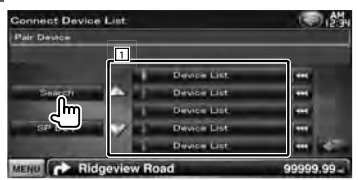

- 1 Zeigt die angemeldeten Bluetooth-Geräte an. Der besetzte Dienst wird aktiv. Der verfügbare Dienst wird inaktiv.
- **[**  $\blacksquare$  **]** Erscheint das Symbol  $\blacksquare$ , können Sie durch Berühren in der Textanzeige navigieren.

**[Search]** Suche nach Bluetooth-Geräten.

**[SP DEV]** Registriert ein Bluetooth-Gerät, das sich über den normalen Registrierungsvorgang (Paarung) nicht registrieren lässt.

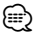

• Sind bereits 5 Bluetooth-Geräte registriert, kann kein weiteres Gerät registriert werden. Löschen Sie eine nicht mehr verwendete Registrierung. Siehe < Bluetooth-Geräteanschluss> (Seite 68).

⁄⊞ነ

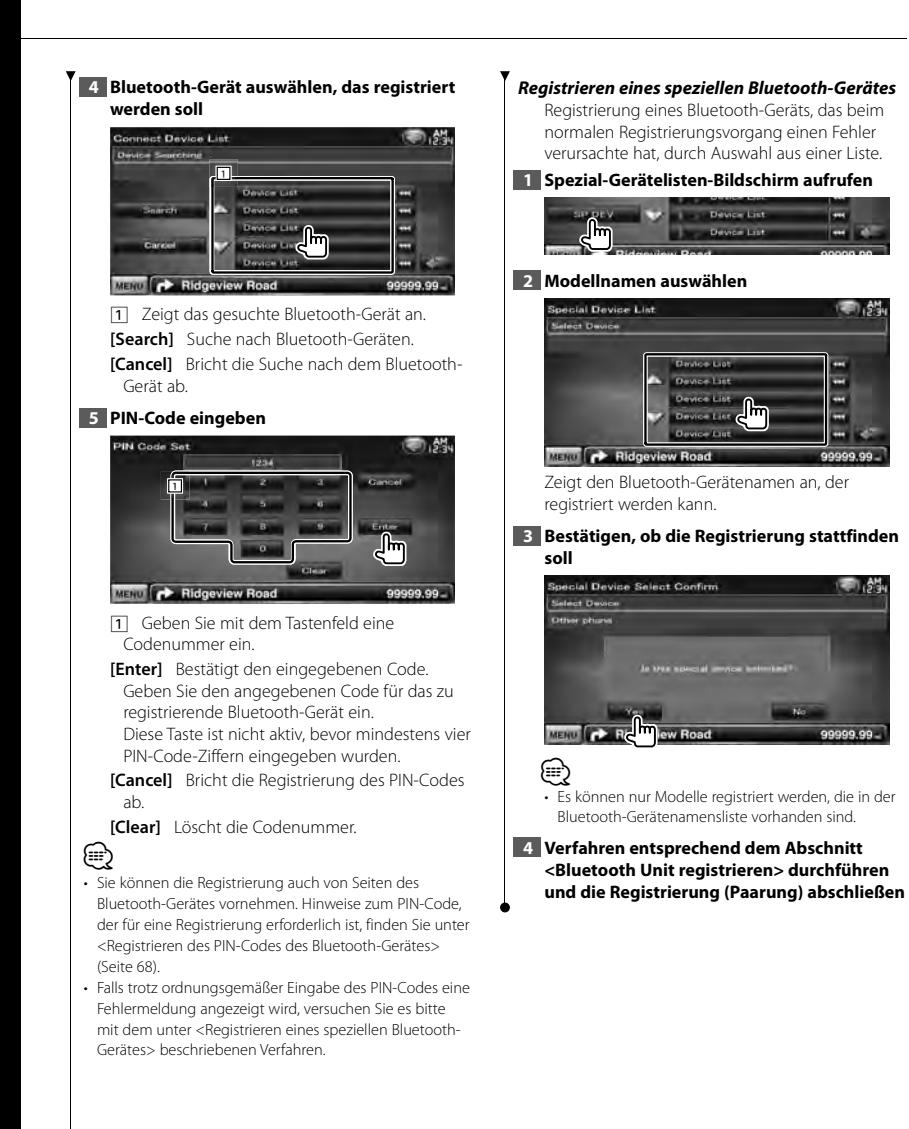

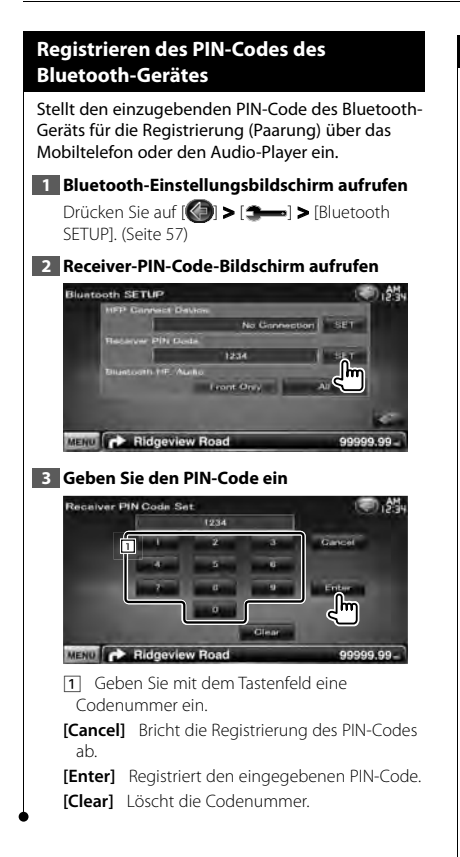

## **Bluetooth-Geräteanschluss**

Wählt das anzuschließende Bluetooth-Gerät aus.

### **1 Bluetooth-Einstellungsbildschirm aufrufen**

Drücken Sie auf [ ] **>** [ ] **>** [Bluetooth SETUP]. (Seite 57)

#### **2 Anschlussgerätelisten-Bildschirm aufrufen**

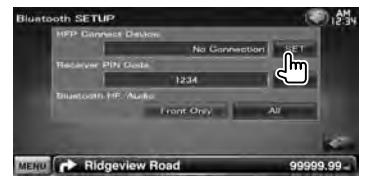

#### **3 Ein registriertes Bluetooth-Gerät auswählen**

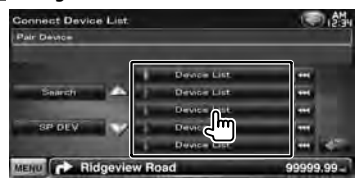

#### **4 Zu verwendenden Service auswählen**

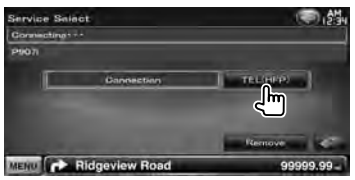

**[TEL (HFP)]** Aktiviert/Deaktiviert die Freisprecheinrichtung des Mobiltelefons.

**[Remove]** Löscht die Registrierung (Paarung). Durch Berühren des Bildschirms wird eine Bestätigungsmeldung angezeigt. Drücken Sie auf [Yes]. Berühren Sie für das Abbrechen [No].

## **Einstellung des Bluetooth Freisprech-/ Audioausgangs**

Wählt die Lautsprecher aus, über die bei Freisprech-Telefonie der Ton ausgegeben wird (z.B. Sprachausgabe und Klingelton).

# **1 Bluetooth-Einstellungsbildschirm aufrufen** Drücken Sie auf [ ] **>** [ ] **>** [Bluetooth SETUP]. (Seite 57) oth SETUP No Gennestio ∐h⊤ MENU **CO** Ridgeview Road 99999.99 **[Bluetooth HF/Audio]** Stellt die Lautsprecher

für die Ausgabe ein. (<sup>1</sup> "Front Only") "Front Only" : Ausgabe über die vorderen Lautsprecher. "ALL" : Ausgabe über alle Lautsprecher.

## **AV-Eingangseinstellungen**

Sie können die AV-Eingangsparameter einstellen.

## **1 AV-IN-Einstellungsbildschirm aufrufen**

Drücken Sie auf [ ] **>** [ ] **>** [AV-IN SETUP]. (Seite 57)

## **2 Einzelne Elemente einstellen**

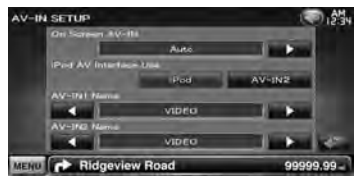

**[On Screen AV-IN]** Richtet eine Bildschirmanzeige des AV-IN Wiedergabebildschirms ein. (<sup>2</sup> "Auto") "Auto": Die Information wird nach einer Aktualisierung 5 Sekunden lang angezeigt.

"Manual": Die Informationsanzeige erscheint nach einer Berührung des Bildschirms.

**[iPod AV Interface Use]** Stellt den Anschluss für den iPod ein. (<sup>1</sup> "iPod")

**[AV-IN1 Name], [AV-IN2 Name]** Sie können einen Namen einstellen, der bei Auswahl eines Systems angezeigt wird, das über den Anschluss AV INPUT angeschlossen wurde. ( "VIDEO")

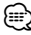

• [iPod AV Interface Use]

Diese Option kann im STANDBY -Betrieb und auch bei angeschlossenem iPod verwendet werden.

• [AV-IN Name]

Ein AV-IN-Name wird angezeigt, wenn "iPod" unter [iPod AV Interface Use] ausgewählt wurde. Wurde diese Auswahl nicht vorgenommen, erscheinen zwei Namen.

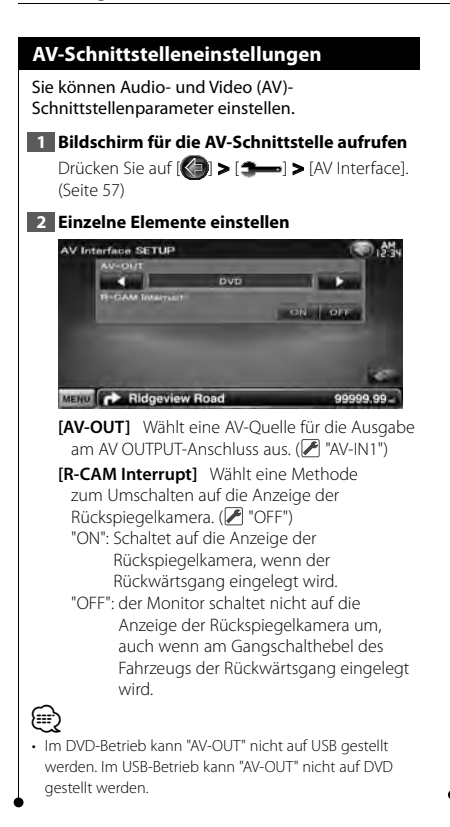

## **Navigationseinstellungen**

Sie können Navigationsparameter einstellen.

#### **1 Navigations-Einstellungsbildschirm aufrufen**

Drücken Sie auf [ ] **>** [ ] **>** [Navigation]. (Seite 57)

#### **2 Einzelne Elemente einstellen**

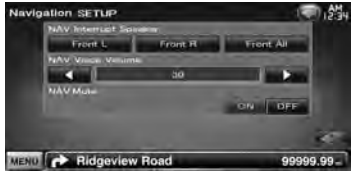

**[NAV Interrupt Speaker]** Wählt Lautsprecher für die Sprachführung des Navigationssystems. ( "Front All")

"Front L": Verwendet den Lautsprecher vorne links für die Sprachführung.

"Front R": Verwendet den Lautsprecher vorne rechts für die Sprachführung.

"Front All": Gibt die Sprachführung über beide vorderen Lautsprecher aus.

**[NAV Voice Volume]** Passt die Lautstärke für die Sprachführung des Navigationssystems an.  $(\triangleright$  "25")

**[NAV Mute]** Schaltet die Musik stumm, wenn die Sprachführung des Navigationssystems zu hören ist. (<sup>1</sup>"ON")

Wenn diese Option auf "ON" eingestellt wird, sinkt der Lautstärkepegel zugunsten der Sprachführung.

## **Lautsprechereinstellungen**

Hier können Sie Typ und Größe der Lautsprecher einstellen, um beste Klangeffekte zu erzielen.

**1 Bildschirm für Lautsprecherauswahl aufrufen**

Drücken Sie [ ] **>** [ ] **>** [Audio SETUP] **>** [Speaker Select]. (Seite 57)

#### **2 Einzustellenden Lautsprecher auswählen**

Wenn die Lautsprecherart und -größe eingestellt wurden, werden die Übergangsfrequenz- und Equalizer-Kurve für die Lautsprecher automatisch eingestellt.

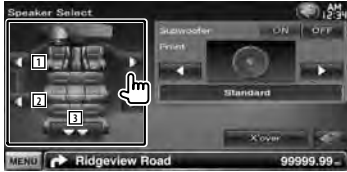

**11 Vorderer Lautsprecher** 

2 Hinterer Lautsprecher

- 3 Subwoofer
- **[Subwoofer]** Stellt die Verfügbarkeit von Subwoofern ein.

**[X'over]** Zeigt den Einstellungsbildschirm für die Übergangsfrequenzen der Lautsprecher an. Hier können Sie das Übergangsnetzwerk, das automatisch eingestellt wurde, als Sie den Lautsprechertyp ausgewählt haben, anpassen.

#### **3 Lautsprechertyp auswählen**

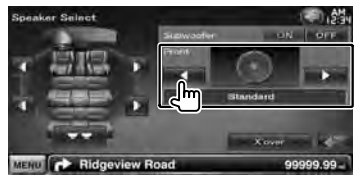

Sie können den Lautsprechertyp für die vorderen Lautsprecher auswählen.

"Standard"/ "Wide"/ "Middle"/ "Narrow"

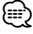

• Die Lautsprechereinstellungen können nicht im STANDBY-Betrieb vorgenommen werden.

#### *Übergangsnetzwerk einstellen*

Sie können eine Übergangsfrequenz für die Lautsprecher einstellen.

#### **1 Wählt den Lautsprecher zum Einstellen von Übergangsfrequenzen aus**

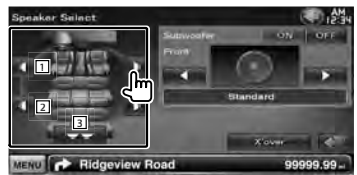

- **11 Stellt den Hochpassfilter für den** Frontlautsprecher ein.
- 2 Stellt den Hochpassfilter für den hinteren Lautsprecher ein.
- 3 Stellt den Tiefpassfilter für den Subwoofer ein.

#### **2 Bildschirm für die Einstellung von Übergangsfrequenzen aufrufen**

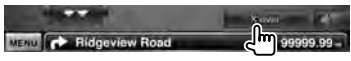

## **3 Übergangsfrequenzen einstellen**

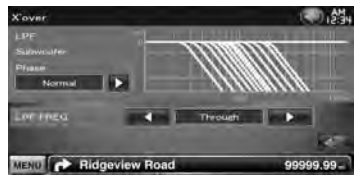

**[Phase]** Stellt die Phase des Subwoofer-Ausgangs ein.

Die Phase wird um 180 Grad umgekehrt, wenn sie auf "Reverse" gestellt wird.

Stellt die Subwoofer-Phase ein. (Nur wenn "Subwoofer" in den Lautsprechereinstellungen auf "ON" und [LPF FREQ] nicht auf "Through" gestellt ist.)

- **[HPF FREQ]** Hochpassfilter-Einstellung. Wenn im Bildschirm für die Lautsprecherauswahl die vorderen oder hinteren Lautsprecher gewählt sind)
- **[LPF FREQ]** Tiefpassfilter-Einstellung. (Nur wenn "Subwoofer" in den Lautsprechereinstellungen auf "ON" gestellt ist)

## **DVD-Einstellungen**

Sie können Ihre DVD-Wiedergabe einstellen.

#### **1 DVD-Einstellungsbildschirm aufrufen**

Drücken Sie auf [ ] **>** [ ] **>** [DVD SETUP]. (Seite 57)

#### **2 Einzelne Elemente einstellen**

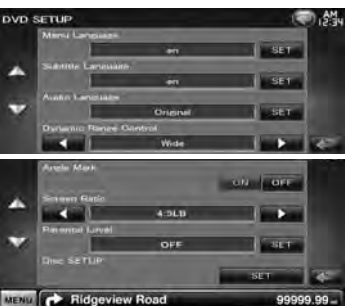

**[Menu Language]** \* Auswahl der Anzeigesprache für das Disc-Menü. (Siehe <DVD-Spracheinstellungen>, Seite 73) **[Subtitle Language]\*** Wählt eine Sprache aus. (Siehe <DVD-Spracheinstellungen>, Seite 73) **[Audio Language]** \* Auswahl einer Audiosprache. (Siehe <DVD-Spracheinstellungen>, Seite 73) **[Dynamic Range Control]**\* Einstellung des Dynamikbereichs. (<sup>1</sup> "Dialog") Der Dynamikbereich wird beim Umschalten von "Wide" auf "Normal" reduziert, ebenso beim

erhöht die Gesamtlautstärke im Vergleich zu "Wide" und "Normal", damit die Dialoge in einem Film besser zu verstehen sind. Diese Funktion ist nur wirksam, wenn Sie eine Dolby Digital-Software verwenden. Der Betrieb ist während des Wiedergabestoppmodus verfügbar.

Umschalten von "Normal" auf "Dialog". "Dialog"

**[Angle Mark]** Stellt die Anzeige aus einem bestimmten Blickwinkel ein. (<sup>7</sup> "ON")

**[Screen Ratio]** \* Stellt das Bildschirmformat ein.  $(\triangledown 16.9")$ 

"16:9": Anzeige im Breitbildformat.

"4:3 LB": Zeigt Breitformat-Bilder im Letterbox-Format an (mit schwarzen Balken oben und unten im Bildschirm).

"4:3 PS": Zeigt Breitformat-Bilder im Pan & Scan-Format an (Bilder werden links und rechts beschnitten).

**[Parental Level]** \* Zeigt den Kindersicherungsbildschirm an. (<sup>29</sup> "OFF") (Siehe < DVD-Kindersicherungsgrad-Einstellungen>, Seite 73)

**[Disc SETUP]** Führt die mit dem Disc-Medium verbundenen Einstellungen durch. (Siehe <Disc-Einstellungen>, Seite 74)

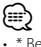

Bei Wiedergabe einer DVD deaktiviert.
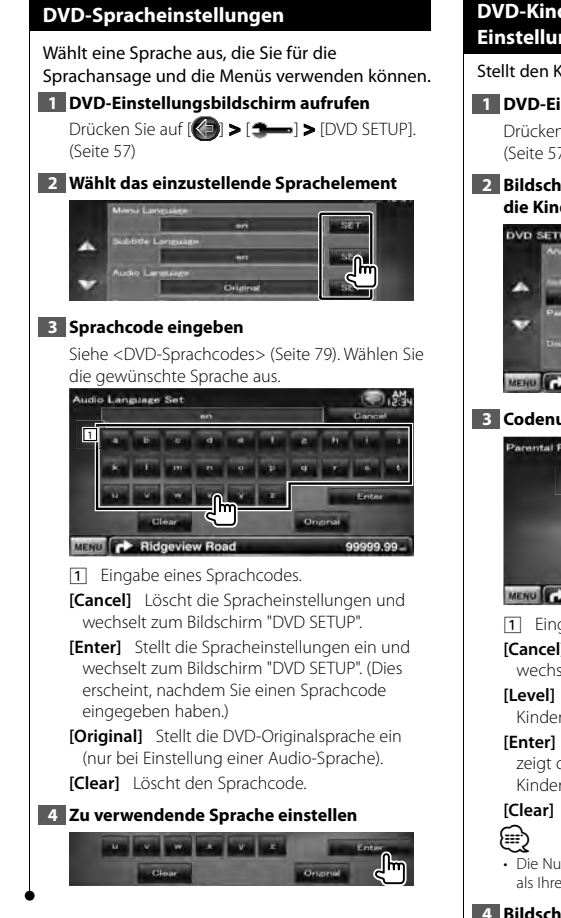

## **DVD-Kindersicherungsgrad-Einstellungen**

Stellt den Kindersicherungsgrad ein.

**1 DVD-Einstellungsbildschirm aufrufen**

Drücken Sie auf [ ] **>** [ ] **>** [DVD SETUP]. (Seite 57)

**2 Bildschirm zur Eingabe der Codenummer für die Kindersicherung aufrufen**

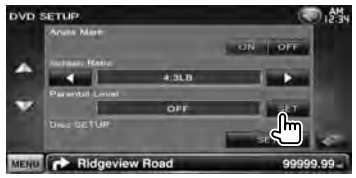

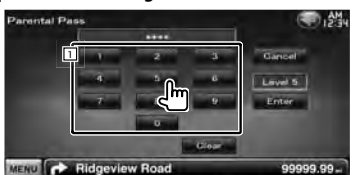

## **3 Codenummer eingeben**

**11** Eingabe einer Codenummer.

**[Cancel]** Löscht die aktuellen Einstellungen und wechselt zum Bildschirm "DVD SETUP".

- **[Level]** Zeigt den aktuellen Kindersicherungsgrad an.
- **[Enter]** Legt die Codenummer fest und zeigt den Bildschirm zur Einstellung des Kindersicherungsgrads an.

**[Clear]** Löscht die Codenummer.

• Die Nummer, die Sie zuerst eingegeben haben, wird als Ihre Codenummer eingestellt.

## **4 Bildschirm zur Einstellung des Kindersicherungsgrads aufrufen**

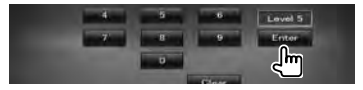

Deutsch **73 Nächste Seite** 3

## **5 Kindersicherungsgrad auswählen und die Einstellung abschließen**

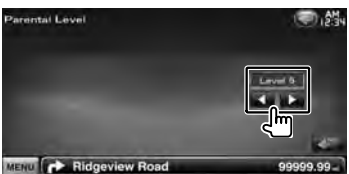

Wählt einen Kindersicherungsgrad.

## ∤⊞՝

- Wenn eine Disc einen höheren Kindersicherungsgrad besitzt, müssen Sie die Codenummer eingeben.
- Abhängig von einer eingelegten Disc variiert der Kindersicherungsgrad.
- Wenn eine Disc keine Kindersicherung besitzt, kann sie von jedem wiedergegeben werden, selbst wenn Sie die Kindersicherung eingestellt haben.

## **Disc-Einstellungen**

Führt die Einstellungen zur Verwendung eines Disc-Datenträgers durch.

## **1 DVD-Einstellungsbildschirm aufrufen**

Drücken Sie auf [ ] **>** [ ] **>** [DVD SETUP]. (Seite 57)

## **2 Bildschirm mit den Disc-Einstellungen aufrufen**

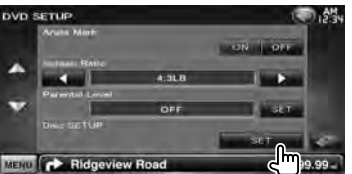

**3 Einzelne Elemente einstellen**

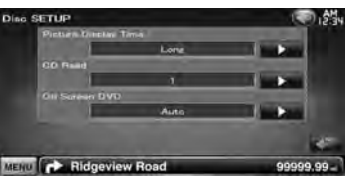

## **[Picture Display Time]** Wählt eine Anzeigezeit für Bilder. (<sup>1</sup>Long") Die Anzeige eines JPEG-Bildes wird umgeschaltet.

("Short", "Middle", "Long")

- **[CD Read]** Stellt die Wiedergabe einer Musik-CD ein. (<sup>1</sup>"1")
	- "1": Erkennt automatisch eine Disc mit Audiodateien, eine DVD oder eine Musik-CD und spielt sie ab.
	- "2": Erzwingt die Wiedergabe einer Disc als Musik-CD. Wählen Sie "2" falls Sie eine Musik-CD mit einem speziellen Format wiedergeben lassen wollen oder wenn Sie eine Disc in der Stellung "1" nicht wiedergeben lassen können.

**[On Screen DVD]** Ermöglicht eine Bildschirmanzeige des DVD-Wiedergabebildschirms. (<sup>1</sup> "Manual") "Auto": Die Information wird nach einer Aktualisierung 5 Sekunden lang angezeigt.

"Manual": Die Informationsanzeige erscheint nach einer Berührung des Bildschirms.

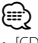

## • [CD Read]

Deaktiviert, wenn sich eine Disc im Gerät befindet. In Position "2" können keine Audiodateien/VCD-Discs wiedergegeben werden. Manche Musik-CDs können Sie in der Position "2" nicht wiedergeben lassen.

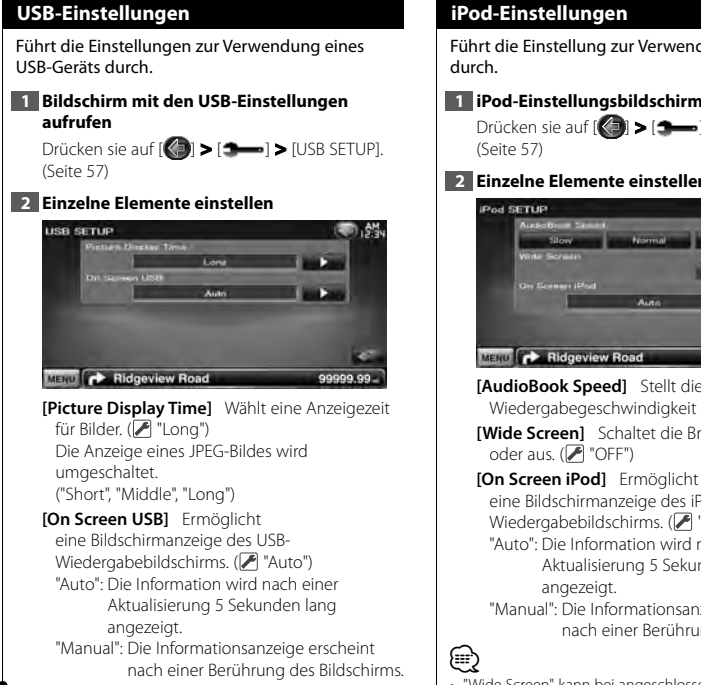

## **iPod-Einstellungen**

Führt die Einstellung zur Verwendung eines iPod

## **1 iPod-Einstellungsbildschirm aufrufen**

Drücken sie auf [ ] **>** [ ] **>** [iPod SETUP].

## **2 Einzelne Elemente einstellen**

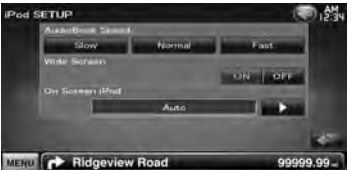

**[AudioBook Speed]** Stellt die Audiobuch-Wiedergabegeschwindigkeit ein. (<sup>2</sup> "Normal") **[Wide Screen]** Schaltet die Breitbildanzeige ein oder aus.  $(\sqrt{\phantom{a}}\)$  "OFF")

eine Bildschirmanzeige des iPod-Wiedergabebildschirms. (<sup>1</sup> "Auto") "Auto": Die Information wird nach einer Aktualisierung 5 Sekunden lang angezeigt.

"Manual": Die Informationsanzeige erscheint nach einer Berührung des Bildschirms.

• "Wide Screen" kann bei angeschlossenem iPod nicht eingestellt werden.

## **Tuner-Einstellungen**

Sie können Tuner-spezifische Parameter eingeben.

#### **1 Bildschirm mit den Tuner-Einstellungen aufrufen**

Drücken Sie auf [ ] **>** [ ] **>** [TUNER SETUP]. (Seite 57)

## **2 Einzelne Elemente einstellen**

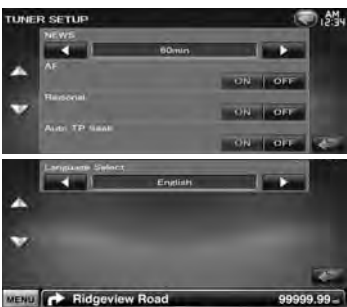

**[NEWS]** Stellt eine neue Unterbrechungszeit für Meldungen ein. (<sup>2</sup> "OFF")

**[AF]** Bei schlechtem Empfang eines bestimmten Radiosenders wird automatisch zu einem Sender umgeschaltet, der dasselbe Programm über dasselbe RDS-Netzwerk sendet. (<sup>■</sup> "ON")

**[Regional]** Stellt ein, ob bei Verwendung der "AF"-Funktion nur in der spezifischen Region auf die Station gewechselt werden soll. (<sup>2</sup> "ON")

[Auto TP Seek] Bei schlechtem Empfang eines Verkehrsinformationen-Senders wird automatisch nach einem Radiosender gesucht, der besser empfangen werden kann. (<sup>2</sup> "ON")

**[Language Select]** Wählt eine Anzeigesprache für die PTY-Funktion aus.

## **TV-Einstellungen**

Der Fernsehsignal-Empfangsbereich kann eingestellt werden.

## **1 Bildschirm TV-SETUP aufrufen**

Drücken Sie auf [ ] **>** [ ] **>** [TV SETUP]. (Seite 57)

## **2 Einzelne Elemente einstellen**

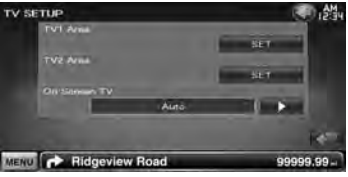

**[TV1 Area], [TV2 Area]** Stellt den TV-Empfangsbereich ein. (Nur mit angeschlossenem KTC-V300E/KTC-V301E (optionales Zubehör))

**[On Screen TV]** Ermöglicht eine Bildschirmanzeige des TV-Bildschirms. ( "Auto") (Nur bei Anschluss eines optionalen TV-Tuners) "Auto": Die Information wird nach einer

> Aktualisierung 5 Sekunden lang angezeigt.

"Manual": Die Informationsanzeige erscheint nach einer Berührung des Bildschirms.

## **3 TV-Einstellungen (nur bei Anschluss eines KTC-V300E/KTC-V301E (optionales Zubehör))**

**Beispiel : Bildschirm mit dem TV1 Empfangsbereich**

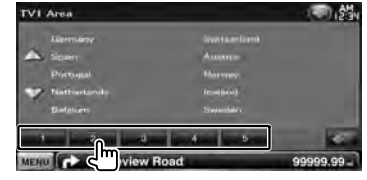

Stellt den Empfangsbereich TV1 oder TV2 ein.

## **Grundeinstellungen**

Wird die Rückstelltaste gedrückt bzw. wird das Gerät zum ersten Mal eingeschaltet, erscheint der Bildschirm mit den Grundeinstellungen.

anan<br>Si

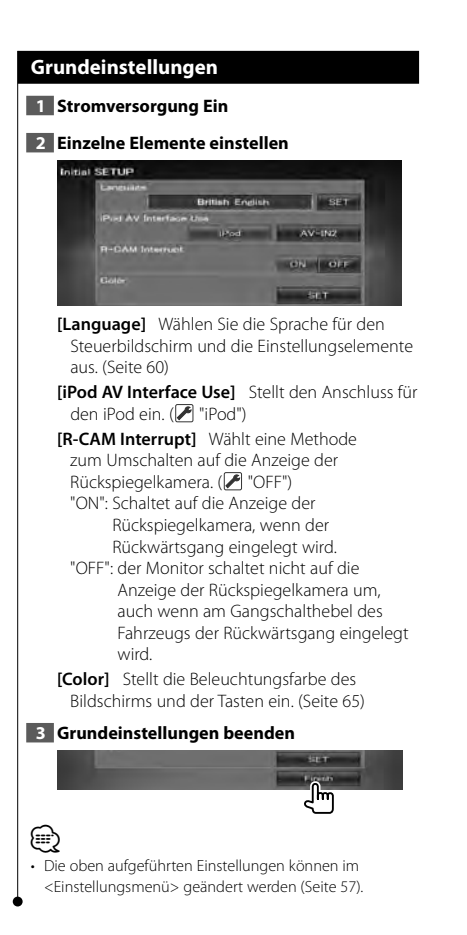

## **Anzeigesymbole der Statusleiste**

istor<br>St

Unten ist eine Liste mit Anzeigesymbolen der Statusleiste aufgeführt.

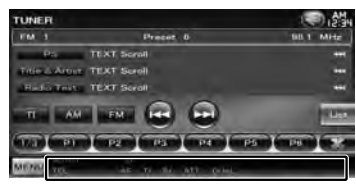

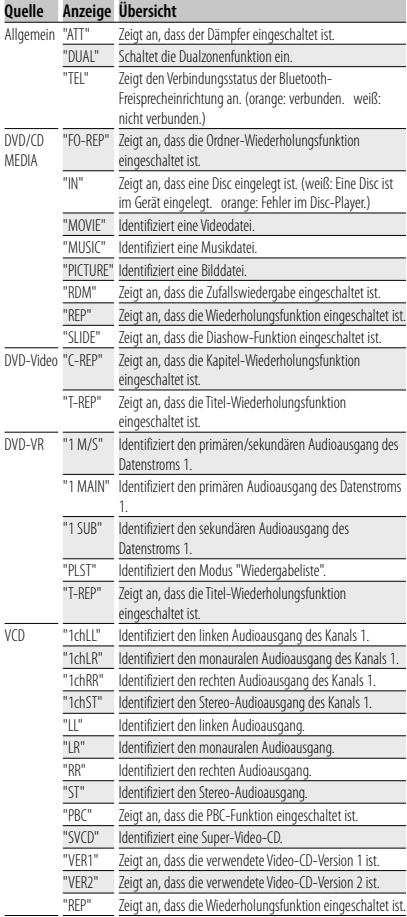

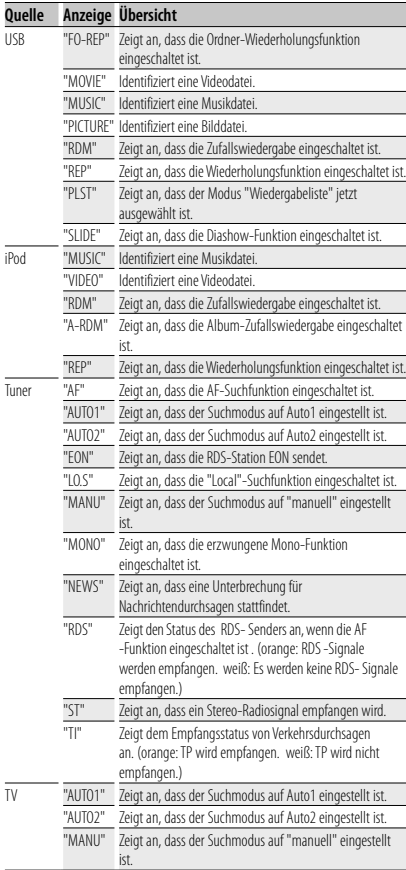

# **DVD-Sprachcodes**

 $\overline{a}$ 

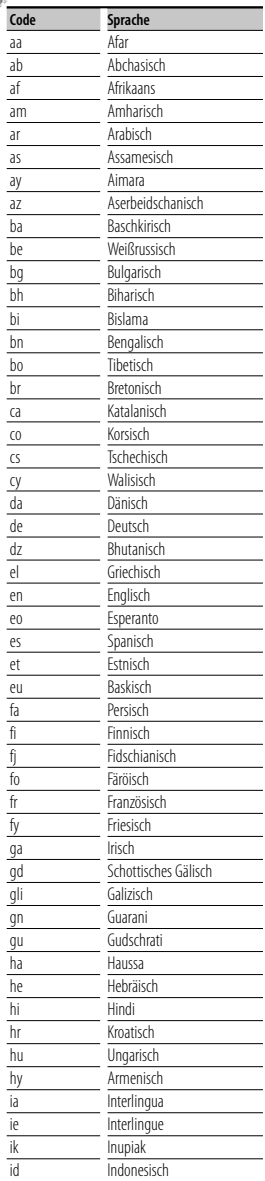

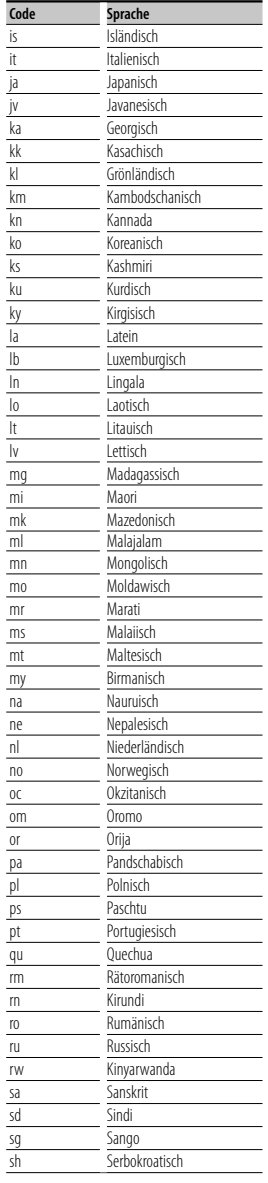

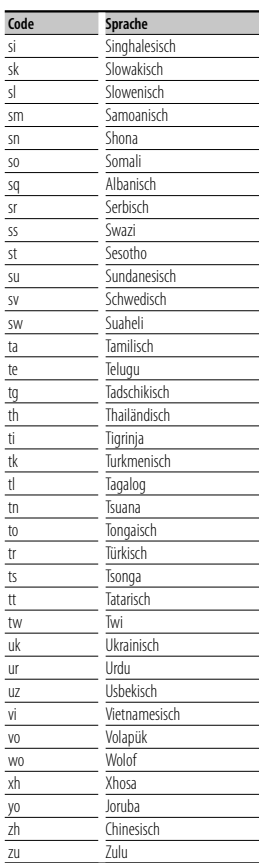

## **Hilfe? Problembeseitigung**

Bestimmte Funktionen auf diesem Gerät können möglicherweise durch weitere Einstellungen auf dem Gerät deaktiviert werden.

## **! • Subwoofer kann nicht eingerichtet werden.**

- **Einstellung der Subwoofer-Phase ist nicht möglich.**
- **Der Subwoofer gibt keinen Ton aus.**
- **Der Tiefpassfilter kann nicht eingerichtet werden.**
- **Hochpassfilter kann nicht eingerichtet werden.**
- ▶ Subwoofer ist nicht eingeschaltet. ☞ <Lautsprechereinstellungen> (Seite 71)
- ▲ Die Dualzonenfunktion ist aktiviert. ☞ <Zonensteuerung> (Seite 56)
- ▶ Das Gerät ist auf STANDBY-Betrieb gestellt.
- **! Ziel der Nebenquelle kann unter Dual Zone nicht ausgewählt werden.**
	- **Lautstärke der hinteren Lautsprecher kann nicht eingestellt werden.**
	- ▲ Die Dualzonenfunktion ist deaktiviert. ■ <Zonensteuerung> (Seite 56)
- **! Wiedergabe von Audiodateien nicht möglich.**
	- ▲ Die Funktion "CD Read" unter <Disc-
	- Einstellungen> (Seite 74) ist auf "2" gestellt.

## **! Ordnerauswahl nicht möglich.**

- ▲ Die Zufallswiedergabe ist aktiviert.
- 

## **! Wiederholte Wiedergabe nicht möglich.**

- ▶ Die PBC-Funktion ist aktiviert.
- **! Der Equalizer lässt sich nicht einstellen.**
	- **Einstellung des Übergangsnetzwerks ist nicht möglich.**
	- ▶ Die Dualzonenfunktion ist aktiviert. ☞ <Zonensteuerung> (Seite 56)
	- ▶ Das Gerät ist auf STANDBY-Betrieb gestellt.
	-

Was nach einer Gerätestörung aussieht, könnte evtl. nur ein leichter Bedien- oder Verkabelungsfehler sein. Bevor Sie den Kundendienst anrufen, gehen Sie die folgende Tabelle mit möglichen Problemen durch.

## **Allgemein**

## **? Der Tasten-Quittungston ertönt nicht.**

- ✔ Die Vorverstärkerausgangsbuchse wird verwendet.
- ☞ Der Tasten-Quittungston kann nicht über die Vorverstärkerausgangsbuchse ausgegeben werden.

## **Tuner-Quelle**

## **? Radioempfang ist schlecht.**

- ✔ Die Fahrzeugantenne ist nicht ausgefahren.
- ☞ Fahren Sie die Antenne vollständig aus.
- ✔ Das Antennen-Steuerkabel ist nicht angeschlossen.
- ☞ Schließen Sie das Kabel korrekt an, lesen Sie hierzu den entsprechenden Abschnitt im <INSTALLATION-HANDBUCH>.

## **Disc-Quelle**

## **? Die angegebene Disc wird nicht abgespielt sondern stattdessen eine andere.**

- ✔ Die angegebene Disc ist verschmutzt.
- ☞ Die CD überprüfen und ggf. reinigen.
- ✔ Die Disc ist stark verkratzt.
- ☞ Tauschen Sie die Disc aus.

## **Audiodatei-Quelle**

## **? Bei der Wiedergabe von Audiodateien kommt es zu Aussetzern.**

- ✔ Der Datenträger ist zerkratzt oder verschmutzt.
- ☞ Reinigen Sie den Datenträger. Beachten Sie den Abschnitt über CD-Reinigung unter <Umgang mit Discs> (Seite 4).
- ✔ Schlechte Aufnahmequalität.
- ☞ Nehmen Sie den Datenträger neu auf oder verwenden Sie einen anderen Datenträger.

## **Freisprech-Betrieb**

- **? SMS-Nachrichten werden nicht korrekt angezeigt.**
	- ☞ Schalten Sie das Gerät aus und wieder ein.

## **Hilfe? Fehler**

Wenn das Gerät nicht ordnungsgemäß funktioniert, wird der Grund für den Fehler auf dem Display angezeigt.

## **"Protect" :**

Die Schutzschaltung wurde aktiviert, weil ein Lautsprecherkabel einen Kurzschluss aufwies oder in Kontakt zur Karosserie kam.

➡ Verkabeln oder isolieren Sie das Lautsprecherkabel ordnungsgemäß und drücken Sie dann die Rückstelltaste.

## **"Hot Error" :**

Wenn die Innentemperatur des Geräts 60 °C übersteigt, wird die Schutzschaltung aktiviert und der weitere Betrieb ist nicht mehr möglich. Dann erscheint diese Meldung.

➡ Warten Sie vor der Wiederinbetriebnahme, bis die Temperatur im Fahrzeug gesunken ist.

## **"Mecha Error" :**

Der Disc-Player weist eine Fehlfunktion auf.

➡ Werfen Sie die Disc aus und versuchen Sie ein erneutes Einlegen. Wenden Sie sich an Ihren Kenwood-Händler, wenn diese Anzeige fortwährend blinkt oder die Disc nicht ausgeworfen werden kann.

## **"Disc Error" :**

Die Disc ist ziemlich verschmutzt.

- ➡ Reinigen Sie die Disc. Beachten Sie dabei den Abschnitt <Umgang mit Discs> (Seite 4). Disc wurde falsch herum eingelegt.
- ➡ Legen Sie die Disc mit der bedruckten Seite nach oben ein.

Eine nicht abspielbare Disc wurde eingelegt.

## **"Region Code Error" :**

Die gewünschte Disc hat einen Regionalcode, der mit diesem Gerät nicht abgespielt werden kann.

## **"Parental Level Error" :**

Die gewünschte Disc besitzt einen höheren Kindersicherungsgrad als eingestellt.

## **"No Device" (USB-Gerät) :**

Als Quelle ist ein USB-Gerät ausgewählt, obwohl kein USB-Gerät angeschlossen ist.

➡ Wählen Sie eine beliebige Quelle außer USB. Schließen Sie ein USB-Gerät an und schalten Sie die Quelle erneut auf USB.

## **"Disconnected" (iPod) :**

Als Quelle ist ein iPod ausgewählt, obwohl kein iPod angeschlossen ist.

➡ Wählen Sie eine beliebige Quelle außer iPod. Schließen Sie einen iPod an und schalten Sie die Quelle erneut auf iPod.

## **"No Media File" :**

Das angeschlossene USB-Gerät enthält keine abspielbare Audiodatei. Es wurde ein Datenträger abgespielt, der keine vom

Gerät abspielbaren Daten enthält.

## **"USB Device Error!!" :**

Das angeschlossene USB-Gerät verwendet eine Stromaufnahme oberhalb des zulässigen Grenzwerts.

➡ Überprüfen Sie das USB-Gerät.

Möglicherweise ist am angeschlossenen USB-Gerät eine Störung aufgetreten.

➡ Wählen Sie eine beliebige Quelle außer USB. Entfernen Sie das USB-Gerät.

## **"Authorization Error" :**

Die Verbindung zum iPod ist fehlgeschlagen.

- ➡ Trennen Sie den iPod und stellen Sie die Verbindung erneut her.
- Das Gerät unterstützt den iPod nicht.
- ➡ Näheres finden Sie unter <iPods/iPhones, die an dieses Gerät angeschlossen werden können> (Seite 6).

## **"Update your iPod" :**

Die Software des iPod ist eine ältere Version, die das Gerät nicht unterstützen kann.

➡ Stellen Sie sicher, dass Ihre iPod-Software aktuell ist. Siehe <iPods/iPhones, die an dieses Gerät angeschlossen werden können> (Seite 6).

## **"You only can connect one iPod." :**

Es ist mehr als ein iPod an dieses Gerät angeschlossen.

➡ Schließen Sie an den USB-Anschluss mit der iPod-Markierung nur einen einzigen iPod an.

## **"Navigation Error. Please turn on power again later." :**

Der Kommunikationsfehler wurde durch eine extrem niedrige Temperatur verursacht.

➡ Schalten Sie das Gerät wieder ein, nachdem sich der Fahrzeuginnenraum aufgewärmt hat.

## **Technische Daten**

## **Monitor**

Bildgröße : Breite 7 Zoll (Diagonale) : 156,6 mm (B) x 81,6 mm (H)

Anzeigesystem : Transparentes TN LCD-Panel

Laufwerkssystem : TFT aktives Matrixsystem

Pixelanzahl : 1.152.000 (800H x 480V x RGB)

Effektive Pixel

: 99,99 %

Pixelanordnung : RGB streifenförmige Anordnung

Hintergrundbeleuchtung : LED

## **DVD-Player**

D/A-Wandler  $.24$  Rit

Audio-Decoder : Linear PCM/ Dolby Digital/ dts/ MP3/ WMA/ AAC/ WAV

Video-Decoder : MPEG1/ MPEG2/ DivX

Tonhöhenschwankung : Nnterhalb der Messgrenze

## Frequenzgang

Abtastfrequenz 96 kHz : 20 – 22.000 Hz Abtastfrequenz 48 kHz : 20 – 22.000 Hz Abtastfrequenz 44,1 kHz : 20 – 20.000 Hz

## Gesamtklirrfaktor

: 0,010 % (1 kHz)

Rauschabstand (dB) : 98 dB (DVD-Video 96 kHz)

Dynamikbereich : 98 dB (DVD-Video 96 kHz)

Disc-Format : DVD-Video/ VIDEO-CD/ CD-DA

## Abtastfrequenz

: 44,1/ 48/ 96 kHz

## Quantifizierende Bitrate

: 16/ 20/ 24 Bit

## **USB-Schnittstelle**

USB-Standard  $\cdot$  USB 20

Dateisystem : FAT 16/32

Maximale Leistung des Netzteils : 500 mA

D/A-Wandler

 $.24$  Rit

Video-Decoder : MPEG1/ MPEG2/ DivX

Audio-Decoder : MP3/ WMA/ AAC/ WAV

## **Bluetooth**

**Technologie** : Bluetooth Ver. 2.0 zertifiziert

**Frequenz** 

- : 2,402 2,480 GHz
- Ausgangsleistung
- : +4dBm (MAX), 0dBm (DURCHSCHN.), Leistungsklasse 2

Maximaler Kommunikationsbereich

: Sichtlinie ca. 10 m (32,8 ft)

## Profil

HFP (Hands Free Profile) SPP (Serial Port Profile) HSP (Headset Profile) OPP (Object Push Profile) PBAP (Phonebook Access Profile) SYNC (Synchronization Profile)

## **FM-Tuner**

Frequenzbereich 50 kHz : 87,5 MHz – 108,0 MHz

Empfindlichkeit (Rauschabstand : 26 dB) : 0,7 μV/ 50 Ω

Empfindlichkeitsschwelle (Rauschabstand : 46 dB) : 1,6 μV/ 75 Ω

Frequenzgang  $(\pm 3.0 \text{ dB})$ : 30 Hz – 15 kHz

Rauschabstand (dB)

: 65 dB (MONO)

Trennschärfe (± 400 kHz) : ≥ 80 dB

Stereotrennung

: 35 dB (1 kHz)

## **LW-Tuner**

Frequenzbereich (9 kHz) : 153 kHz – 279 kHz Empfindlichkeit : 45 μV

## **MW-Tuner**

Frequenzbereich (9 kHz) : 531 kHz – 1611 kHz

Empfindlichkeit : 25 μV

## **Video**

Farbsystem des externen Videoeingangs : NTSC/ PAL Externer Videoeingabepegel (Mini-Buchse) : 1 Vp-p/ 75 Ω Maximaler externer Audioeingabepegel (Mini-Buchse) : 2 V/ 25 kΩ Videoausgangspegel (RCA-Stecker) : 1 Vp-p/ 75 Ω Audioausgangspegel (RCA-Stecker) : 1,2 V/ 10 kΩ

## **Audio**

Maximale Ausgangsleistung (vorne & hinten) : 50 W x 4

Leistung, volle Bandbreite (vorne & hinten) : 30 W x 4 (PWR DIN 45324, +B = 14,4 V)

Vorverstärkungspegel (V) : 2 V/ 10 kΩ

- Vorverstärkungsimpedanz : ≤600 Ω
- Lautsprecherimpedanz :  $4 - 8$   $\Omega$

Klangregler Bass : 100 Hz ± 8 dB Mitten :  $1$  kHz + 8 dB Höhen : 10 kHz ± 8 dB

## **Navigation**

## Receiver

: Hochempfindlicher GPS-Receiver

## Empfangsfrequenz

: 1575,42 MHz (C/A-Code)

## Datenerfassungszeiten

Kalt : < 38 Sekunden Werkseinstellungen : < 45 Sekunden (durchschnittlich bei einem stationären Receiver und bei klarem Himmel)

## Genauigkeit

Position : < 10 Meter (typisch) Schnelligkeit : 0,05 m/s RMS

## Positionsmethode

: GPS

#### Antenne

: Externe GPS-Antenne

## **Allgemein**

```
Betriebsspannung
 : 14,4 V (10,5 – 16 V zulässig) 
Maximaler Stromverbrauch
 : 15 A 
Einbaumaße (B \times H \times T)
 : 182 × 100 × 150 mm
Betriebstemperaturbereich
 : -10 °C – +60 °C
Lagertemperaturbereich
 : -20 °C – +85 °C
Gewicht 
 : 2,1 kg
```
Die technischen Daten können ohne Vorankündigung geändert werden.

Obgleich die Anzahl der effektiven Pixel für das Flüssigkristall-Panel mit 99,99 % oder mehr angegeben wird, ist es möglich, dass 0,01 % der Pixel nicht oder falsch aufleuchten.

The "AAC" logo is a trademark of Dolby Laboratories.

Font for this product is designed by Ricoh.

iPod is a trademark of Apple Inc., registered in the U.S. and other countries.

iPhone is a trademark of Apple Inc.

iTunes is a trademark of Apple Inc.

"Made for iPod" means that an electronic accessory has been designed to connect specifically to iPod and has been certified by the developer to meet Apple performance standards.

"Works with iPhone" means that an electronic accessory has been designed to connect specifically to iPhone and has been certified by the developer to meet Apple performance standards.

Apple is not responsible for the operation of this device or its compliance with safety and regulatory standards.

DYP is a trademark of DVD Format/Logo Licensing Corporation registered in the U.S., Japan and other countries.

Dieses Produkt enthält Technologie zum Schutz von Urheberrechten, die durch US-Patente und anderer geistige Eigentumsrechte geschützt ist. Die Verwendung dieser Technologie zum Schutz der Urheberrechte muss durch Macrovision autorisiert werden, und ist ausschließlich für den Hausgebrauch und andere eingeschränkte Zwecke vorgesehen, wenn keine andere Verwendung durch Macrovision autorisiert wurde. Demontage und Auseinanderbau sind untersagt.

Hergestellt unter Lizenz von Dolby Laboratories.

Dolby und das Doppel-D-Symbol sind Warenzeichen von Dolby Laboratories.

Manufactured under license under U.S. Patent #'s: 5,451,942; 5,956,674; 5,974,380; 5,978,762; 6,487,535 & other U.S. and worldwide patents issued & pending. DTS is a registered trademark and the DTS logos, Symbol and DTS 2.0 Channel are trademarks of DTS, Inc. © 1996-2008 DTS, Inc. All Rights Reserved.

## **INFORMATIONEN ZU DIVX-VIDEO:**

DivXR ist ein digitales Videoformat, das von DivX, Inc. entwickelt wurde. Diese Gerät ist offiziell DivX-zertifiziert und kann DivX-Videos wiedergeben. Weitere Informationen und Software-Tools zur Umwandlung Ihrer Dateien in DivX-Videos erhalten Sie unter www.divx.com.

## **INFORMATIONEN ZU DIVX VIDEO-ON-DEMAND:**

Dieses DivXR-zertifizierte Gerät muss registriert werden, damit DivX Video-on-Demand (VOD) Inhalte wiedergegeben werden können. Gehen Sie zum Abschnitt DivX VOD unter <DivX-Einstellungen> (Seite 58), um den Registrierungscode zu erzeugen. Geben Sie diesen Code unter vod.divx.com ein, um die Registrierung abzuschließen und mehr Informationen zu DivX VOD zu erhalten.

DivXR is a registered trademark of DivX, Inc., and is under license.

Die Wortmarke Bluetooth und die Logos sind Eigentum von Bluetooth SIG, Inc. und jede Verwendung dieser Marken durch die Kenwood Corporation erfolgt unter Lizenz. Andere Warenzeichen und Handelsmarken sind Eigentum der jeweiligen Inhaber.

## **Kennzeichnung von Geräten mit Laser-Abtastern**

## **CLASS 1 LASER PRODUCT**

Das Etikett ist am Chassis/Gehäuse angebracht und besagt, dass sich die Komponente Laserstrahlen bedient, die als Laserstrahlen der Klasse 1 klassifiziert wurden. Dies weist darauf hin, dass sich das Gerät Laserstrahlen bedient, die einer schwächeren Klasse angehören. Das bedeutet, dass durch den sehr schwachen Laserstrahl keine Gefahr durch gefährliche Strahlungen außerhalb des Geräts besteht.

## **· Konformitätserklärung in Bezug auf die EMC-Vorschrift 2004/108/EG · Konformitätserklärung in Bezug auf die R&TTE-Direktive 1999/5/EG Hersteller:**

Kenwood Corporation 2967-3 Ishikawa-machi, Hachioji-shi, Tokyo, 192-8525 Japan **EU-Vertreter:** Kenwood Electronics Europe BV

Amsterdamseweg 37, 1422 AC UITHOORN, Niederlande

## **English**

 Hereby, Kenwood declares that this unit DNX520VBT is in compliance with the essential requirements and other relevant provisions of Directive 1999/5/EC.

## **Français**

 Par la présente Kenwood déclare que l'appareil DNX520VBT est conforme aux exigences essentielles et aux autres dispositions pertinentes de la directive 1999/5/CE.

 Par la présente, Kenwood déclare que ce DNX520VBT est conforme aux exigences essentielles et aux autres dispositions de la directive 1999/5/CE qui lui sont applicables.

## **Deutsch**

 Hiermit erklärt Kenwood, dass sich dieser DNX520VBT in Übereinstimmung mit den grundlegenden Anforderungen und den anderen relevanten Vorschriften der Richtlinie 1999/5/EG befindet. (BMWi)

 Hiermit erklärt Kenwood die Übereinstimmung des Gerätes DNX520VBT mit den grundlegenden Anforderungen und den anderen relevanten Festlegungen der Richitlinie 1999/5/EG. (Wien)

## **Nederlands**

 Hierbij verklaart Kenwood dat het toestel DNX520VBT in overeenstemming is met de essentiële eisen en de andere relevante bepalingen van richtlijn 1999/5/EG.

 Bij deze verklaat Kenwood dat deze DNX520VBT voldoet aan de essentiële eisen en aan de overige relevante bepalingen van Richtlijn 1999/5/EC.

## **Italiano**

 Con la presente Kenwood dichiara che questo DNX520VBT è conforme ai requisiti essenziali ed alle altre disposizioni pertinenti stabilite dalla direttiva 1999/5/CE.

## **Español**

 Por medio de la presente Kenwood declara que el DNX520VBT cumple con los requisitos esenciales y cualesquiera otras disposiciones aplicables o exigibles de la Directiva 1999/5/CE.

## **Português**

 Kenwood declara que este DNX520VBT está conforme com os requisitos essenciais e outras disposições da Directiva 1999/5/CE.

## **Polska**

 Kenwood niniejszym oświadcza, że DNX520VBT spełnia zasadnicze wymogi oraz inne istotne postanowienia dyrektywy 1999/5/EC.

## **Český**

 Kenwood timto prohlasuje, ze DNX520VBT je ve shode se zakladnimi pozadavky a s dalsimi prislusnymi ustanoveni Narizeni vlady c. 426/2000 Sb.

## **Magyar**

 Alulírott, Kenwood, kijelenti, hogy a jelen DNX520VBT megfelel az 1999/5/ EC irányelvben meghatározott alapvető követelményeknek és egyéb vonatkozó előírásoknak.

## **Svenska**

 Härmed intygar Kenwood att denna DNX520VBT stär l överensstämelse med de väsentliga egenskapskrav och övriga relevanta bestämmelser som framgår av direktiv 1999/5/EG.

## **Suomi**

 Kenwood vakuuttaa täten että DNX520VBT tyyppinen laite on direktiivin 1999/5/EY oleellisten vaatimusten ja sitä koskevien direktiivin muiden ehtojen mukainen.

## **Slovensko**

 S tem Kenwood izjavlja, da je ta DNX520VBT v skladu z osnovnimi zahtevami in ostalimi ustreznimi predpisi Direktive 1999/5/EC.

## **Slovensky**

 Spoločnosť Kenwood týmto vyhlasuje, že DNX520VBT spĺňa zákldné požiadavky a ďalšie prislušné ustanovenia Direktĺvy 1999/5/EC.

## **Dansk**

 Undertegnede Kenwood erklærer harved, at følgende udstyr DNX520VBT overholder de væsentlige krav og øvrige relevante krav i direktiv 1999/5/EF.

## **Ελληνικά**

 ΜΕ ΤΗΝ ΠΑΡΟΥΣΑ Kenwood ΔΗΛΩΝΕΙ ΟΤΙ DNX520VBT ΣΥΜΜΟΡΦΩΝΕΤΑΙ ΠΡΟΣ ΤΙΣ ΟΥΣΙΩΔΕΙΣ ΑΠΑΙΤΗΣΕΙΣ ΚΑΙ ΤΙΣ ΛΟΙΠΕΣ ΣΧΕΤΙΚΕΣ ΔΙΑΤΑΞΕΙΣ ΤΗΣ ΟΔΗΓΙΑΣ 1999/5/EK.

## **Eesti**

 Sellega kinnitab Kenwood, et see DNX520VBT vastab direktiivi 1999/5/EC põhilistele nõudmistele ja muudele asjakohastele määrustele.

#### **Latviešu**

 Ar šo, Kenwood, apstiprina, ka DNX520VBT atbilst Direktīvas 1999/5/EK galvenajām prasībām un citiem tās nosacījumiem.

## **Lietuviškai**

 Šiuo, Kenwood, pareiškia, kad šis DNX520VBT atitinka pagrindinius Direktyvos 1999/5/EB reikalavimus ir kitas svarbias nuostatas.

## **Malti**

Hawnhekk, Kenwood, jiddikjara li dan DNX520VBT jikkonforma mal-ħtiġijiet essenzjali u ma provvedimenti oħrajn relevanti li hemm fid-Dirrettiva 1999/5/ EC.

## **Українська**

 Компанія Kenwood заявляє, що цей виріб DNX520VBT відповідає ключовим вимогам та іншим пов'язаним положенням Директиви 1999/5/EC.

## **Entsorgung von gebrauchten elektrischen und elektronischen Geräten und Batterien (anzuwenden in den Ländern der Europäischen Union und anderen europäischen Ländern mit einem separaten Sammelsystem für solche Geräte)**

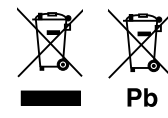

 Das Symbol (durchgestrichene Mülltonne) auf dem Produkt oder seiner Verpackung weist darauf hin, dass dieses Produkt nicht als normaler Haushaltsabfall behandelt werden darf, sondern an einer Annahmestelle für das Recycling von elektrischen und elektronischen Geräten und batterien abgegeben werden muss.

Durch Ihren Beitrag zur korrekten Entsorgung dieses Produktes schützen Sie die Umwelt und die Gesundheit Ihrer Mitmenschen.

Unsachgemässe oder falsche Entsorgung gefährden Umwelt und Gesundheit. Weitere Informationen über das Recycling dieses Produktes erhalten Sie von Ihrer Gemeinde oder den kommunalen Entsorgungsbetrieben.

Achtung: Das Zeichen "Pb" unter dem Symbol fur Batterien zeigt an, dass diese Batterie Blei enthalt.

Dieses Produkt wird weder vom Hersteller eines Fahrzeugs während der Produktion noch von einem professionellen Importeur eines Fahrzeugs in einen EU-Mitgliedsstaat eingebaut.

# **KENWOOD**